# **Wireshark 2** Quick Start Guide

Secure your network through protocol analysis

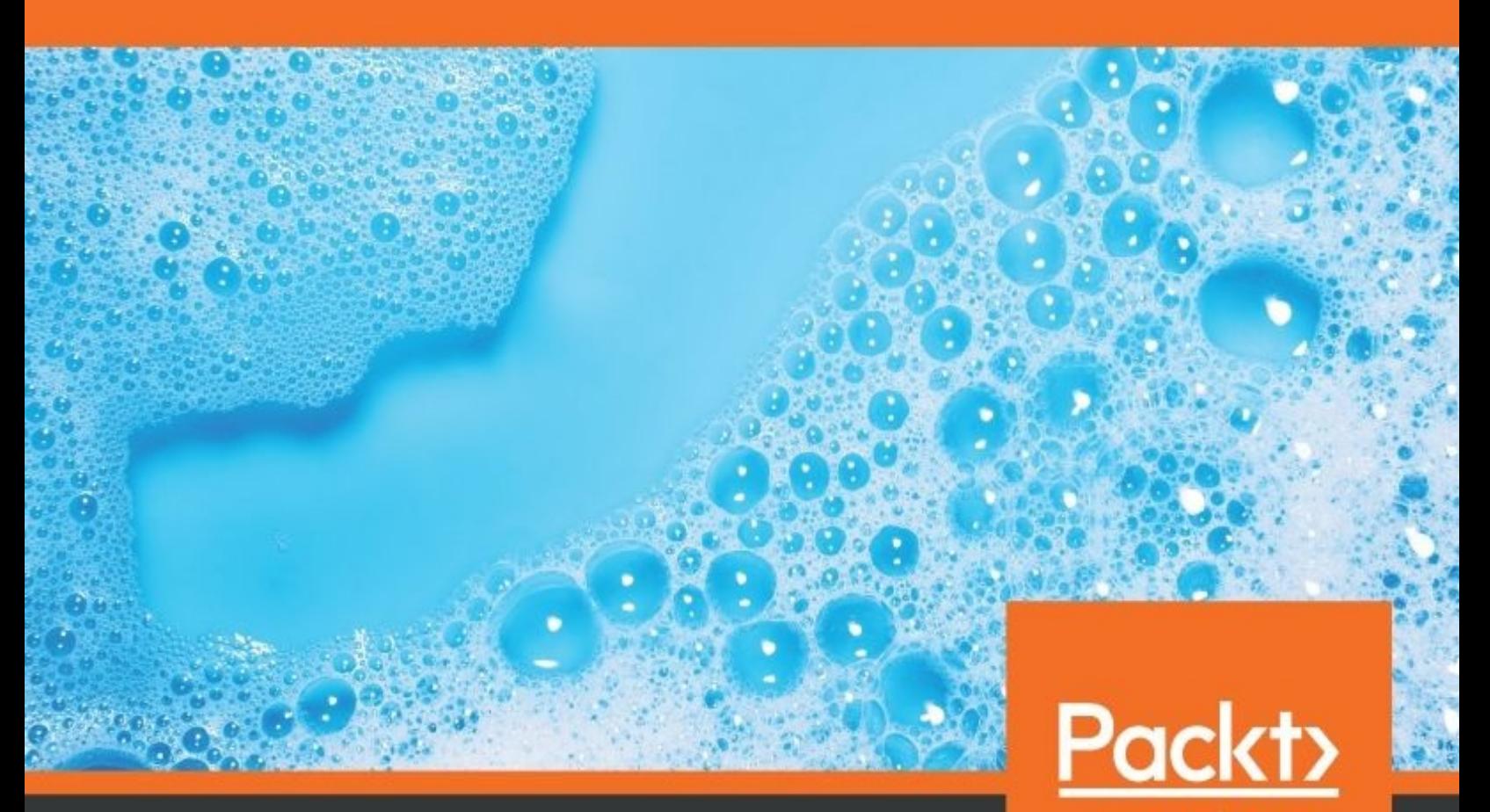

www.packt.com

**By Charit Mishra** 

<span id="page-1-0"></span>**Wireshark 2 Quick Start Guide**

Secure your network through protocol analysis

Charit Mishra

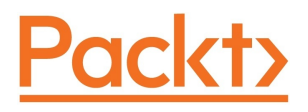

<span id="page-2-0"></span>**BIRMINGHAM - MUMBAI**

# **Wireshark 2 Quick Start Guide**

Copyright © 2018 Packt Publishing

All rights reserved. No part of this book may be reproduced, stored in a retrieval system, or transmitted in any form or by any means, without the prior written permission of the publisher, except in the case of brief quotations embedded in critical articles or reviews.

Every effort has been made in the preparation of this book to ensure the accuracy of the information presented. However, the information contained in this book is sold without warranty, either express or implied. Neither the author, nor Packt Publishing or its dealers and distributors, will be held liable for any damages caused or alleged to have been caused directly or indirectly by this book.

Packt Publishing has endeavored to provide trademark information about all of the companies and products mentioned in this book by the appropriate use of capitals. However, Packt Publishing cannot guarantee the accuracy of this information.

**Commissioning Editor:** Vijin Boricha **Acquisition Editor:** Reshma Raman **Content Development Editor:** Aditi Gour **Technical Editor:** Shweta Jadhav **Copy Editor:** Safis Editing **Project Coordinator:** Hardik Bhinde **Proofreader:** Safis Editing **Indexer:** Aishwarya Gangawane **Graphics:** Jason Monteiro **Production Coordinator:** Deepika Naik

First published: June 2018

Production reference: 1200618

Published by Packt Publishing Ltd. Livery Place 35 Livery Street Birmingham B3 2PB, UK.

ISBN 978-1-78934-278-9

<span id="page-3-0"></span>[www.packtpub.com](http://www.packtpub.com)

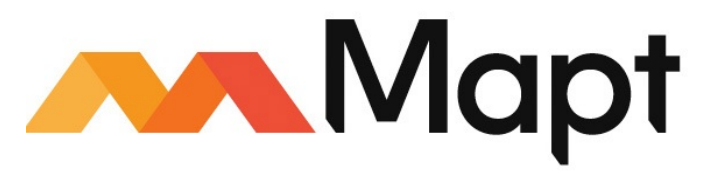

[mapt.io](https://mapt.io/)

<span id="page-4-0"></span>Mapt is an online digital library that gives you full access to over 5,000 books and videos, as well as industry leading tools to help you plan your personal development and advance your career. For more information, please visit our website.

# **Why subscribe?**

- Spend less time learning and more time coding with practical eBooks and Videos from over 4,000 industry professionals
- Improve your learning with Skill Plans built especially for you
- Get a free eBook or video every month
- Mapt is fully searchable
- <span id="page-5-0"></span>Copy and paste, print, and bookmark content

# **PacktPub.com**

Did you know that Packt offers eBook versions of every book published, with PDF and ePub files available? You can upgrade to the eBook version at www.packtp ub.com and as a print book [customer,](http://www.PacktPub.com) you are entitled to a discount on the eBook copy. Get in touch with us at service@packtpub.com for more details.

<span id="page-6-0"></span>At [www.PacktPub.com](http://www.packtpub.com), you can also read a collection of free technical articles, sign up for a range of free newsletters, and receive exclusive discounts and offers on Packt books and eBooks.

# <span id="page-7-0"></span>**Contributors**

# **About the author**

<span id="page-8-0"></span>**Charit Mishra** is an ICS/SCADA professional, working as a security architect for critical infrastructure across several industries, including oil and gas, mining, utilities, renewable energy, transportation, and telecom. He has been involved in leading and executing complex projects involving the extensive application of security standards, frameworks, and technologies. A postgraduate in computer science, Charit's profile boasts of leading industry certifications such as OSCP, CEH, CompTIA Security+, and CCNA R&S. Moreover, he regularly delivers professional training and knowledge sessions on critical infrastructure security internationally.

# **About the reviewer**

<span id="page-9-0"></span>**Anish** has a YouTube channel named *Zariga Tongy* where he loves to post videos on security, hacking and other cloud related technology.

# **Packt is searching for authors like you**

<span id="page-10-0"></span>If you're interested in becoming an author for Packt, please visit authors.packtpub.c om and apply today. We have worked with thousands of [developers](http://authors.packtpub.com) and tech professionals, just like you, to help them share their insight with the global tech community. You can make a general application, apply for a specific hot topic that we are recruiting an author for, or submit your own idea.

# **Table of Contents**

#### [Title](#page-1-0) Page

[Copyright](#page-2-0) and Credits

#### [Wireshark](#page-3-0) 2 Quick Start Guide

#### Packt [Upsell](#page-4-0)

Why [subscribe?](#page-5-0)

[PacktPub.com](#page-6-0)

#### [Contributors](#page-7-0)

About the [author](#page-8-0)

About the [reviewer](#page-9-0)

Packt is [searching](#page-10-0) for authors like you

#### [Preface](#page-23-0)

Who [this](#page-24-0) book is for

What this book [covers](#page-25-0)

To get the [most](#page-27-0) out of this book

[Download](#page-28-0) the color images

[Conventions](#page-29-0) used

Get in [touch](#page-30-0)

[Reviews](#page-31-0)

#### 1. [Installing](#page-32-0) Wireshark

[Introduction](#page-33-0) to Wireshark

Why use [Wireshark?](#page-34-0)

The [installation](#page-35-0) process

[Troubleshooting](#page-37-0) common installation errors

A brief [overview](#page-38-0) of the TCP/IP model

The [layers](#page-39-0) in the TCP/IP model

2. [Introduction](#page-43-0) to Wireshark and Packet Analysis

What is [Wireshark?](#page-44-0)

How [Wireshark](#page-45-0) works

An [introduction](#page-47-0) to packet analysis with Wireshark

How to do packet [analysis](#page-49-0)

Capturing [methodologies](#page-50-0)

[Hub-based](#page-51-0) networks

The switched [environment](#page-52-0)

ARP [poisoning](#page-55-0)

[Passing](#page-57-0) through routers

The [Wireshark](#page-58-0) GUI

[Starting](#page-62-0) our first capture

3. Filtering Our Way in [Wireshark](#page-66-0)

[Introducing](#page-67-0) filters

Capture [filters](#page-68-0)

Why use [capture](#page-73-0) filters

How to use [capture](#page-74-0) filters

An [example](#page-76-0) capture filter

[Display](#page-78-0) filters

[Retaining](#page-82-0) filters for later use

[Searching](#page-84-0) for packets using the

Find [dialog](#page-84-0)

[Colorize](#page-86-0) traffic

Create new [Wireshark](#page-91-0) profiles

4. Analyzing [Application](#page-94-0) Layer Protocols

Domain Name [System](#page-95-0) (DNS)

[Dissecting](#page-96-0) a DNS packet

Dissecting DNS [query/response](#page-98-0)

File [transfer](#page-101-0) protocol

Dissecting FTP [communication](#page-102-0) packets

[Hypertext](#page-105-0) Transfer Protocol (HTTP)

How [request/response](#page-106-0) works

[Request](#page-107-0)

[Response](#page-109-0)

Simple Mail [Transfer](#page-111-0) Protocol (SMTP)

Dissecting SMTP [communication](#page-112-0) packets

Session Initiation Protocol (SIP) and Voice Over Internet [Protocol\(VOIP\)](#page-114-0) [Reassembling](#page-116-0) packets for playback

[Decrypting](#page-118-0) encrypted traffic (SSL/TLS)

5. Analyzing the Transport Layer [Protocols](#page-121-0) TCP/UDP

The [transmission](#page-122-0) control protocol

[Understanding](#page-123-0) the TCP header and its various flags

How TCP [communicates](#page-125-0)

How it [works](#page-126-0)

How sequence numbers are [generated](#page-128-0) and managed

RST [\(reset\)](#page-129-0) packets

[Unusual](#page-130-0) TCP traffic

The User [Datagram](#page-131-0) Protocol

The UDP [header](#page-132-0)

How it [works](#page-133-0)

The [DHCP](#page-134-0)

The [TFTP](#page-135-0)

[Unusual](#page-137-0) UDP traffic

6. Network [Security](#page-140-0) Packet Analysis

[Information](#page-141-0) gathering

PING [sweep](#page-142-0)

[Half-open](#page-143-0) scan (SYN)

OS [fingerprinting](#page-145-0)

ARP [poisoning](#page-147-0)

[Analysing](#page-151-0) brute force attacks

[Inspecting](#page-154-0) malicious traffic (malware)

7. [Analyzing](#page-162-0) Traffic in Thin Air

[Understanding](#page-163-0) IEEE 802.11

Various modes in wireless [communications](#page-165-0)

Usual and unusual [wireless](#page-168-0) traffic

WPA [Enterprise](#page-173-0)

[Decrypting](#page-175-0) wireless network traffic

8. [Mastering](#page-179-0) the Advanced Features of Wireshark

The [Statistics](#page-180-0) menu

Using the [Statistics](#page-181-0) menu

Protocol [Hierarchy](#page-182-0)

[Conversations](#page-184-0)

[Endpoints](#page-186-0)

Follow TCP [Streams](#page-188-0)

[Command](#page-190-0) line-fu

#### [Summary](#page-195-0)

Other [Books](#page-196-0) You May Enjoy

Leave a review - let other [readers](#page-198-0) know what you think

### **Preface**

Wireshark is the world's most popular free and open source protocol analyzer, and it is commonly used by networking and security professionals for troubleshooting, analysis, protocol development, and forensics. The primary objective of Wireshark is to capture network traffic and display the packet data in, as detailed a way as possible. It helps professionals view the content of network traffic on a microscopic level.

<span id="page-23-0"></span>This book is written from the standpoint of using Wireshark and learning how network protocols function and provides a practical approach to conducting protocol analysis, troubleshooting network anomalies, and examining security issues. I have tried to depict common scenarios that you may come across in day-to-day operations through practical demonstration wherever possible to help you understand the concepts better. By reading this book, you will learn how to install Wireshark, work with Wireshark GUI elements, and learn some advanced features behind the scenes, such as the filtering options, the statistics menu, and decrypting wireless and encrypting traffic. You can be the superhero of your team who helps resolve connectivity issues, network administration tasks, and computer forensics because *Packets Are Life*. If your routine job requires dealing with computer networks and security, then this book will give you a strong head start. Happy sniffing!

# **Who this book is for**

<span id="page-24-0"></span>This book is for students/professionals who have basic experience and knowledge of the networking and who want to get up to speed with Wireshark in no time. This book will take you from the installation to the usage of commonly used tools/tricks. The book will get you comfortable with the GUI elements of Wireshark and explain the fundamentals of the science behind protocol analysis.

# **What this book covers**

[Chapter](#page-32-0) <sup>1</sup>, *Installing Wireshark*, will provide you with an introduction to the basics of the TCP/IP model and a step-by-step walk-through of the installation of Wireshark on your favorite operating system.

[Chapter](#page-43-0) <sup>2</sup>, *Introduction to Wireshark and Packet Analysis*, will help you understand the basics and science behind packet analysis, as Wireshark come in handy and proves to be a Swiss Army knife for professionals dealing with network, security, and digital forensics. In this chapter, you will also understand the trick of placing the sniffer in a strategic location to get most out of your network.

[Chapter](#page-66-0) <sup>3</sup>, *Filtering Our Way in Wireshark*, will help you identify and apply the Wireshark filters, namely the capturing and displaying filters. Filtering provides a powerful way to capture or see the traffic you desire; it's an effective way to remove the noise from the stream of packets we desire to analyze.

[Chapter](#page-94-0) <sup>4</sup>, *Analyzing Application Layer Protocols*, will help you understand the approach and methodology for analyzing application layer protocols such as HTTP, SMTP, FTP, and DNS through Wireshark. As we know, application layer protocols typically interface between a client and a server. It is critical to understand the structure and behavior of application layer protocols packets in order to identify anomalies with efficiency.

[Chapter](#page-121-0) <sup>5</sup>, *Analyzing the Transport Layer Protocols TCP/UDP*, will help you understand the underlying network technology, enabling the movement of network packets across routing infrastructures through the analysis of transport layer protocols such as TCP and UDP. TCP and UDP are the basis of networking protocol, and it is important to understand their structure and behavior.

[Chapter](#page-140-0) <sup>6</sup>, *Network Security Packet Analysis*, will guide you through using Wireshark to analyze security issues, such as analyzing malware traffic and footprinting attempts in your network.

<span id="page-25-0"></span>[Chapter](#page-162-0) <sup>7</sup>, *Analyzing Traffic in Thin Air*, will help you in understand the

methodology and approach involved in performing wireless packet analysis. This chapter shows you how to analyze wireless traffic and pinpoint any problems that may follow. We will also learn the cool trick of decrypting wireless traffic using Wireshark.

[Chapter](#page-179-0) <sup>8</sup>, *Mastering the Advanced Features of Wireshark*, will provide you with insight into the advanced options and elements available in Wireshark, such as a statistics menu, and will also provide a brief and summarized approach on how to work with command-line packet sniffing applications, such as Tshark.

# **To get the most out of this book**

- Basic understanding of networking protocols, OSI and TCP/IP model
- <span id="page-27-0"></span>A computer system with a basic internet connection to follow the depicted scenarios

# **Download the color images**

<span id="page-28-0"></span>We also provide a PDF file that has color images of the screenshots/diagrams used in this book. You can download it here: https://www.packtpub.com/sites/default/f [iles/downloads/Wireshark2QuickStartGuide\\_ColorImages.pdf](https://www.packtpub.com/sites/default/files/downloads/Wireshark2QuickStartGuide_ColorImages.pdf).

# **Conventions used**

There are a number of text conventions used throughout this book.

CodeInText: Indicates code words in text, database table names, folder names, filenames, file extensions, pathnames, dummy URLs, user input, and Twitter handles. Here is an example: "Mount the downloaded webstorm-10\*.dmg disk image file as another disk in your system."

**Bold**: Indicates a new term, an important word, or words that you see onscreen. For example, words in menus or dialog boxes appear in the text like this. Here is an example: "Select System info from the Administration panel."

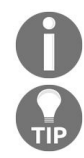

*Warnings or important notes appear like this.*

<span id="page-29-0"></span>*Tips and tricks appear like this.*

# **Get in touch**

Feedback from our readers is always welcome.

**General feedback**: Email feedback@packtpub.com and mention the book title in the subject of your message. If you have questions about any aspect of this book, please email us at questions@packtpub.com.

**Errata**: Although we have taken every care to ensure the accuracy of our content, mistakes do happen. If you have found a mistake in this book, we would be grateful if you would report this to us. Please visit [www.packtpub.com/submit-errata](http://www.packtpub.com/submit-errata), selecting your book, clicking on the Errata Submission Form link, and entering the details.

**Piracy:** If you come across any illegal copies of our works in any form on the Internet, we would be grateful if you would provide us with the location address or website name. Please contact us at copyright@packtpub.com with a link to the material.

<span id="page-30-0"></span>**If you are interested in becoming an author**: If there is a topic that you have expertise in and you are interested in either writing or contributing to a book, please visit [authors.packtpub.com](http://authors.packtpub.com/).

# **Reviews**

Please leave a review. Once you have read and used this book, why not leave a review on the site that you purchased it from? Potential readers can then see and use your unbiased opinion to make purchase decisions, we at Packt can understand what you think about our products, and our authors can see your feedback on their book. Thank you!

<span id="page-31-0"></span>For more information about Packt, please visit [packtpub.com](https://www.packtpub.com/).

# **Installing Wireshark**

This chapter provides you with an introduction to the basics of the TCP/IP model and a step-by-step walkthrough of how to install Wireshark on your favorite operating system. You will be introduced to the following topics:

- What is Wireshark?
- A brief overview of the TCP/IP model
- Installing and running Wireshark on different platforms
- <span id="page-32-0"></span>Troubleshooting common installation errors

# **Introduction to Wireshark**

<span id="page-33-0"></span>Wireshark is an advanced network and protocol analyser, it lets you visualize network's activity in graphical form, and assists professionals in debugging network-level issues. Wireshark enhances the ability of network and security professionals by providing detailed insight into the network traffic. However, Wireshark is also used by malicious users to sniff network traffic in order to obtain sensitive data in the form of plain text.

# **Why use Wireshark?**

Many people, including myself, are obsessed with the simplicity of the packetcapturing features that Wireshark provides us with. Let's quickly go through a few of the reasons why most professionals prefer Wireshark to other packet sniffers:

- **User friendly**: The interface of Wireshark is easy to use and understand, tools & features are very well organized and represented.
- **Robustness**: Wireshark is capable of handling enormous volumes of network traffic with ease.
- **Platform independent**: Wireshark is available for different flavors of operating system, whether Windows, Linux, and Macintosh.
- **Filters**: There are two kinds of filtering options available in Wireshark:
	- You choose what to capture (**capture filters**)
	- You choose what to display after you've captured (**display filters**)
- **Cost**: Wireshark is a free and open source packet analyzer that is developed and maintained by a dedicated community of professionals. Wireshark also offers a few paid professional applications as well. For more details, refer to Wireshark's official website <https://www.wireshark.org/>.
- <span id="page-34-0"></span>**Support**: Wireshark is being continuously developed by a group of contributors that are scattered around the globe. We can sign up to Wireshark's mailing list or we can get help from the online documentation, which can be accessed through the GUI itself. Various other online forums are also available for you to get the most effective help; go to Google Paid Wireshark Support to learn more about the available support.

## **The installation process**

The installation of Wireshark is very simple and easy to follow. Go through the following steps to install it on your system:

- 1. The recipes and examples in this book will be for use on a Macintosh and Windows PC; for other operating systems, the installation is the same. Some OSes, such as Kali Linux, come with a preinstalled version of Wireshark.
- 2. Once you have located the correct version of Wireshark for your platform (Wireshark 2.6.1 Intel 64.dmg), install Wireshark by following the wizard.
- 3. Restart the computer after completion of the installation process to commit the changes that were made.
- <span id="page-35-0"></span>4. Double-click the Wireshark icon on your desktop to the run the application:
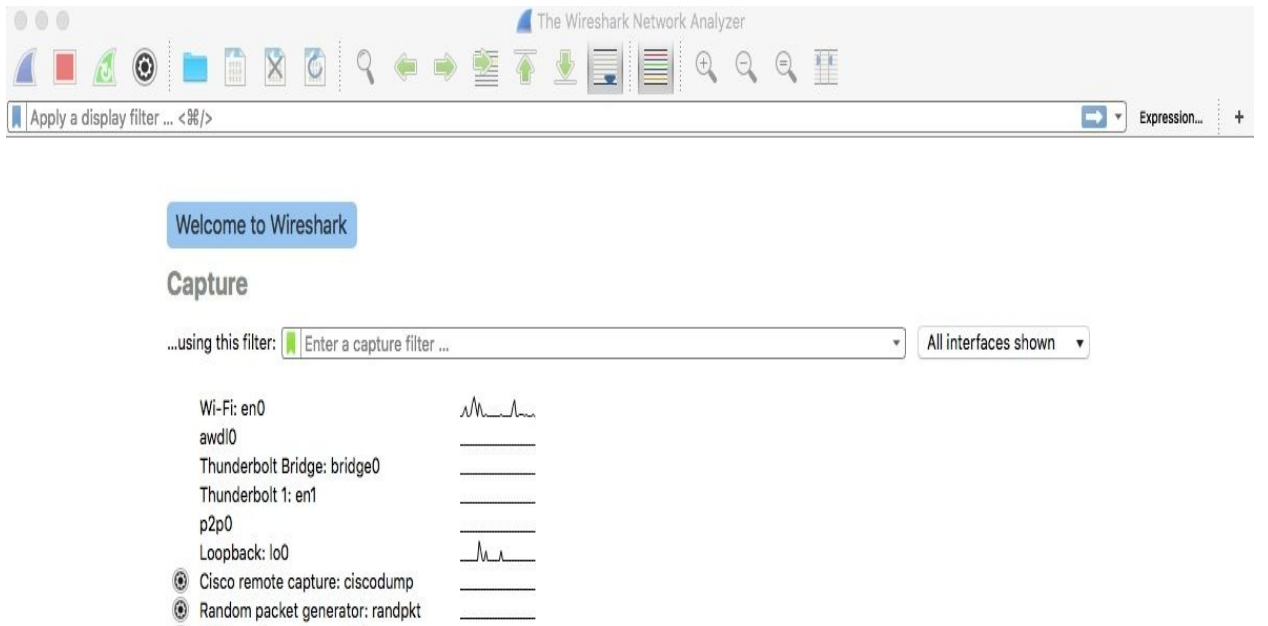

Learn

SSH remote capture: sshdump **O** UDP Listener remote capture: udpdump

User's Guide · Wiki · Questions and Answers · Mailing Lists You are running Wireshark 2.6.1 (v2.6.1-0-g860a78b3).

Ready to load or capture

The Wireshark screen

No Packets

Profile: Default

## **Troubleshooting common installation errors**

Go through the following simple checklist to ensure that you are able to run Wireshark successfully (make sure that all of these criterias are met):

- You have downloaded Wireshark from known and trusted source only
- You have administrative privileges to run Wireshark
- The installation of Wireshark and the Winpcap driver has been completed successfully without any exceptions
- You are connected to the network that you want to capture network traffic from
- If you are trying to sniff using a virtual machine, ensure that you have set your network adapter to bridged mode
- Restart your machine to ensure the changes have been applied after successful installation of Wireshark
- Your NIC card supports promiscuous mode sniffing (when needed)
- You can see all of the interfaces (wired, wireless, and logical) on the home screen of Wireshark
- The line graph followed by the interface name shows activity on the Homescreen
- Also, you have legal permissions to capture network traffic

# **A brief overview of the TCP/IP model**

The world of network communication is governed by a set of protocols (rules and regulations) in order to function as intended. Protocols govern the transmission of network packets/segments/frames over a communication channel between endpoints. In order to understand how network packets stick together, forming a stream of traffic, we need to understand the basics of the networking that is the TCP/IP model. The TCP/IP model was originally known as the DoD model, a project that was regulated by the United States Department of Defense. All of the communication that we witness over the internet and other networks happens only through TCP/IP.

The TCP/IP model takes care of every part of packet's life cycle, namely, how a packet comes to life, how a packet is generated, how information pertaining to packet gets attached data payload (PDU), how it is routed through intermediary nodes, linking with other packets and so on.

It is strongly recommended to do some self-study on TCP/IP and how it functions, before you proceed ahead, as this book requires decent amount of familiarity with protocols.

# **The layers in the TCP/IP model**

The TCP/IP model comprises four layers, as shown in the following diagram. Each layer has a specific purpose to fulfill and utilizes a set of protocols to facilitate communications. Every protocol in every layer has a specific purpose:

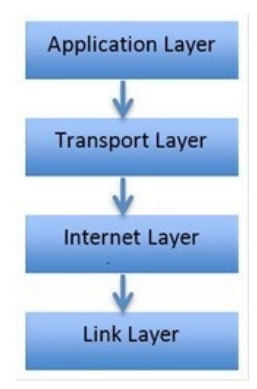

The first layer is the **Application Layer**, which directly interacts with users and subsequent layers and protocols; it is primarily concerned with the representation of the data in a understandable format to the user. The application layer also keeps track of user sessions, monitoring who is connected; it uses a set of protocols that helps to interface with users and other layers in the TCP/IP model. Some popular protocols in the Application Layer are as follows:

- **Hypertext Transfer Protocol** (**HTTP**)
- **File Transfer Protoco**l (**FTP**)
- **Simple Network Management Protocol** (**SNMP**)
- **Simple Mail Transfer Protocol** (**SMTP**)

The second layer is the **Transport Layer**. The purpose of this layer is to create sockets (a combination of the port and IP address) in order to let two endpoints communicate. Sockets facilitate the creation of multiple distinct connections between two or more devices (more than one tab can be opened in Chrome).

An IP address is required for communication between devices in different networks/segments (such as is used between two router interfaces or communication over the internet). It can also be used in **local area network** (**LAN**) communication, and is established over physical addresses (MAC). Apart from the restricted range of port numbers, operating systems and applications can choose a random port (other than ports <sup>1</sup> to <sup>1013</sup>) for communication.

The transport layer also serves as a backbone for the communication. The two most critical protocols that work in this layer are the TCP and UDP:

- The **TCP** is a connection-oriented protocol, also called a reliable protocol. Firstly, a dedicated communication channel is established between the endpoints, which is then followed by data transmission. Equally partitioned chunks are transmitted from the source, and the receiving end sends an acknowledgement for every packet received. The side that is sending the data resends the packet if an acknowledgement is not received within a stated time frame.
- The **UDP** is a connectionless protocol and is often called an unreliable communication form. In the UDP, no dedicated channel is established, which also makes it a simpler and faster way of communication. There are also no acknowledgement packets sent by the endpoints. For example, if you are playing an online game, the loss of a few packets over the communication channel is not going to hamper your gaming experience because the number of packets coming through is huge, and a few missing packets will not make much difference to the overall quality of the network stream.

The third layer is the **Internet Layer**, which is primarily concerned with routing and movement of data between networks. The primary protocol that works in this layer is the **IP** (**Internet Protocol**). The IP provides the network packets with the routing capability that they need in order to reach their destination. Other protocols included in this layer are the ICMP and IGMP.

The fourth and final layer is the **Link Layer** (often called the network interface layer). It interfaces with the physical network hardware. There are no protocols specified in this layer by the TCP/IP; however, several protocols are implemented, such as the **Address Resolution Protocol** (**ARP**) and the **Point to Point Protocol**(**PPP**). This layer is concerned with how information travels inside the communication channel (wired or wireless). The link layer is responsible for establishing and terminating the connection, as well as converting the signals from analog to digital and vice versa. Devices such as bridges and switches operate in this layer.

As data progresses from the application layer to the link layer, several bits of information are attached to the data in the form of headers or footers, which allow different layers of the TCP/IP to communicate with each other. The process of adding these extra bits is called data encapsulation, and in this process, a **protocol data unit** (**PDU**) is created at the end of the networking process (passing through the application to the link layer).

PDU consists of the data along with network addressing and protocol information that gets attached as part of the header or footer. By the time PDU reaches the bottom-most layer, it is embedded with all the required information necessary for transmission. Once the PDU reaches the destination, the attached header and footer PDU elements are ripped off one by one as it passes through each layer of the TCP/IP model and progresses upward in the model.

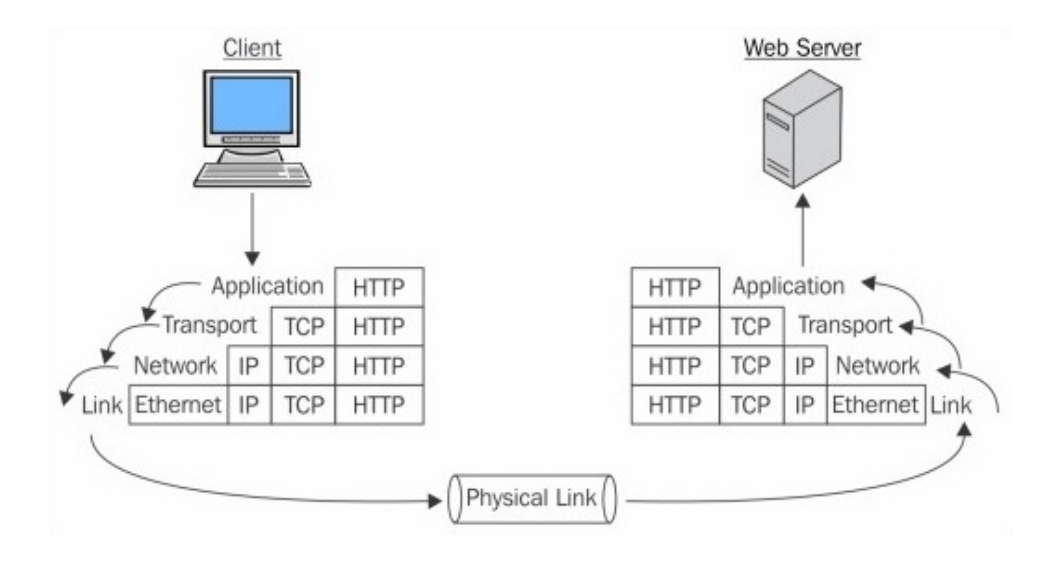

The following diagram depicts the process of encapsulation:

## **Summary**

In this chapter, we looked at the basic networking concepts that you need to know, along with an introduction to Wireshark. Wireshark is a protocol analyzer that is used worldwide by technology professionals to capture and analyze network-level packets.

We also learned about the TCP/IP model. The TCP/IP model has four layers: the application layer, transport layer, network layer, and the link layer. Data is encapsulated as it passes from one layer to another; the resulting packet at the bottom is called a complete PDU.

The TCP is a reliable protocol because acknowledgements are sent as part of its process, whereas the UDP is an unreliable protocol because no acknowledgements are sent.

To install Wireshark, you just need to visit <http://www.wireshark.org> and then download the appropriate version for your operating system.

Troubleshooting your Wireshark can be done by ensuring that the network is working fine, that you have the full rights required to install and run the application, and that the installation had completed without any exceptions.

In the next chapter we will run our first Wireshark capture and get to feel the protocol analysis experience.

### **Introduction to Wireshark and Packet Analysis**

This chapter will help you to understand the basics and science behind packet analysis. Wireshark comes in very handy and proves something of a Swiss knife for professionals dealing with network, security, and digital forensic roles. You will learn about the following topics in this chapter:

- Introduction to Wireshark
- How Wireshark works
- Capturing methodologies
- Understanding the GUI of Wireshark
- Starting our first capture

#### **What is Wireshark?**

Wireshark is a packet-sniffing application that is used by IT professionals for a diverse set of requirements (including forensics, troubleshooting, and enhancing network performance). You can download it for free from [https://www.wireshark.org](https://www.wireshark.org/download.html) /download.html, where it is available for the majority of platforms, including Linux, Macintosh, and Windows.

Packet sniffing is also referred to as tapping into the wire, which basically involves reading pieces of information traveling in a communication channel. Considerations such as placement of sniffer, protocols to be analyzed, and communication channel type need to be assessed before capturing network packets.

### **How Wireshark works**

Wireshark collects network traffic from the wire through the computer's network interface, running in promiscuous mode (if needed), to inspect and display information related to protocols, IP addresses, ports, headers, and packet length. The following diagram is an illustration of how all the elements work together to display packet-level information to the user (source: <https://www.wireshark.org>):

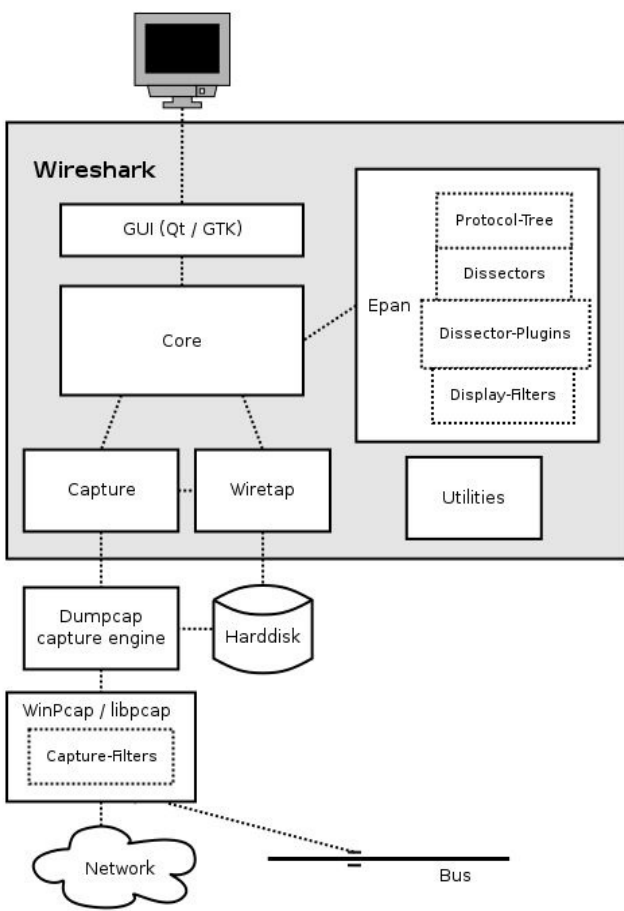

Wireshark comes with the Winpcap/libcap driver, which enables NIC to the run in promiscuous mode; the only time you don't have to sniff in promiscuous mode is when the packets are directly, intentionally destined/generated to and/or from your device.

On operating systems, you should have privileges to run Wireshark. There are three processes that every protocol analyzer follows: collect, convert, and

analyze. These are described as follows:

- **Collect**: Choose an interface to listen to traffic and capture network packets.
- **Convert**: Increase the readability of non-human-readable data. Packets are converted to easily understood information through a GUI.
- **Analyze**: Analyze network traffic pertaining to the packets, protocols, raw data and more through the usage of statistical and graphical features.

As discussed in the previous chapter, protocols are the set of rules and regulations that govern the process of communication between two network devices and control the environment under which they operate.

## **An introduction to packet analysis with Wireshark**

Packet/traffic analysis deals with the study of network traffic, where the objective is to understand the structure, movement, and behavior of packets. Packet analysis is performed over live traffic or done over an already captured stream of traffic.

Numerous issues arise in day-to-day networking infrastructures, and if you are responsible for handling the network or security of your digital environment, you need to equip yourself with troubleshooting and analytical tools. Most of the issues escalate and are rectified at the packet level in networking. Issues arising at the packet level can gradually end up disrupting critical business communication, leading to loss of revenue. Even the best networking hardware utilizing the most advanced and secure set of protocols and services can go against you or behave abnormally. To perform a root cause analysis in such situations, you might need to dig down to the packet level in order to understand the anomaly. Packet analysis can be used for the following purposes:

- To analyze network issues by looking into the packets and their headers to gain better insights.
- To detect and analyze network intrusion attempts through filtering patterns and signatures.
- To detect network misuse by internal or external users by establishing firewall rules in your security appliance and then monitoring those rules.
- To study and isolate exploited systems so that the affected system doesn't become a pivot point.
- To monitor and analyze data in motion as it travels live in the wires of your network.
- To have better control over the allowed and restricted categories of information traveling in your network. For instance, say you want to create a rule in the firewall that will block access to torrent sites (peer-to-peer file sharing). Blocking access to them can be done from your manageable router

through access lists also, but the origin of such packets can be identified and validated through traffic analysis.

- To gather and report network statistics by filtering packet trails.
- To learn who is on a live network and what they are doing (they may be consuming network bandwidth or trying to connect to restricted websites), and to learn whether someone is trying to bypass the network restrictions you configured.
- To debug client/server communications so that all the requests and replies communicated on your network can be audited.
- To identify applications that are sitting in the corner of your network and consuming the bandwidth. They might be making your network insecure, unresponsive, or visible to the public network.
- To debug network protocol implementations and any anomalies being generated due to unintentional misconfigurations errors or human error.
- To identify abnormal/malicious traffic patterns that your network, then to analyze, control/supervise, and make yourself ready for such events.

When performing packet analysis, the things to be considered are as follows:

- The protocol(s) to be interpreted
- Whether you need to capture traffic from all sources and all destinations
- Placing your sniffer adequately
- Capturing traffic pertaining to a particular port or service to avoid unwanted noise

You should record and build use cases pertaining to the network traffic pattern and behavior. Use cases may assist engineers in troubleshooting network issues.

Packet analyzers can interpret most networking protocols (such as IP and ICMP), transport-layer protocols (such as TCP and UDP), and application-layer protocols (such as DNS and HTTP).

### **How to do packet analysis**

Network packets are captured in raw binary form, and passed through the wiretap library and capture engine, and then to the core engine, with its dissector plugins and filters. The translated data is then displayed in packet frames through **Graphical Toolkit** (**GTK**).

# **Capturing methodologies**

In order to capture the right set of a packets stream, you would need to know where to place your protocol analyser. Depending on the requirements (source of packets, number of packets, type of packets, and more), a protocol analyzer needs to be placed at a certain point in the network. Also, a few configuration changes in a network device may be necessary, such as switch configuration changes (mirroring is done in network switches to capture packets from one or more sources). The following sub sections discuss a few means of assessing the best way of configuring protocol analyses in certain types of topology.

#### **Hub-based networks**

It is relatively easy to sniff in a hub-based network topology, because you've got the freedom to place the sniffer at any place you want, as hubs are designed to broadcast each and every packet to all connected devices.

However, due to such design deficiencies, hub-based network topologies face issues in terms of overall performance. Network hubs do not have much capability in terms of prioritizing or forwarding traffic to specific ports only. They often become victims of collision-related problems. For instance, if more than one device connected to a hub start sending data at the same time, there is a high a probability that the packets will collide and fail to reach their destination. The sending side will be informed of dropped packets, which will then be resent, but it will cost the network and its administrator in time, improper bandwidth utilization, and performance issues.

## **The switched environment**

Due to relatively few restrictions present in switch-based infrastructures, packet analysis becomes quite challenging. Like hubs, switches do not broadcast the packets to every network port except the port the packet is received from. They learn the physical addresses of devices through the **ARP** (**address resolution protocol**) and populate a list of port numbers with corresponding MAC addresses. Even so, through some hardware or configurational changes it is possible to capture packets from other ports. The two most popular techniques are hubbing out and port mirroring.

In order to capture the stream of packets coming from one or more ports, configure port mirroring using the switch configuration console. Most intelligent switches give the option to configure it through an easy-to-understand graphical interface.

Let's make it simpler for you with a logical illustration. For instance, let's assume that we have a 24—port switch and eight PCs, which are connected to different switch ports. We can place our sniffer (Wireshark PC) in any of the free switch ports and then configure port mirroring, which will copy all the traffic from the desired device we want to sniff to the port of our choice. The following screenshot shows the set of commands used in a Cisco Switch to configure port mirroring:

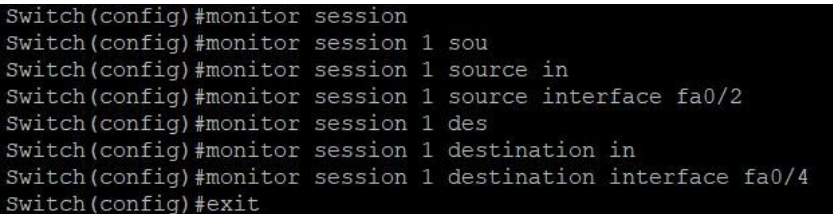

So, let's understand it better: in the previous screenshot, I have configured what to listen to all the packets originating from port  $f_{\alpha0/2}$  to port  $f_{\alpha0/4}$ . Port  $f_{\alpha0/2}$  will be the target machine and port  $f_{\alpha0/4}$  will be a Wireshark machine.

Once this is completely configured, we will be able to easily sniff and analyze network packets flowing back and forth from port  $fao/2$ . This technique is one of the easiest to configure; the only thing you need to know beforehand is how to work with network devices.

The following diagram depicts a simple demonstration of port mirroring:

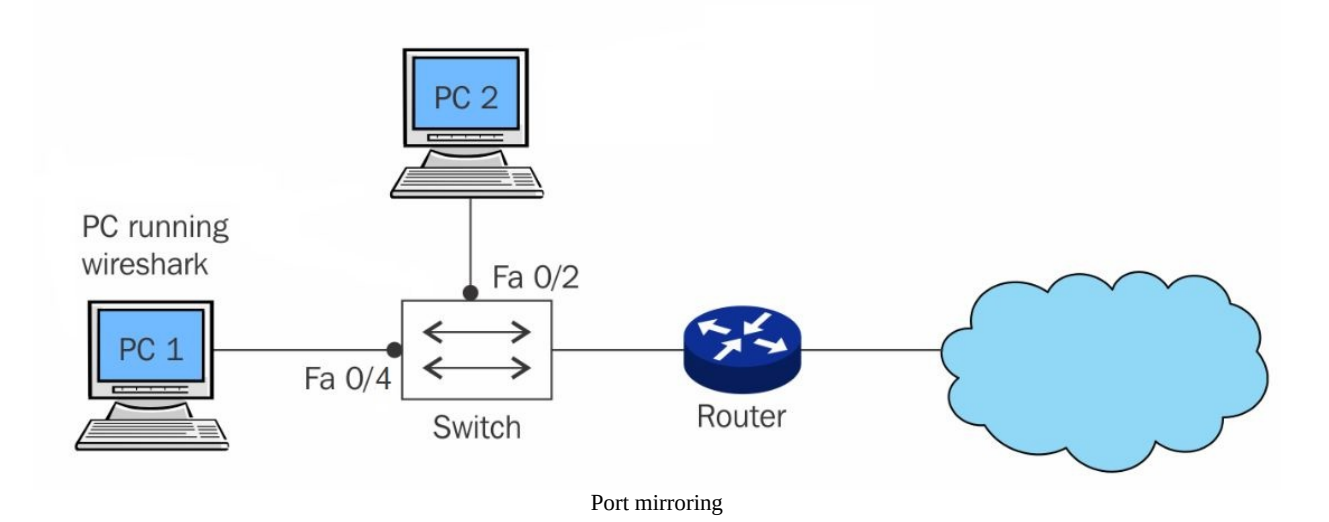

**Hubbing out** is feasible when your switch doesn't support port mirroring. To use the technique, you must actually unplug the target PC from the switched network, then plug your hub to the switch, and then connect your analyzer and target device to the hub so the target device becomes part of the same network.

Now the protocol analyzer and the target machine are part of the same broadcast domain. The following diagram will make it easier for us to understand the process precisely and in a simpler way:

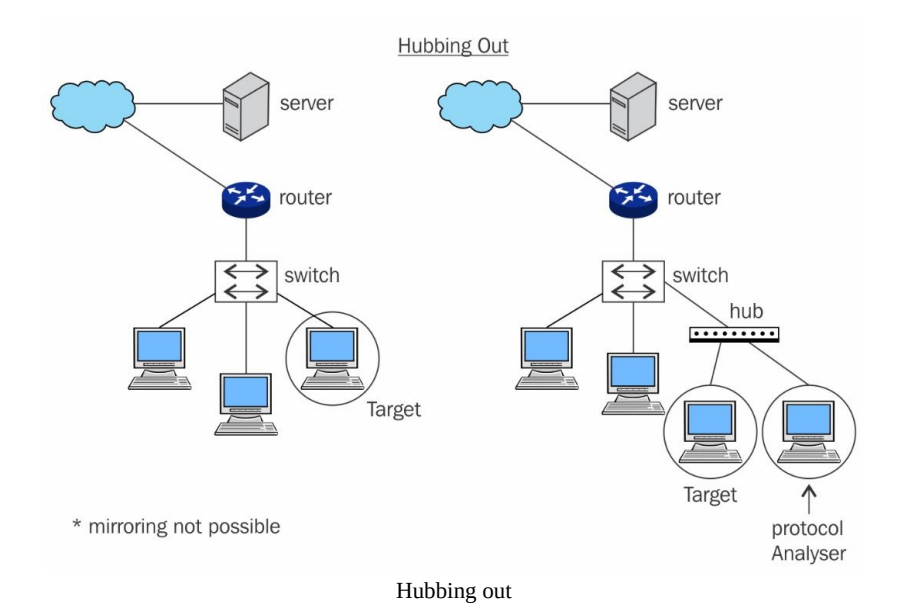

## **ARP poisoning**

Poisoning the ARP table entries of a device and then forwarding them through your machine is one unethical way of capturing the traffic from the target machine.

Let's say, for example, we have the default gateway at IP 192.168.1.1 and one client machine configured at IP 192.168.1.2. Both of these devices are maintaining local ARP cache entries. That enables them to send packets over the LAN. Now, the Wireshark (use arpspoof or ettercap to poison the ARP entries) machine at IP 192.168.1.3 will poison the ARP cache entries by flooding the client and gateway machine with multiple ARP packets, stating to the client PC that the default gateway has been changed to IP 192.168.1.3 and stating the gateway that the client is now at IP 192.168.1.3; this will make every packet go through the Wireshark machine.

The command to view the ARP cache in your PC/router/server, which will display MAC addresses associated for a particular IP address, is arp -a. Have a look at the normal ARP entries:

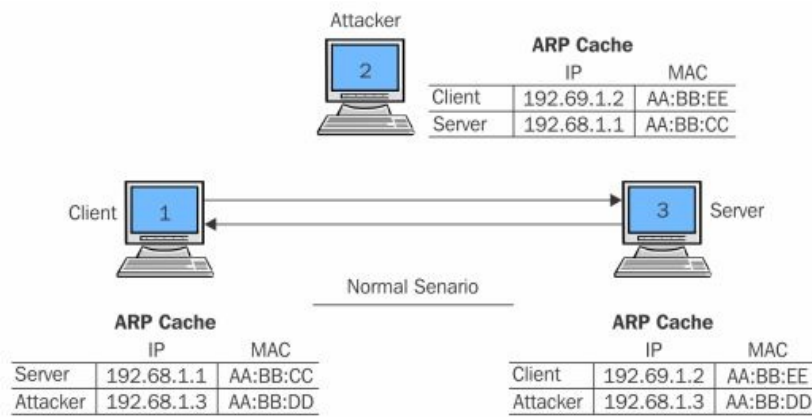

ARP poisoning (the normal scenario) Here is how the entries will look before the ARP is poisoned: **Before ARP is Poisoned**

**192.68.1.1 - (Server) 192.68.1.2 - AA:BB:EE 192.68.1.3 - AA:BB:DD 192.68.1.2 - (Client) 192.68.1.1 - AA:BB:CC 192.68.1.3 - AA:BB:DD 192.68.1.3 - (Attacker) 192.68.1.1 - AA:BB:CC 192.68.1.2 - AA:BB:EE**

Now that you've understood what the ARP is and how it works, we can try to poison the ARP Cache of both the default gateway and

the client with the attacker's MAC address. In simple terms, we will replace the client's MAC address in the default gateway's ARP cache with the attacker's MAC address. We will do the same in the client's MAC address, replacing the default gateway's MAC address with the attacker's MAC address. As a result, every packet destined to the client from the default gateway back and forth will be sent through the attacker's machine. Below are the ARP entries from the client, the server, and the attacking machine after a successful poisoning attack.

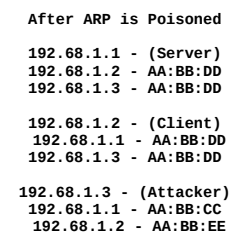

The poisoned machines will not be able to determine whether their ARP has been modified unless checked proactively. The following diagram depicts the ARP table entries of all three systems involved in the MiTM attack scenario:<br>ARP Cache

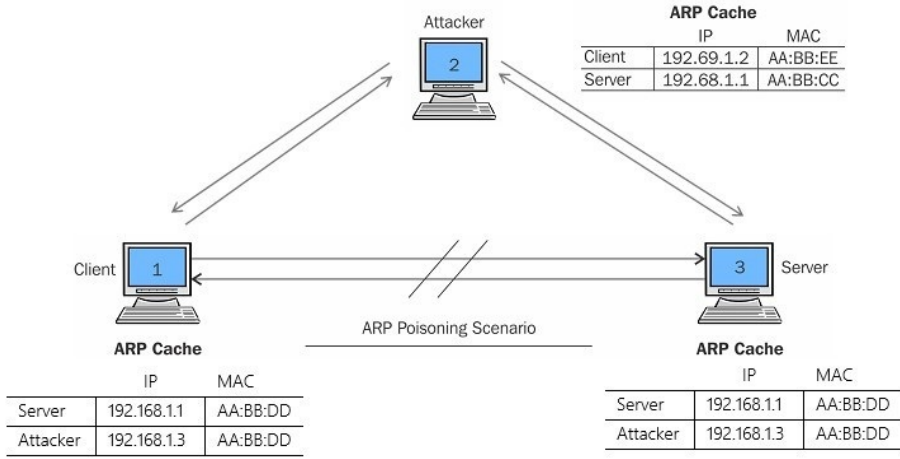

ARP poisoning (the poisoned scenario) Other than these two techniques, there is a variety of hardware available on the market popularly known as taps, which can be placed between any two devices to sniff and analyze the traffic. Though this technique is effective in capturing network traffic in some scenarios, it should only be practiced or deployed in an authorized and controlled environment, because of its malicious nature.

### **Passing through routers**

When dealing with routed environments, the important aspect of packet analysis would be to place our sniffer at the suitable place from where we can capture the desired traffic packets. Dealing with routed structures demands more skills in terms of networking technologies, and certainly in terms of routers. Consider the following hypothetical routed environment for the sake of understanding.

Router 1, router 2, and router 3 are working together; each of them handles traffic for at least 2-3 PCs. Router 1 is acting as a root node while controlling routing for its child networked nodes (router 2 and router 3).

Router 3 PCs are not able to connect to router 1 PCs. To resolve this issue, the admin places a sniffer (protocol analyzer) inside the router 3 area, and starts analyzing the traffic, but is not able to figure out the anomaly that is causing downtime. The admin decides to change the protocol analyzer location and moves to the router 1 area, and now follows similar steps for troubleshooting. After a while, they figure out what the issue was and troubleshoot it successfully.

The conclusion is that placing the sniffer in your networked infrastructure is quite a critical decision and task.

After reading this, I hope we've a fair amount of knowledge on how protocol analyses are done in certain topologies. Now, let's see what the Wireshark interface looks like, and how we can initiate capturing network packets.

If you do not have Wireshark installed, you can get a free copy from https://www.w ireshark.org/download.html. To walk through the [demonstrations](https://www.wireshark.org/download.html) in this book, you also need to be familiar with the interface.

## **The Wireshark GUI**

Before we discuss its awesome features, let's talk about some of critical events in the Wireshark domain.

Wireshark was built during the late 1990s. Gerald Combs, a young college graduate from Kansas City, developed Ethereal (the basic version of Wireshark), and by the time Combs developed this awesome invention, he had landed himself a job. After a few years of service, Combs decided to quit his job and pursue his dreams by developing Ethereal further. Unfortunately, as per the legal terms, Combs' invention was part of the company's proprietary software. Despite this, Combs left the job and started working on the new version of Ethereal, which he titled Wireshark. Since 2006, Wireshark has been in active development and is being used worldwide. It supports more than 800 protocols both corporate IT and **ICS** (**industrial control system**).

Before we go ahead and start the first capture, we need to get a bit familiar with the options and menus available.

There are six main parts in the Wireshark GUI, which are explained as follows:

- Menu Bar: This represents tools in a generalized form, which are organized in the Applications menu.
- Main Tool Bar: This consists of the frequently used tools/features that offer efficient utilization of the software.
- Packet List Pane: This displays all the packets getting captured by Wireshark.
- Packet Details Pane: This is used to view details pertaining to the selected packet from the Packet List Pane. Detailed information regarding the packets is divided into categories corresponding to each layer of the TCP/IP model. This can be used to view source and destination IP addresses and different protocols used for communication arranged in the bottom-to-top approach (link layer to application layer).
- Bytes Pane: This shows the data in the packets in the form of hex bytes and their corresponding ASCII values; it shows the values in the form in which they travel in the wires.

Status Bar: This displays details such as total packets captured.

The following screenshot will help you to identify different sections in the application; please make sure that you get yourself acquainted with all of them before proceeding further:

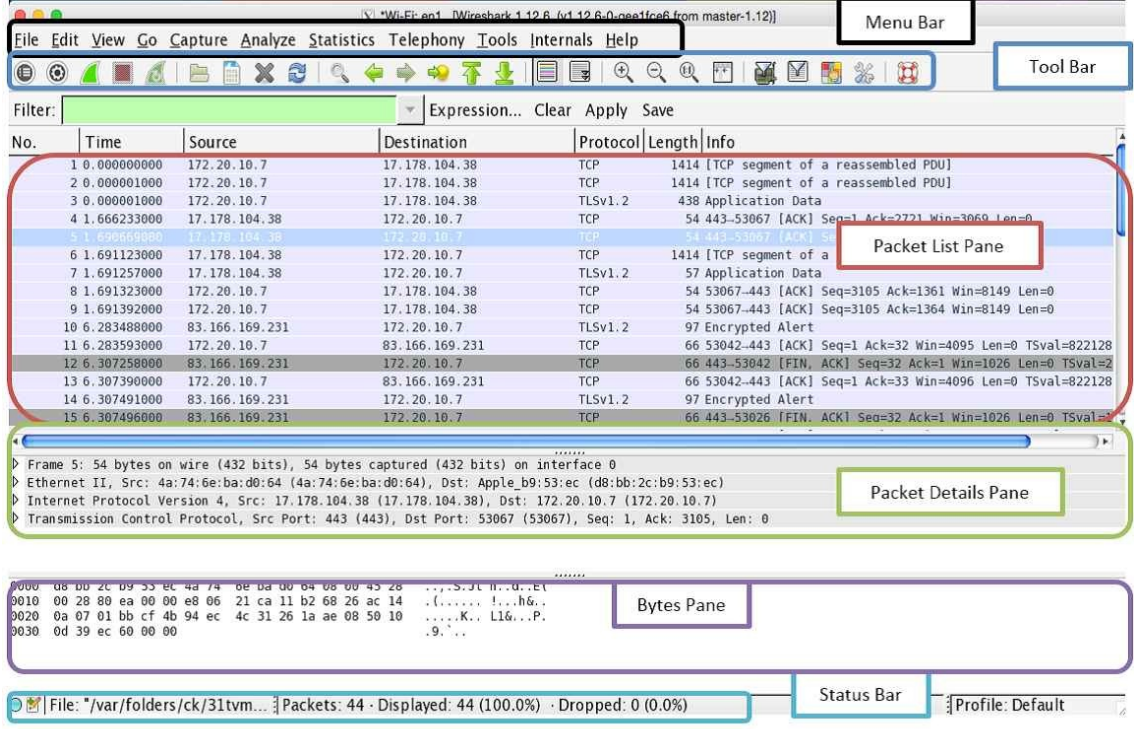

Within the toolbar area, we have a few useful tools. I would like to give you a brief overview of some of them:

- $\bullet$   $\bullet$  : Choose an interface for listening
- ©: Customize the capture process (interface, filters, and so on)
- $\bullet$   $\blacksquare$   $\blacksquare$  : Start/stop/restart the capturing process
- **B**: Open a saved capture file
- **b**: Save the current capture in a file
- **B**: Reload the current capture file
- **X**: Close the current capture file
- $\bullet \leftarrow$ : Go to previous packet
- $\bullet \quad \bullet$ : Go to next packet
- $\bigstar$ : Go to a specific packet number
- $\Box$ : Toggle color coding for the packets on/off
- **B**: Toggle the auto scroll on/off
- : Zoom in, zoom out, and reset zoom to the default
- $\mathbb{E}:$  Change the color coding as per requirements
- **W**: Narrow down the window to capture packets
- $\bullet$   $\blacksquare$ : Configure display filters to only see what is required

Even after selecting the interface, there can sometimes not be any packets listed in the list pane; there can be multiple reasons for this, some of which are as follows:

- You do not have any network activity
- Your interface is not able to capture the desired packets, due to privileges
- You do not have promiscuous mode activated or do not have an option for promiscuous mode

Once you click on the Capture button in the tool pane, Wireshark will start capturing and you will be able to see some traffic activity colored with different codes, protocol names, packet numbers, IP addresses, and so on:

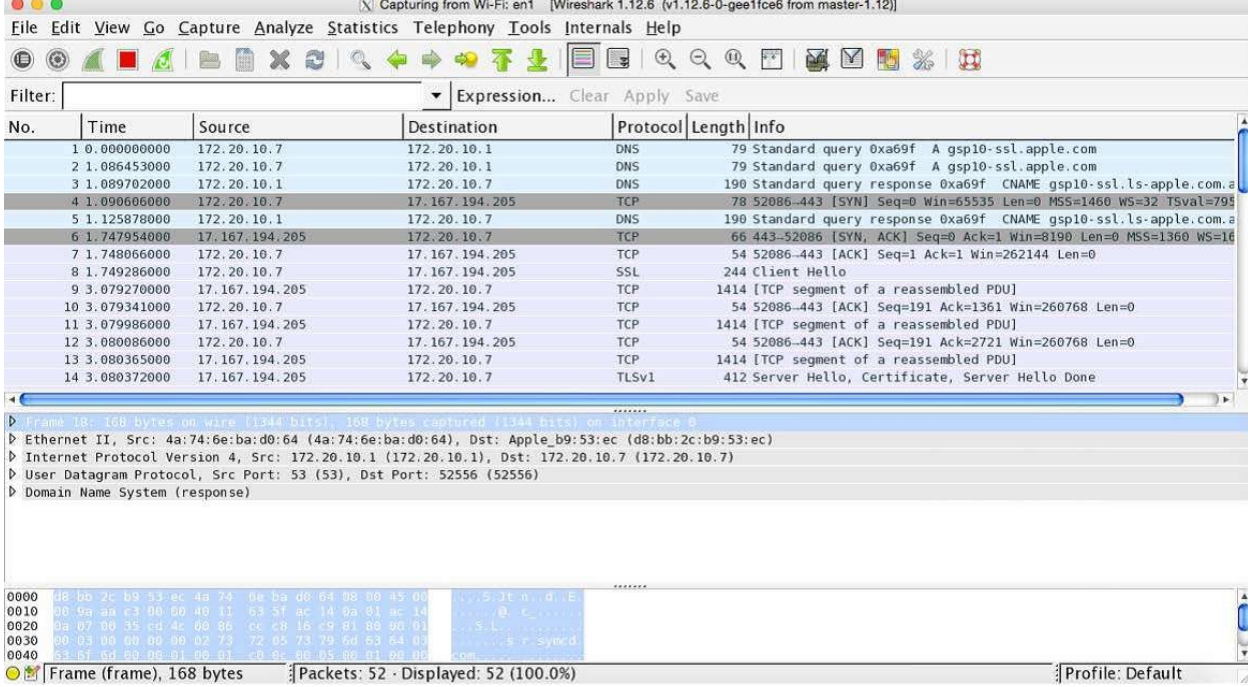

The Wireshark capture screen

### **Starting our first capture**

As you've been introduced to the basics of Wireshark and since you have learned how to install Wireshark, I feel you are ready to initiate your first capture. I will be guiding you through the following series of steps to start/stop/save your first Wireshark capture:

- 1. Open the Wireshark application.
- 2. Choose an interface to listen to.

Before you click on Start, we have the Options button, which gives us the advantage of customizing the capture process; but for now, we will be using the default configuration:

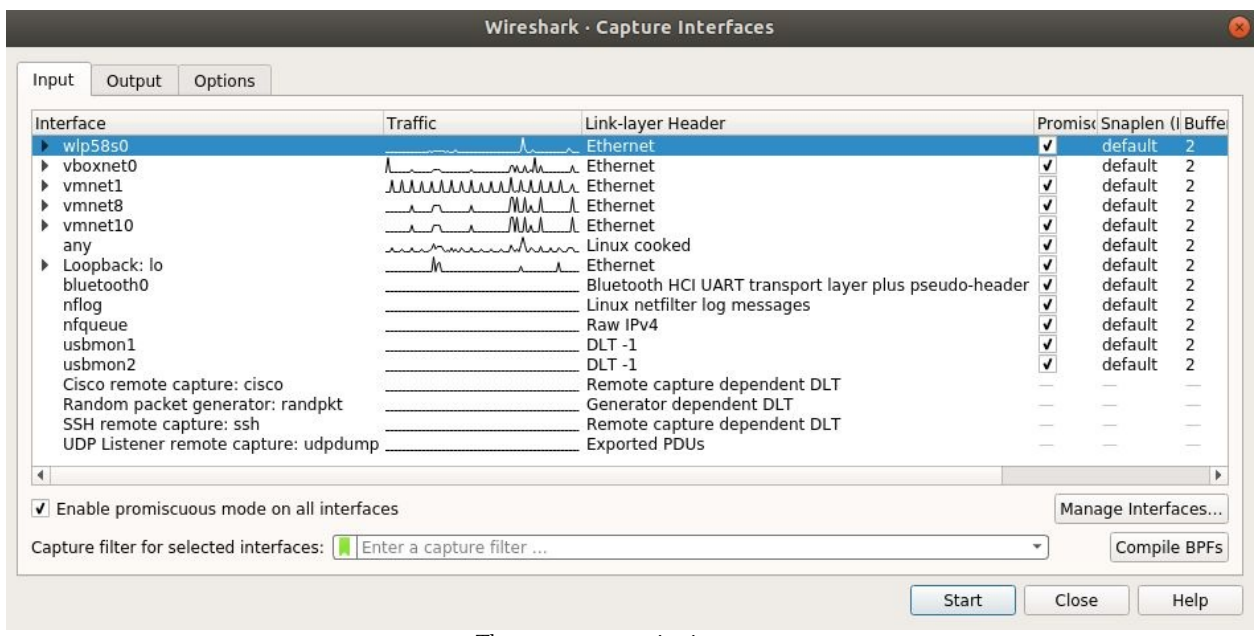

The capture customization screen

Below are the steps for the capture process:

- 1. Click on the Start button to initiate the traffic capture.
- 2. Open a browser.
- 3. Visit any website in your browser to generate some HTTP-based traffic:

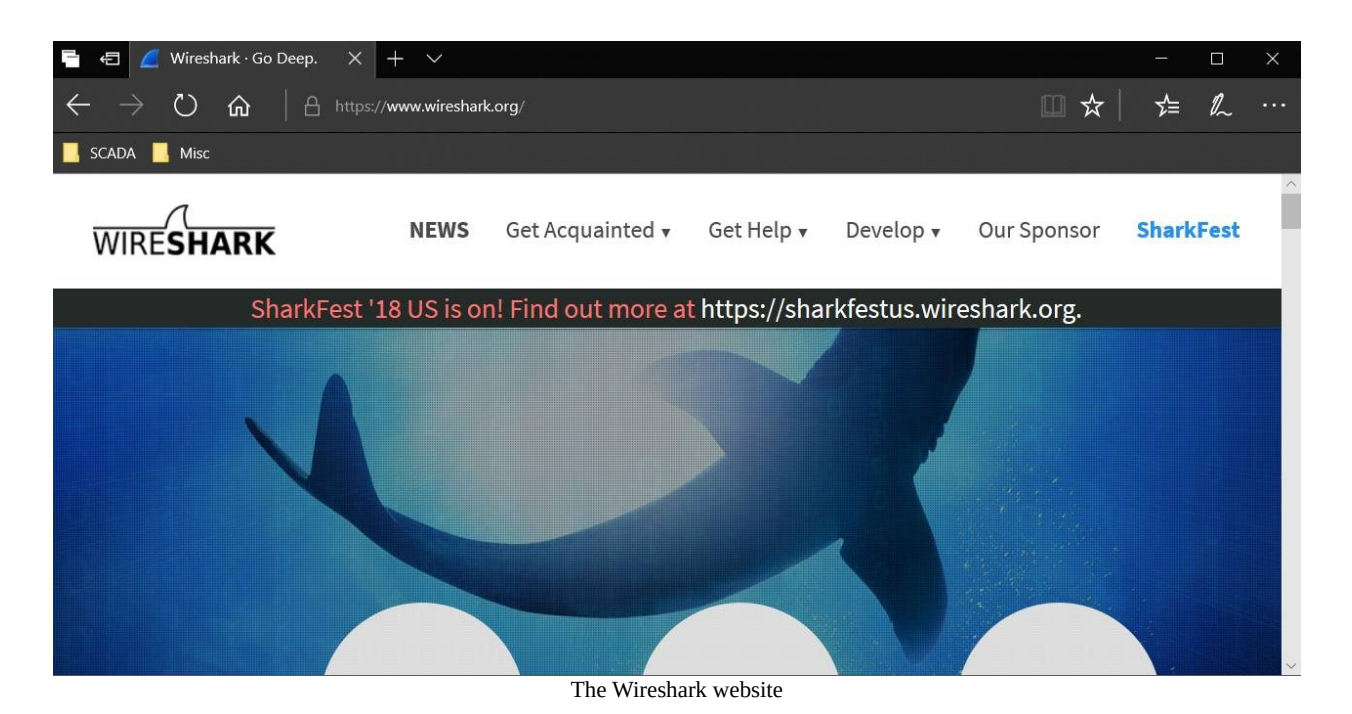

- 4. Switch back to the Wireshark screen; if everything goes well, you should be able to see numerous packets getting captured in your Wireshark GUI inside the Packet List Pane.
	- 5. To stop the capture, you can just click on the Stop capture button in the toolbar. area, or you can click on Stop under the Capture menu bar:

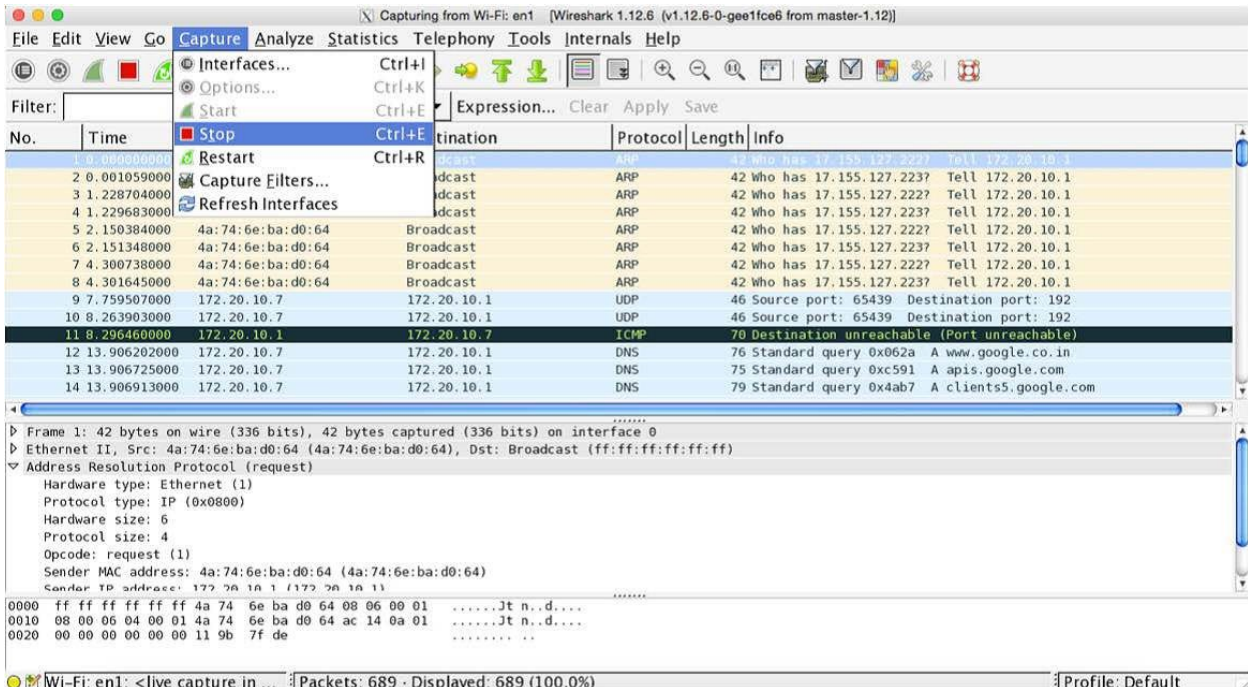

Stopping capture

- 6. Now, the last step is to save the capture file for later use.
- 7. Save your file with the default.pcapng extension in your folder.

If you have read all the steps all the way up to this point, I would encourage you to create your first capture file and save it in some workspace of your choice.

## **Summary**

This chapter laid the foundation of basic networking concepts and gave an introduction to the Wireshark GUI. Wireshark is a protocol analyzer that is used worldwide by IT professionals to capture and analyze network-level packets.

The Wireshark GUI is user-friendly, robust, and platform-independent; even new IT professionals can easily adopt the tool.

One important aspect of protocol analyzing is to place the sniffer at the right place; every organization's infrastructure is different, so we might need to apply different techniques in order to get the right packets to use.

Hubbing out, port mirroring, ARP poisoning, and tapping are some of those useful techniques that can be used to monitor and analyze traffic in different situations.

There are six main parts in the Wireshark tool window: Menu Bar, Main Tool Bar, Packet List Pane, Packet Details Pane, Bytes Pane, and Status Bar.

Using the back/forward key during a packet analysis scenario can be really useful. You should know about all the tools that are displayed in the main toolbar area.

In the next chapter, you will learn how to work with the different kinds of filters available in Wireshark.

### **Filtering Our Way in Wireshark**

This chapter will assist you in identifying and applying the usage of Wireshark filters—namely, the capture and display filters. Filtering provides a powerful way to capture or see traffic; it is an effective way to segregate the desired traffic stream from noise (traffic ). The following are the topics we will cover in this chapter:

- Introducing capture filters
- Why and how to use capture filters
- Introducing display filters
- Why and how to use display filters
- Colorizing traffic

Let's start our analyzer and apply some filters to understand the usage and effectiveness of them. We will take a step-by-step walk through the process of creating display and capture filters. Also, we will find utility, which is quite effective when troubleshooting network issues.

## **Introducing filters**

The two types of filters offered by Wireshark are capture filter and display filter, which can be used over live traffic and/or with saved capture files. Filters provide advanced capabilities in performing packet analysis, where a user is able to separate the unwanted stream of packets from the stream of packets for analysis.

# **Capture filters**

**Capture filters** enable you to capture only traffic that you want to be captured, eliminating an unwanted stream of packets. Capturing packets is a processorintensive task, and packet analyzers use a good amount of primary memory while they are running.

Packets are only sent to the capture engine if they meet a certain criterion (capture filter expressions). Capture filters do not facilitate advanced filtering options, as in display filters.

The following is a screenshot of the Capture Options window dialog:

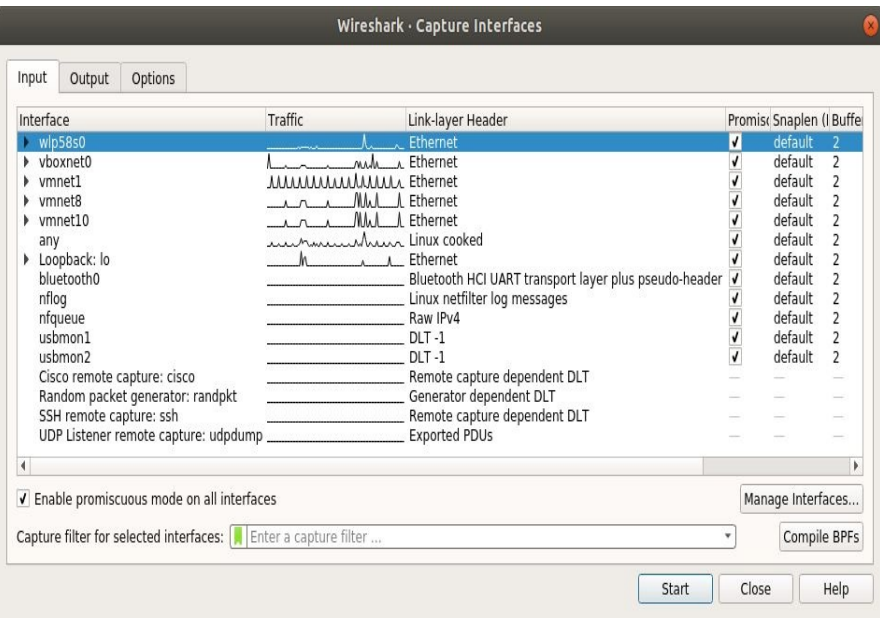

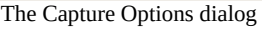

Let's take a walk through the options available in the Capture dialog window:

Capture (under input tab): Its purpose is to choose which interface you wish to listen on; multiple interfaces can also be selected to run in parallel. The details for every interface are listed under separate columns, such as Capture, Interface, the name of the interface, whether the promiscuous mode is enabled or not, and so on. Under the Capture dialog, you will see a checkbox to toggle the promiscuous mode, which enables you to listen to

traffic that is not generated from or headed to your machine.

- Manage Interfaces: Facilitates addition or removal of a new interface for listening purposes. You can add even remote machine interfaces to listen remotely.
- Capture Filter: Lists capture filters and also facilitates the addition of new user-defined filters:

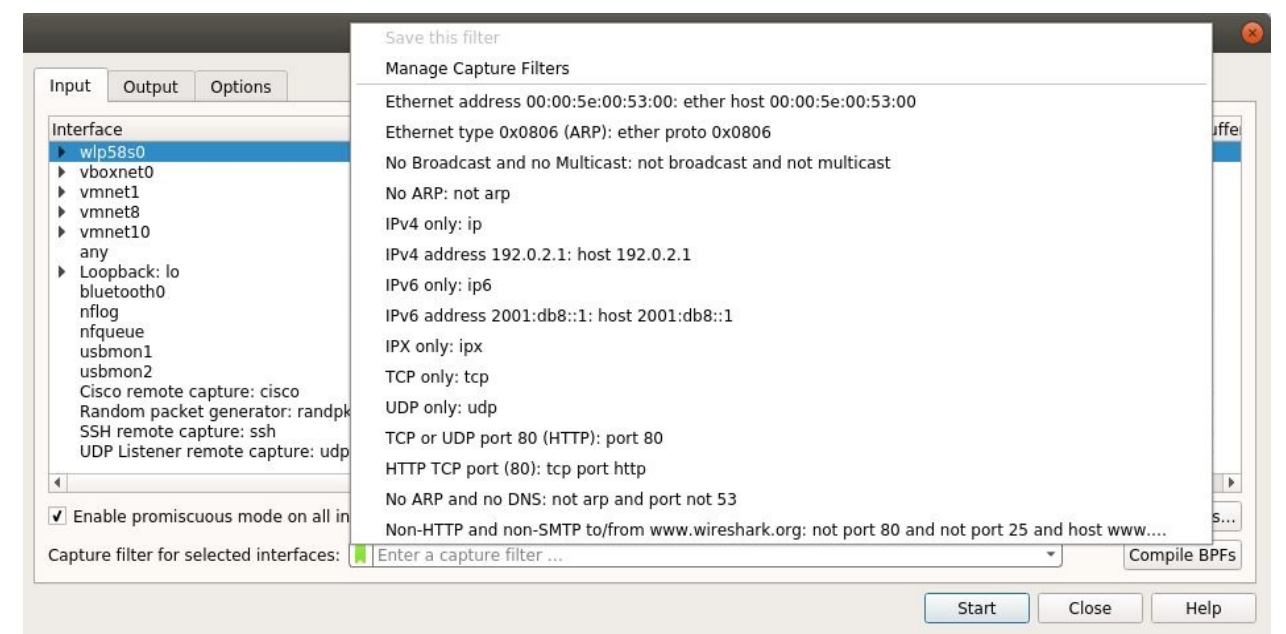

Default Capture Filters

The **Berkley Packet Filtering** (**BPF**) syntax is an industry standard used for designing filters expressions and is supported by protocol analyzers such as tcpdump, which makes a filter's configuration file portable.

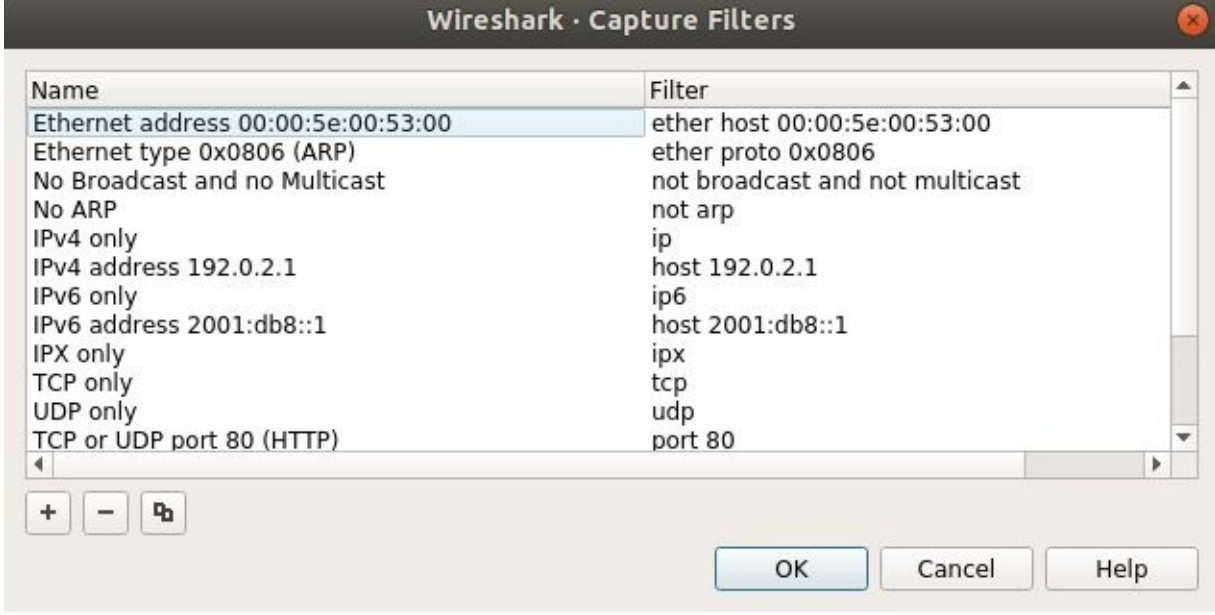

The following are the steps to create your first capture filters expression; consider a scenario where you have to capture packets originating from a web server that is located at 10.10.10.157:

- 1. Open the Capture Options dialog.
- 2. Click on Capture Filter.
- 3. Click on New.
- 4. Write Filtering Host inside the Filter name textbox.
- 5. Write host 10.10.10.157 inside the Filter String textbox:

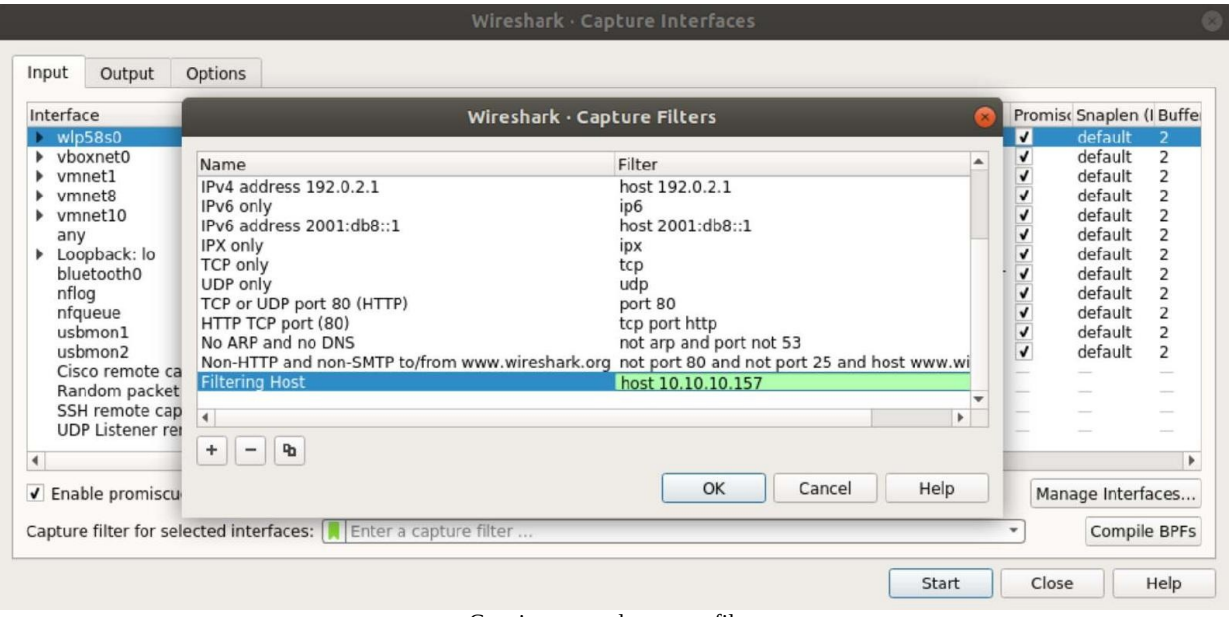

Creating a sample capture filter

- 6. Once done, click on OK; if you've entered everything correctly (mostly the filter expression), the textbox followed by the Capture Filter button will be displayed with a green background.
- 7. Capture Files (under output tab): Use this option to append stream of packets to an existing trace file. The captured packets will be added to the file of your choice. If you haven't chosen any, a temporary file will be created. For more advanced way of saving packets to single/multiple files, try the following:
	- Create a new file automatically after: After capturing a certain amount of data (KB, MB or GB), Wireshark will create a new file to save a stream of packets. For instance, I want to create a new file after Wireshark captures 2 MBs of data.
	- Next File Every (time): After a certain amount of time (seconds,

minutes, or hours), Wireshark will create a new file to save a stream of packets. For instance, I want to create a new file every five minutes.

• Ring buffer: Use this option to set a limit for creation of new files based on the previously mentioned criteria. For example, you have selected the Ring buffer option and set the number of files to <sup>5</sup>, and you have configured that after every 5 MB, a new file should be created.

According to this configuration, after every 5 MBs of data, a new file will be created and the packets will be written to it. Once the limit that you specified in the Ring Buffer is met, Wireshark will not create a new file; instead, it will start saving to the first file and append all captured packets to it. The following screenshot shows a similar kind of configuration:

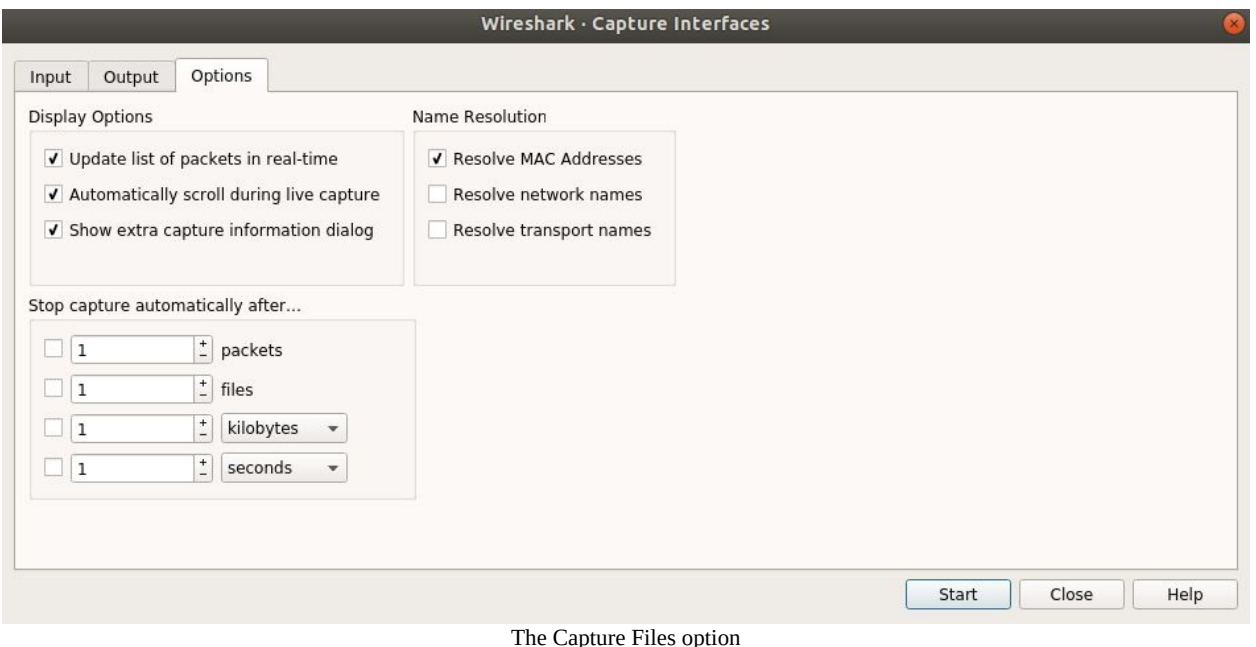

- Stop Capture Settings (options tab): This option lets you stop the capturing process after a certain condition is triggered; we have four different kinds of triggers. They are stated as follows:
	- Packet(s): Stop capturing after a certain count of packets is reached
	- $\bullet$  File(s): Stop capturing after the creation of a certain number of files
	- Kilobytes(s): Stop capturing after capturing a certain amount of data
	- Seconds(s): Stop capturing after running for a certain period

What if we select more than one option at a time, as shown in the following
#### screenshot:

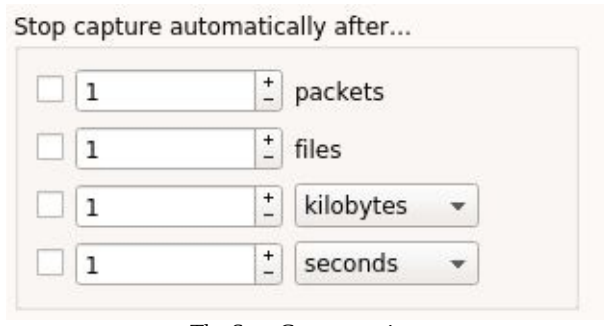

The Stop Capture options

You can activate more than one option at a time; Wireshark will stop capturing whichever condition is met first.

**Name Resolution (options tab)**: If selected, this feature can resolve the Layer 2, 3, and 4 addresses to their corresponding names:

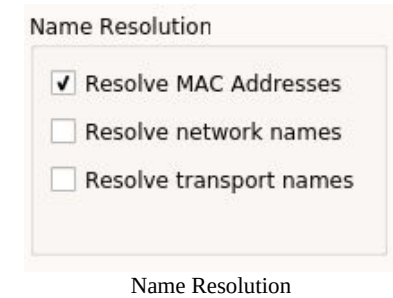

**Display Options (options tab)**: Use this option to customize how stream of packets and related information will be show in the Packet List Pane and the Protocol hierarchy window. Refer to the following screenshot:

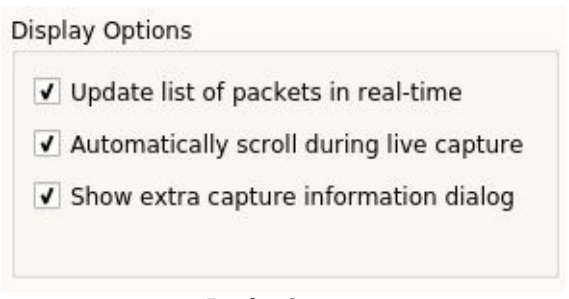

- Display Options
- **Update list of packets in real-time**: Packet List Pane is updated instantly as soon as a new packet is captured, and the pane will scroll automatically to display the most recent packets

# **Why use capture filters**

Capturing only traffic that meets a criterion is required when a large volume of packets is flowing in network. Creating custom capture filters can come in handy for analyzing a root cause our while troubleshooting network issues. Wireshark discard packets that do not meet the capture filter expression and dropped packets will not be passed to the capturing engine.

#### **How to use capture filters**

Use the **Berkley Packet Filter** (**BPF**) syntax to create capture filters through capture filter dialog.

BPF is a combination of two arguments: identifiers and qualifiers, which are explained as follows:

- **Identifiers**: Search criteria is your identifier. For example, capture filter like host 192.168.1.1, where the value 192.168.1.1 is an identifier.
- **Qualifiers**: These are categorized into further three sections:
	- **Type**: There are three types of type qualifiers: host, port, and net. A type qualifier refers to the name or the number that your identifier refers to, e.g. in your capture filter host 192.168.1.1, host is the type qualifier.
	- **Direction**: Sometimes, when you need to capture packets from a source or destination, specify direction qualifiers along. For example, in the src host 192.168.1.1 capture filter, src specifies to capture packets originating from 192.168.1.1. Likewise, if you specify dst host 192.168.1.1, would capture packets only destined to host192.168.1.1.
	- **Proto**: This qualifier is for filtering packets pertaining to a specific protocol. For example, if you want to capture http traffic coming from host 192.168.1.1, then expression will be src host 192.168.1.1 and tcp port 80
- Wireshark support usage of *and or* operators to concatenate more than one expressions refer to following examples:
	- Filter src host 192.168.1.1 and tcp port 80 states that all the packets originating from 192.168.1.1 and going to port <sup>80</sup> should only be captured.
	- Filter src host 192.168.1.1 or tcp port 80, states that every packet originating from 192.168.1.1 or any packet associated with port <sup>80</sup> should only be captured.
	- Filter not port 80 states that any packet associated with port 80 should not be captured.

## **An example capture filter**

To access the default filters, go to Capture | Capture Filers or click on the Capture Options button in the main toolbar and click on Capture Filter.

Refer to the following table for sample capture filters:

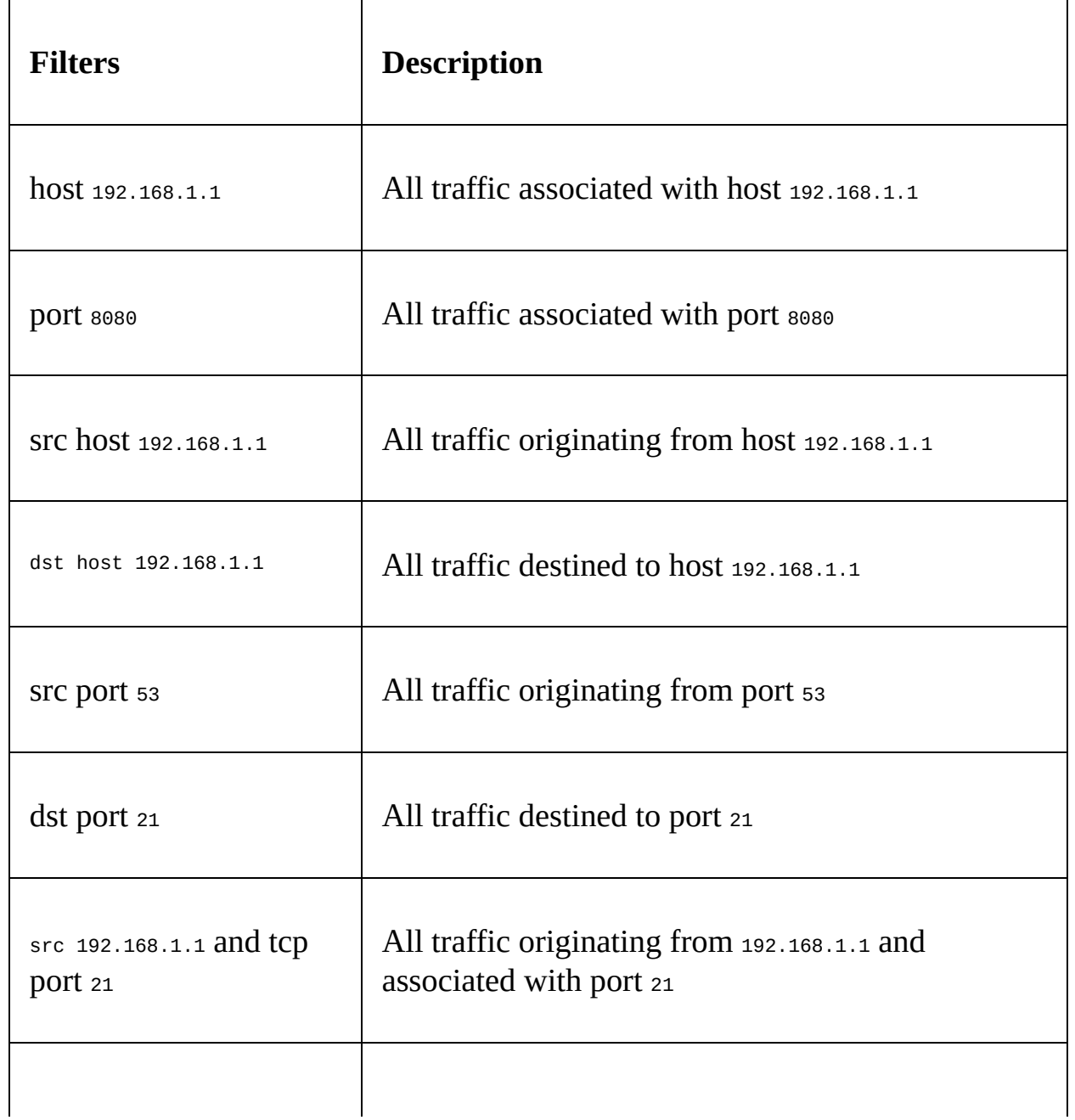

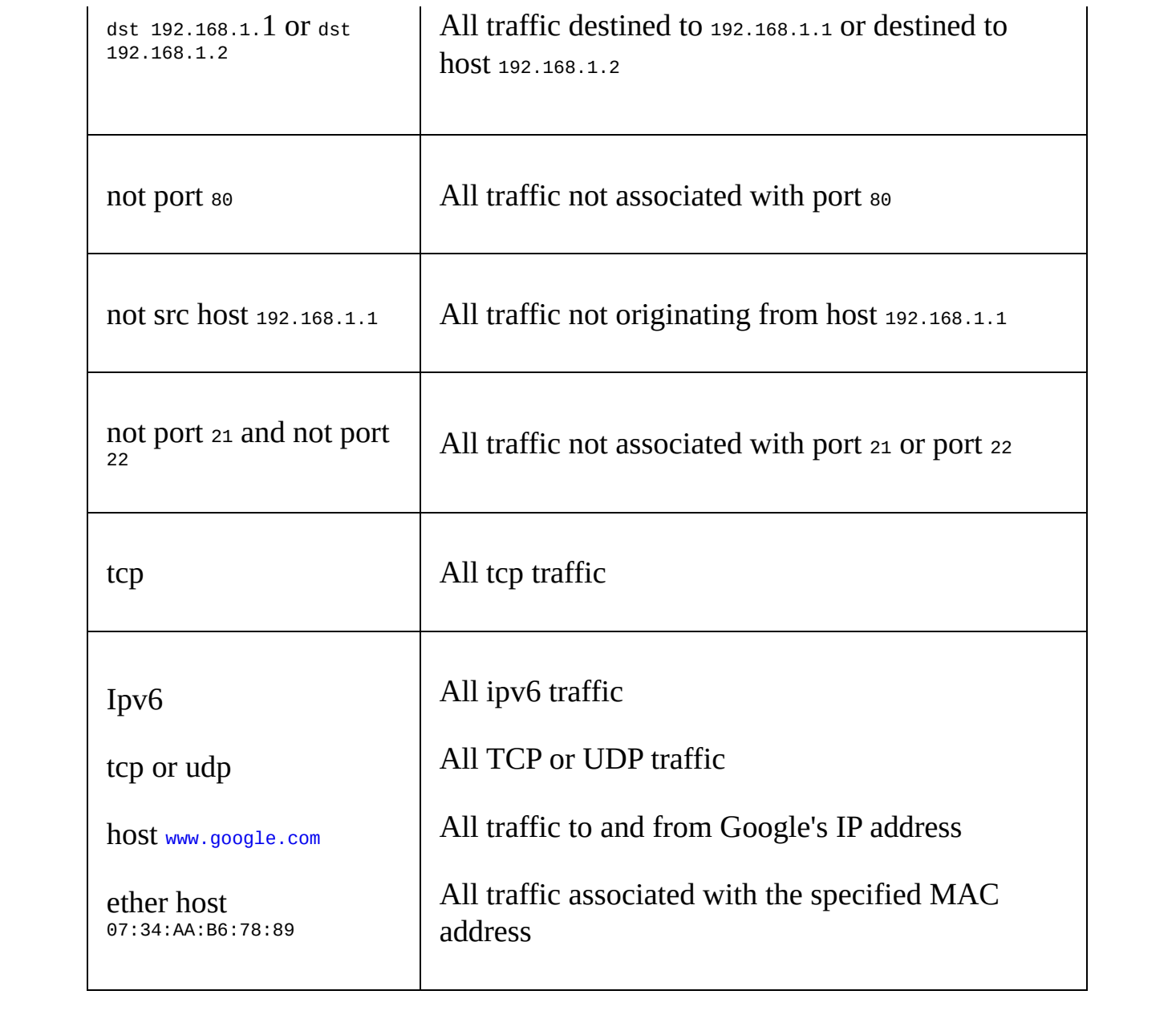

## **Display filters**

Display filters are flexible and powerful when compared to capture filters. Display filters do not discard any packets; instead, the packets are hidden. Discarding packets is not a very effective practice because, once the packets are dropped, they cannot be recovered. Applying a display filter will limit the packets to be displayed in the list pane of Wireshark.

A display filter can be used for a capture file and live traffic in the Filter dialog box located above the Packet List Pane. Display filters support variety of arguments such as IP, port, protocol, and so on.

Let's learn how to use the display filter expression dialog for creating filters.

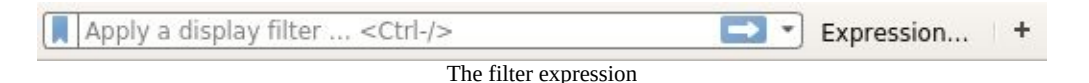

1. Click on the Expression button to configure a display filter

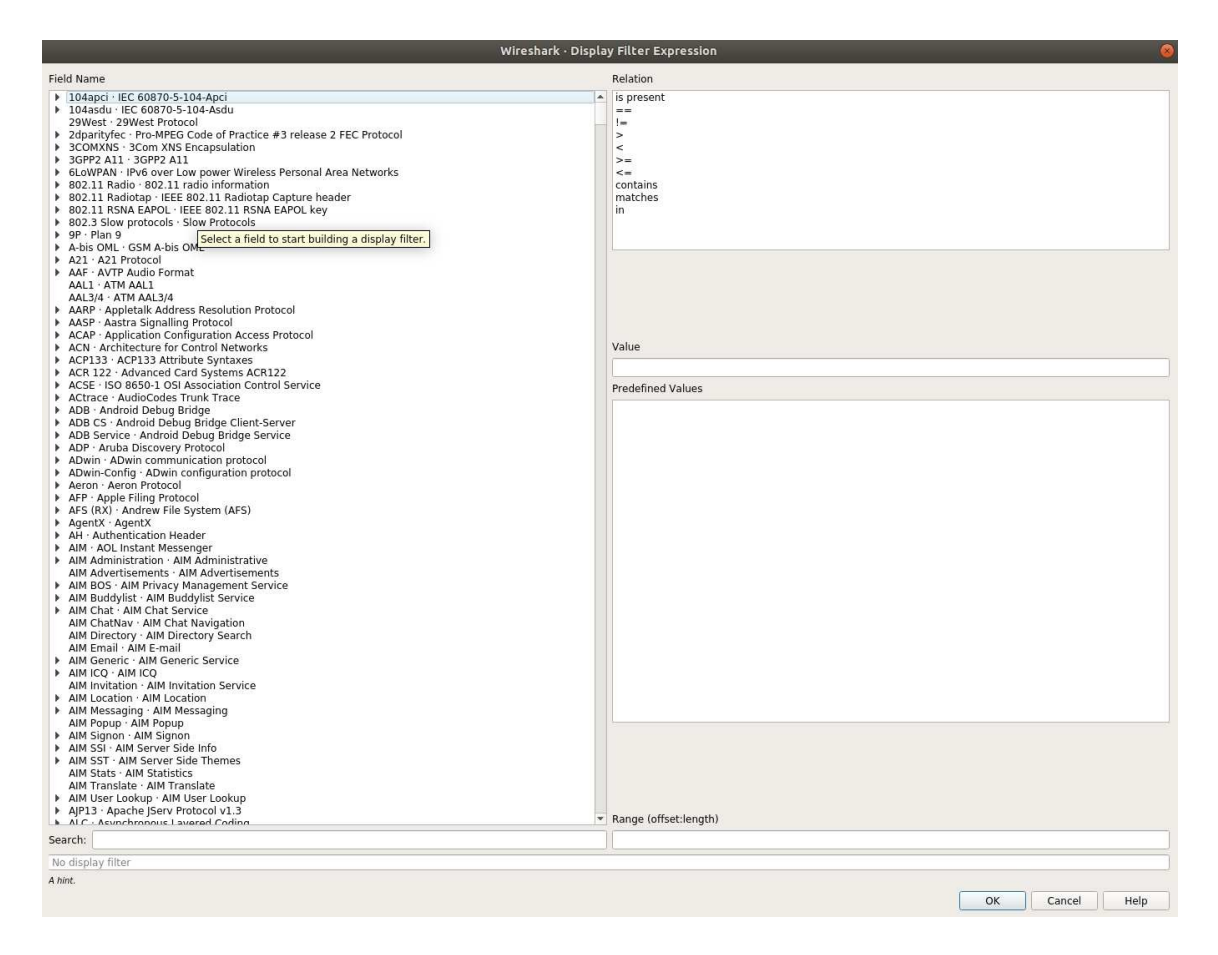

- 2. For example, if you want to see only packets associated with ip:192.168.1.1, then scroll down in the Field Name to find IPv4. Then, expand the section and choose the ip.addr option.
- 3. From the Relation box next to it, choose the operator you wish to add in your expression.
- 4. At last, write the IP you or in the Value (IPv4 address) box and click OK

Comparison and logical operators comes handy when creating filters complex filters.

The following table lists the comparison operators that can be used to create filters:

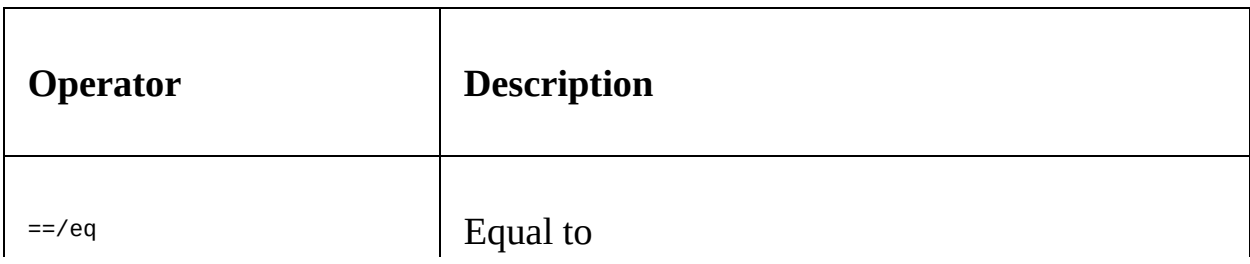

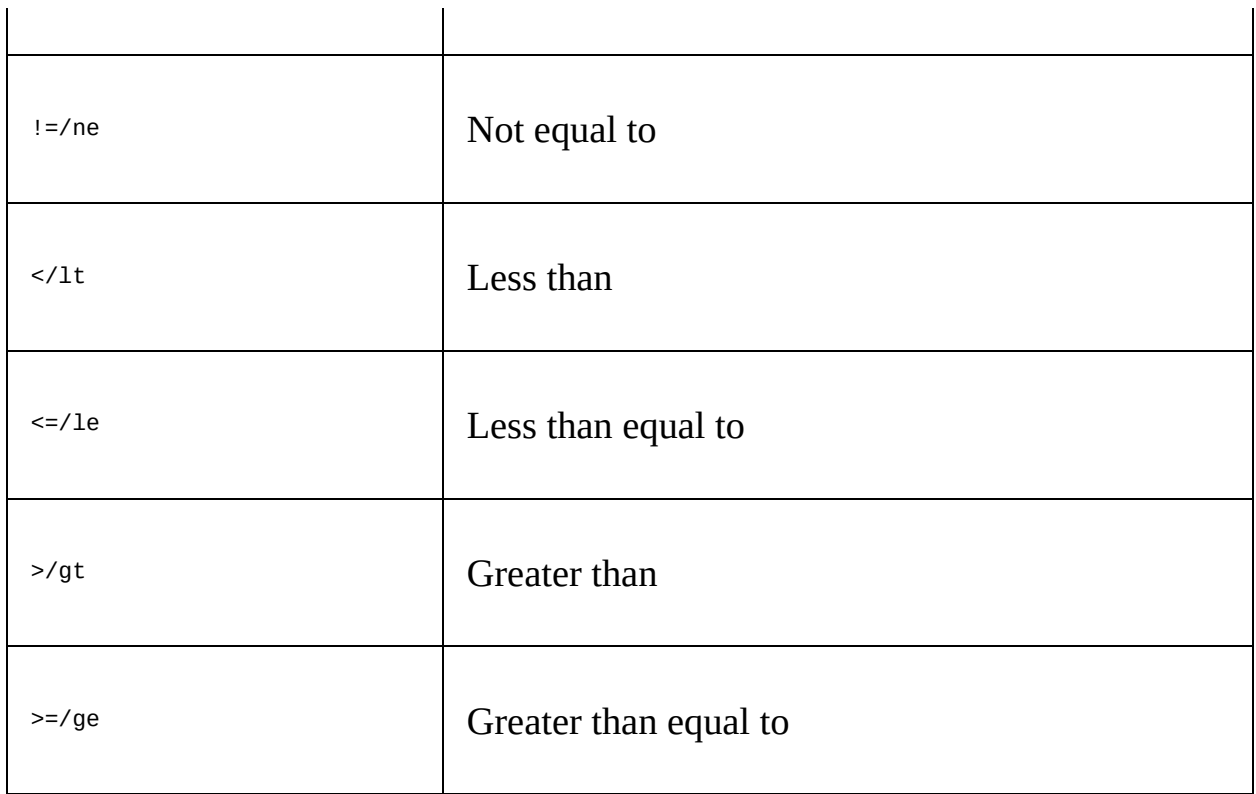

Following is the list of logical operators that are used to combine more than one criterion together. The following table lists all of them:

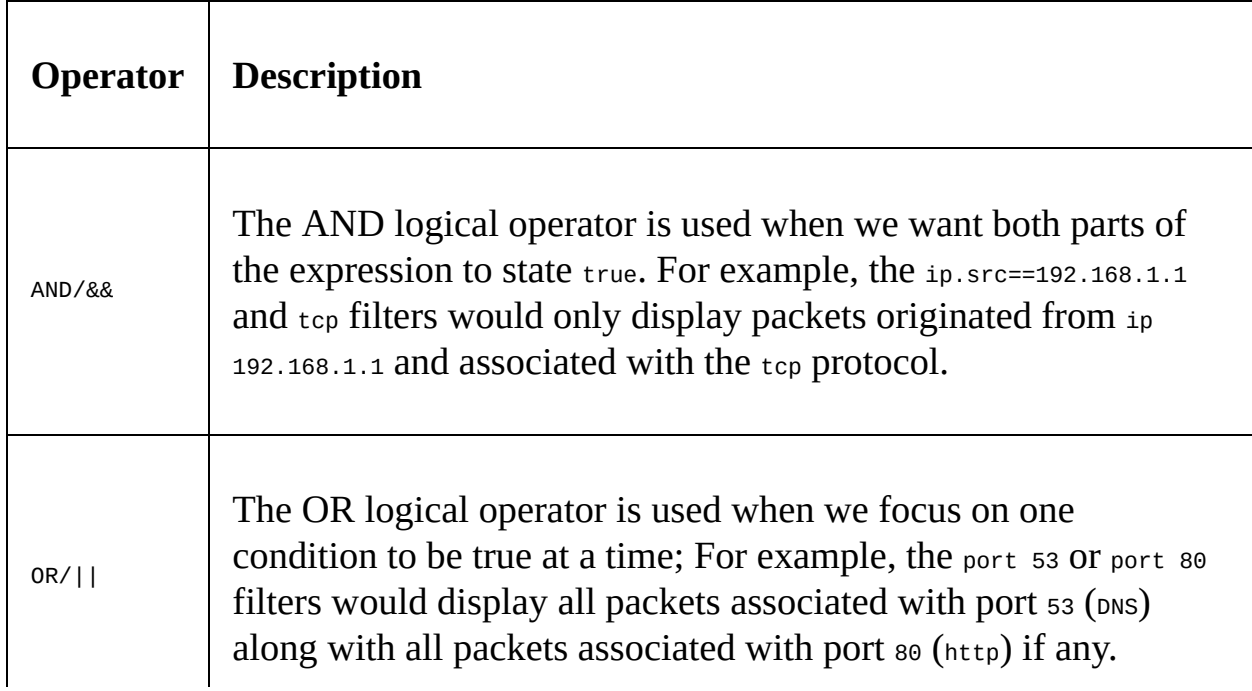

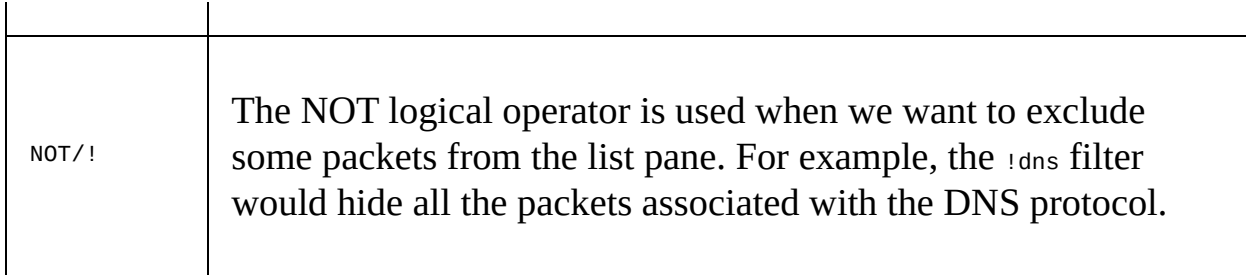

### **Retaining filters for later use**

Retaining filters saves time and effort required to type complex display filters. Wireshark facilitates retaining through saving custom filters. To create one for yourself, following are the steps:

1. Go to Analyze | Display filters:

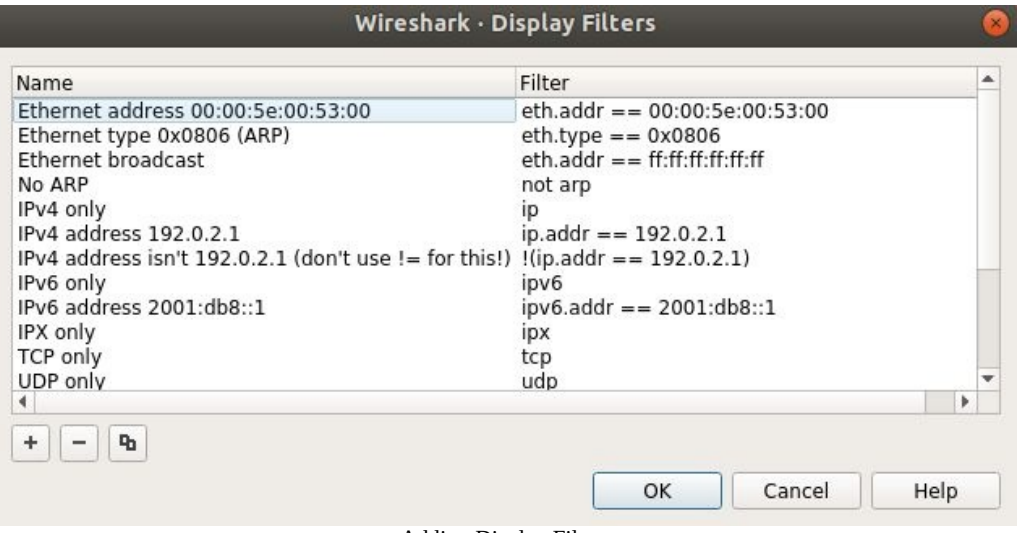

Adding Display Filters

2. Click on New (+), enter the values in the Filter name and Filter string fields. For instance, we want to create a display filter for NO ARP packets. Then, the values will look like the following screenshot:

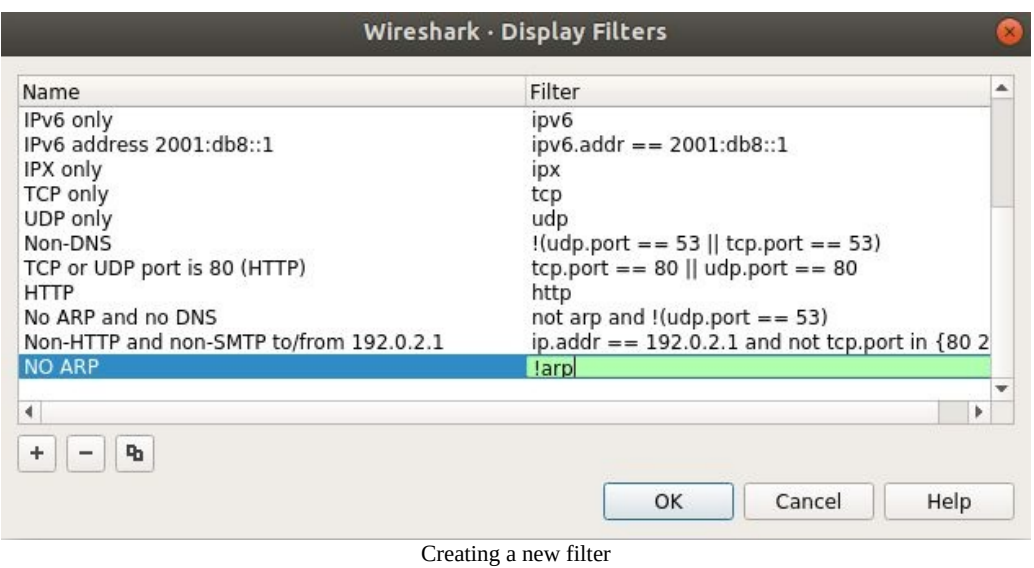

- 3. Click on Apply. Now, your recently created filter will be listed at the bottom of list, which can be used later.
- 4. Make sure that the Filter String box is shown with a green background, which means that your expression is correct; if it is in red color, then something is wrong, and if it is in yellow, this denotes that the results can be unexpected.
- 5. Click on the Expression button next to the Filter string box, to create filters through click and selecting what you require.
- 6. The Delete (-) button will delete an existing filter from the list.
- 7. The Cancel button will discard any unsaved changes and close the window.
- 8. The Ok button commits Save and closes the window.

# **Searching for packets using the Find dialog**

For searching packets that meets a criterion use the Find tool bar adjacent to display filter. You can access the Find utility by navigating to Edit | Find packets or using the shortcut *Ctrl* + *F*:

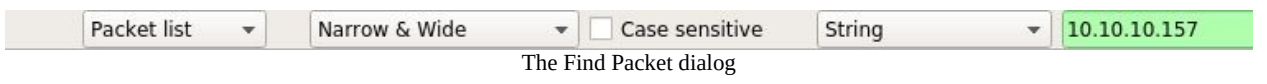

You can also use the following filters for finding packets:

```
Packet list
                            Narrow & Wide
                                                              Case sensitive
                                                                                           Display filter
                                                                                                                        larp
                                                                                                                    \overline{\phantom{a}}
```
Let's see some more configurable options available:

- The display filter: Find packets based on specific IP /Port/ Protocol, for example:
	- ip.addr ==  $192.168.1.1$  (based on an IP address)
	- port 8080 (based on a port number)
	- http (based on a protocol)
- The Hex value: If you have the hex value for a packet, then use this option. For example, write in the physical address separated by colons, for example:
	- 0A:C4:22:90:45:00
	- $\bullet$  AA:BB:CC
- String: Enter the name of the DNS server, name of the machine, and any name that you are looking for (enter any string or word), for example:
	- Cisco
	- An administrator
	- A web server
	- Google
- Search In: Through this you can search in specific pane of Wireshark. For instance, if you are looking for a packet which matches the value Google (the ASCII value in the packet bytes pane will be matched). So, first choose the String option and then choose the **Packet bytes** from the first drop

down.

String Options: To enable and use this option, first select the String option and then select Case-Sensitive and then if you want, choose the character width as well.

To move back and forth between the matched packets, you can use *Ctrl* + *N* (next) and *Ctrl* + *B* (previous).

# **Colorize traffic**

For better and convenient viewing experience colorization of traffic is done to distinguish between different stream of packets. Colorization helps in differentiating between similar looking packets in ease.

To access the default colorizing profiles navigate to View | Coloring rules as shown in the following screenshot:

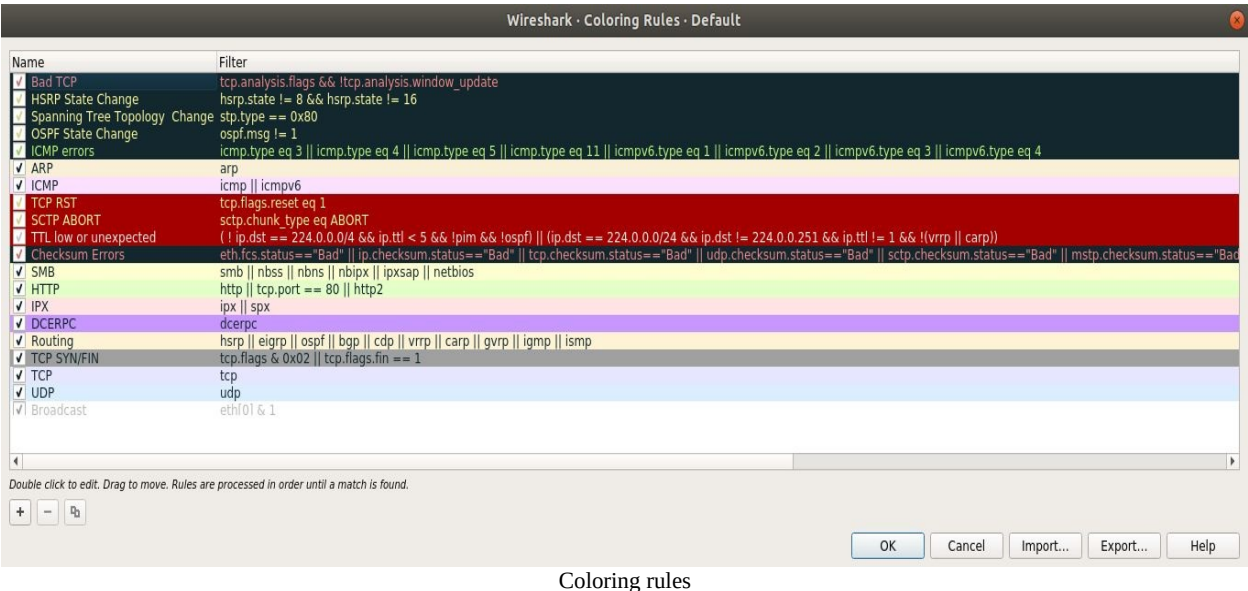

All rules that are currently saved as part of your global configuration file to colorize traffic are listed in this dialog. Every packet listed in the packet list pane follows the rules defined in Coloring rules windows, which gives them a distinctive look.

Let's use this feature and color the http error packets with a color combination of our choice. Say, for instance, a web server is configured and up and running file sharing purpose. Now, a client is trying to do directory listing and gets HTTP 404 error messages. These error messages are shown in the packet list pane and colored using the default http coloring rule that makes these errors less visible to us. To identify such packets quickly, colorize the HTTP 404 error messages with a black background and with a cyan foreground. Follow the steps to configure the same.

1. Linux box is the client configured on IP 172.16.136.129, and Macintosh running on 172.16.136.1 that is configured as a web server:

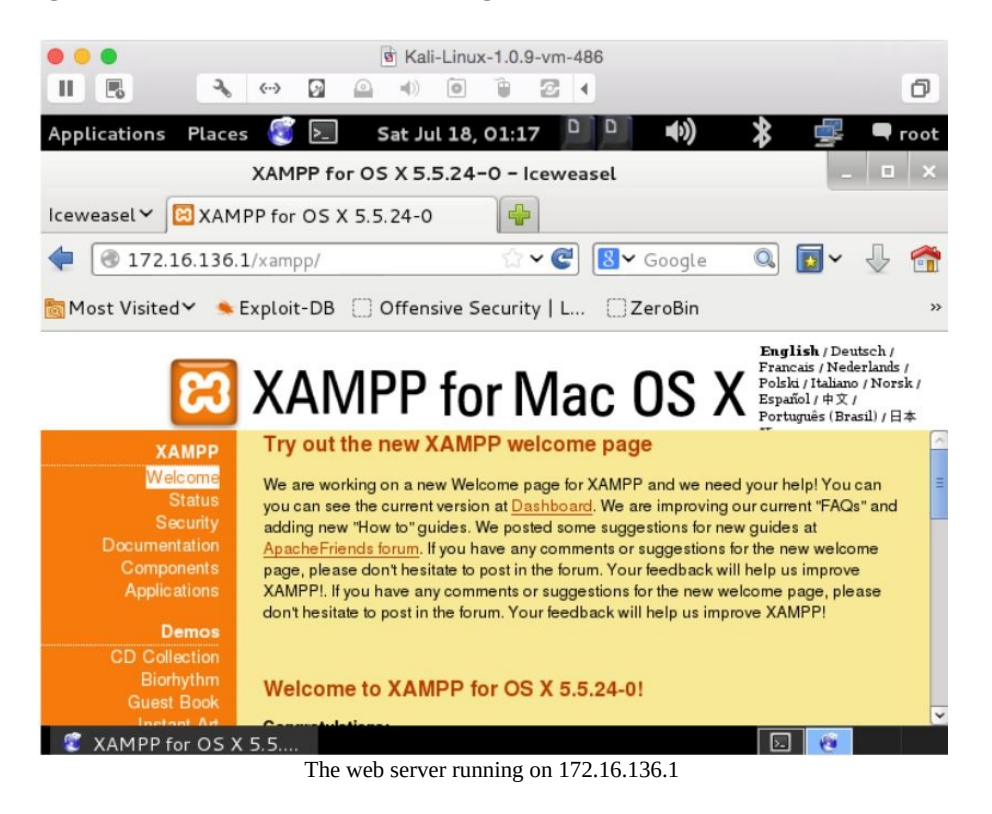

2. Normal traffic from a Linux-accessing web server looks something shown as follows:

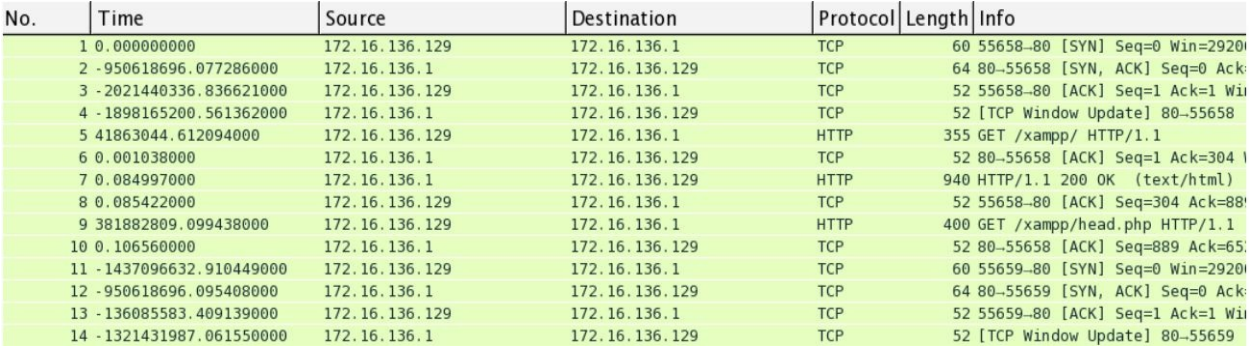

3. Now that everything is up and running, we will try to do some directory listing manually from client machine, to generate HTTP 404 error messages.

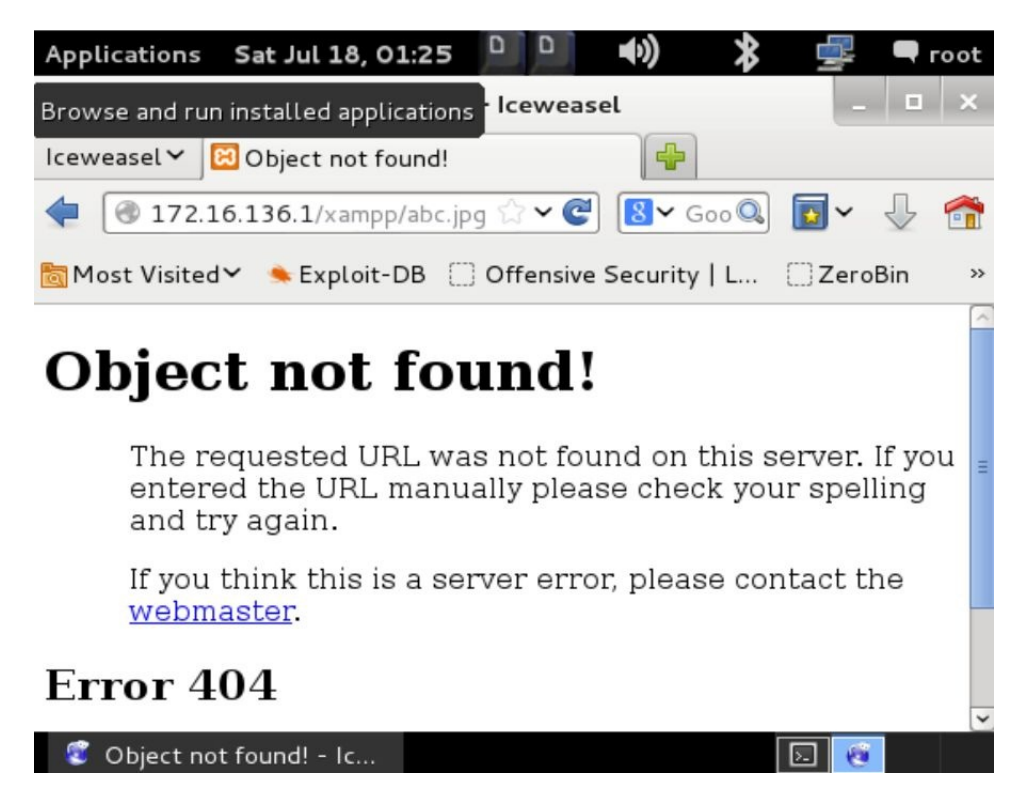

4. The traffic generated through this request is captured and can be seen in the following screenshot:

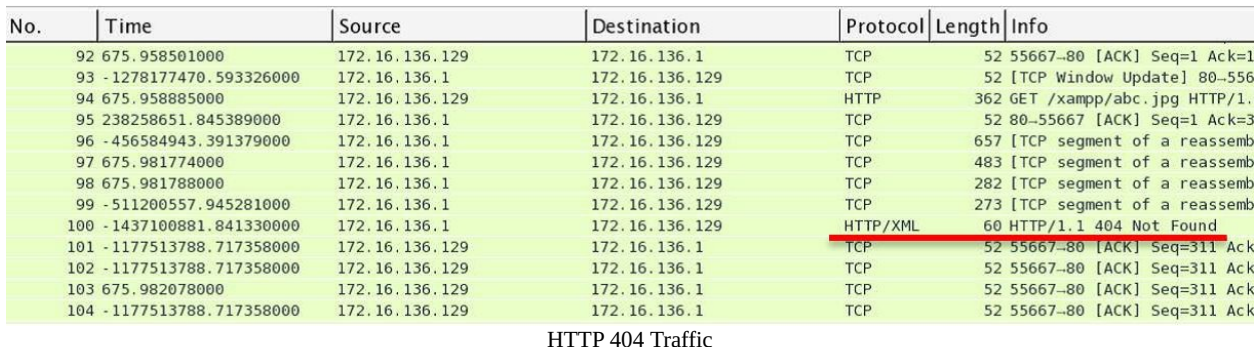

We can see, in the preceding captured traffic, that the client requested the abc.jpg resource, which was not available; thus, the client received a 404 Not found error.

- 5. We figured out easily because there is just one client requesting a single resource. Consider a production environment with thousands of clients. In such cases, coloring a specific set of packets with a different rule is a game changer.
- 6. Navigate to Edit Coloring Rules | New (+). Type HTTP 404 in the Name

box.

7. Type http.response.code==404 in the Filter box. Choose the Foreground Color option as cyan, and choose the Background Color option as Black. Then, click on OK:

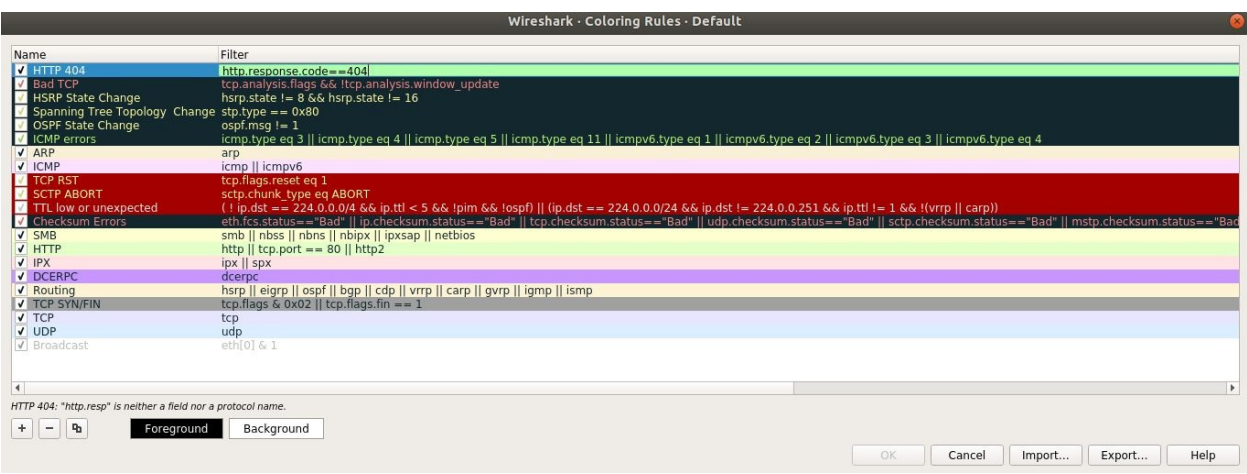

#### 8. Click OK and you will see the new rule in action:

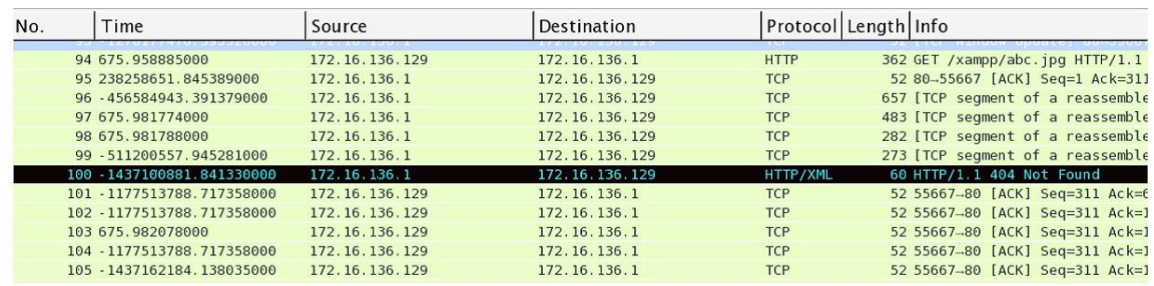

After applying the new coloring rule

Coloring rules are applied to the packet list pane in a top-to-bottom manner. With every packet, there is coloring rule information attached that can be listed from Packet Details Pane under the Frame section, as shown as follows:

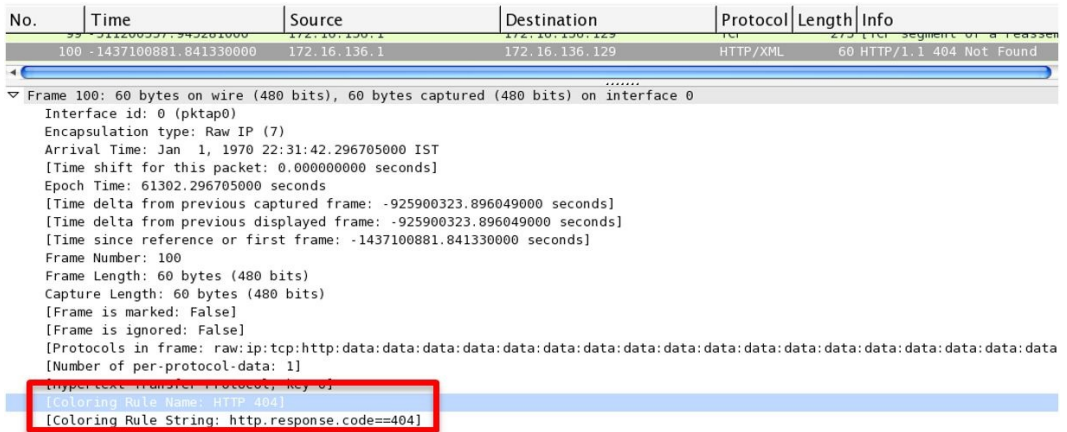

Coloring info in a frame header

#### **Create new Wireshark profiles**

Profiles are like customized virtual environments, which saves significant amount of time while auditing/troubleshooting a network.

To create a profile, follow these steps:

1. Right-click on the Profile column in Status Bar (bottom right corner of window):

Profile: Default

2. Click on *+* in the pop-up dialog:

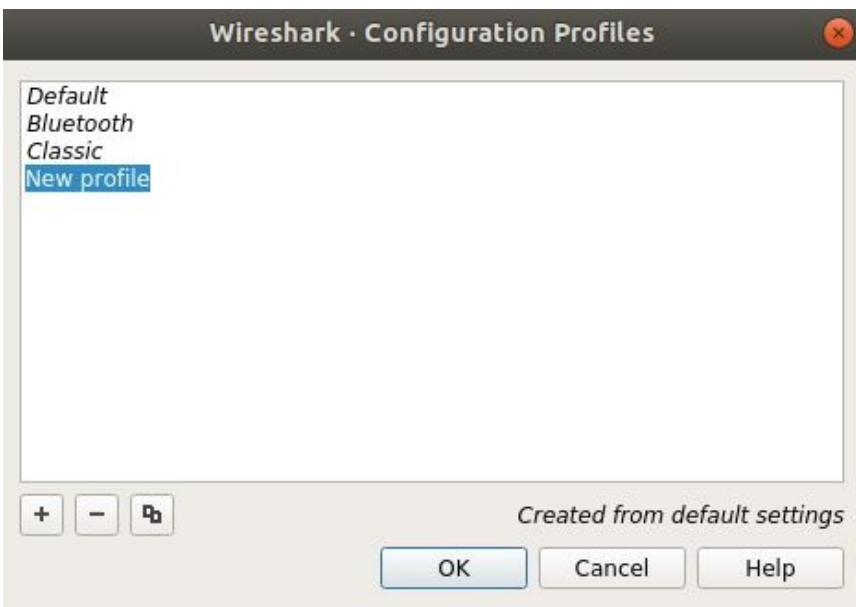

- 3. Now, choose any profile you wish to use as a template (if any) and type the name of the new profile.
- 4. And then, click on OK.

Now, in the status bar, you will see the new profile has been activated. The changes that you will make in this profile stays here, for example, you create capture/display filters, change protocol preferences, and change color preferences, and so on.

Profile: New profile

Also, importing and exporting profiles is easy just copy and paste the Profile configuration files in a Wireshark directory to use.

## **Summary**

Filtering traffic lets you capture and see only stream of packets you want; there are two types of filters: display filters and capture filters.

Display filters hide the packets; however, capture filters discard the packets that do not meet user defined expression and discarded packets are not passed to the capturing engine.

Capture filters use the BPF syntax, which is an industry standard and is used by several other protocol analyzers.

Find utility is useful and can be accessed from the Edit menu in Wireshark. The Find utility gives various vectors to search a packet(s) and related details.

Coloring preferences comes handy when filtering a set of traffic. Distinguishing packets becomes easy, as the matched packets will be displayed with a unique coloring scheme.

Profiles are like virtual scenarios that saves time and efforts. Changes made to a profile with respect to display/capture filter and color/protocol/time preferences, stays within the same.

## **Analyzing Application Layer Protocols**

This chapter will help you understand the approach and methodology for analyzing application layer protocols such as HTTP, SMTP, FTP, and DNS through Wireshark. Application layer protocols typically interfaces between a client and server.

It is critical to understand the structure of application layer protocol packets in order to identify anomalies efficienctly. We will be discussing the following topics in detail throughout this lesson:

- Analysis of common application layer protocols
- Assembling VoIP packets
- Decrypting encrypted traffic

#### **Domain Name System (DNS)**

Imagine a world of internet where you have to type a random numerical value (IP address) in your web browser's address bar, instead of a name, to visit a website. Also, imagine that each numerical figure is different. Considering this, how many numbers (IP addresses) can you memorize? 5? 10? Perhap, 50 at max? So, now, you are confined to visiting just 50 websites.

For the sake of a limitless web experience, DNS comes to our rescue. DNS stores a dataset (zone file) of website names mapped to their current IP addresses, along with the names of the domains. Each entry in the zone file is termed a resource record (combination of website name and its IP). DNS uses TCP and UDP, both for different purposes, over the port <sup>53</sup> by default.

How does DNS work? So, as a client, when you try to visit a website from a browser, your request (DNS query) is sent to an internal DNS server (if any) that looks up the resource records it contains. If the DNS server knows the IP address for the domain you are trying to visit, your PC will get a reply (DNS response) containing the IP address of the website you desire to visit, else your query will be forwarded to external DNS servers on the web (for example, google DNS servers at 8.8.8.8, 4.4.2.2, and so on.).

## **Dissecting a DNS packet**

A DNS packet consists of multiple fields that are briefly discussed here:

- **Transaction ID**: This is a number that keeps track of a domain query and it's corresponding response.
- **Query/response**: Every DNS packet is marked as a query or a response.
- **Flag bits**: Each query and response contains a different set of flag bits, which are as follows:
	- **Response**: The message is a query or a response.
	- **Opcode**: This determines the type of query contained. The Opcode ranges between 0-15. Refer to the following table:

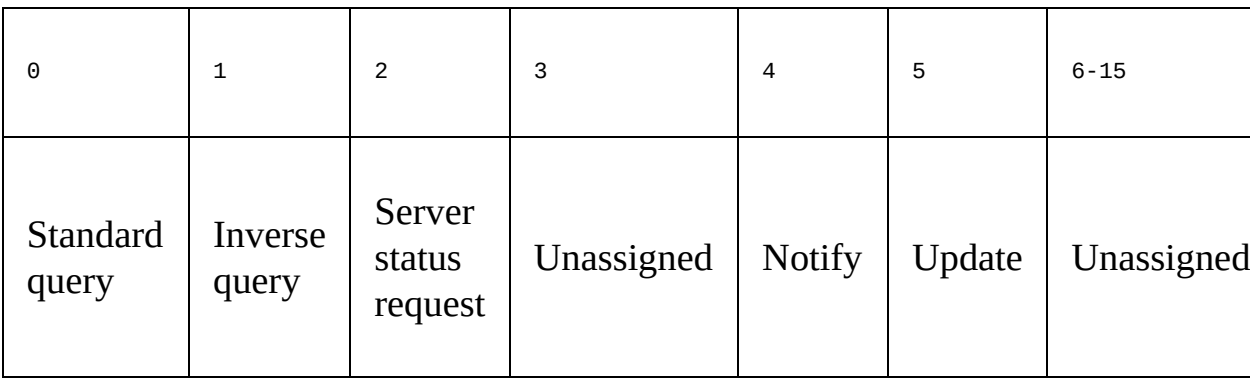

- **Truncated**: This determines whether the packet is truncated if its size is large (greater than 512 bytes).
- **Recursion desired**: The query sent by your client is supposed to go on a recursive search procedure from one DNS server to another if the resource record you are looking for is not present in the primary DNS.
- **Recursion available**: If this bit is set, then it means the recursion that your client requested is available.
- **Reserved (z)**: As defined by RFC 1035; reserved for future use, must be set to zero for all queries and responses.
- **Response code:** The values in this field signifies the response. This field is used to signify whether there are errors and the types of errors. Here are the possible code values that you can receive:

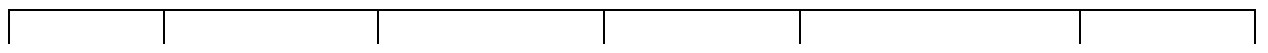

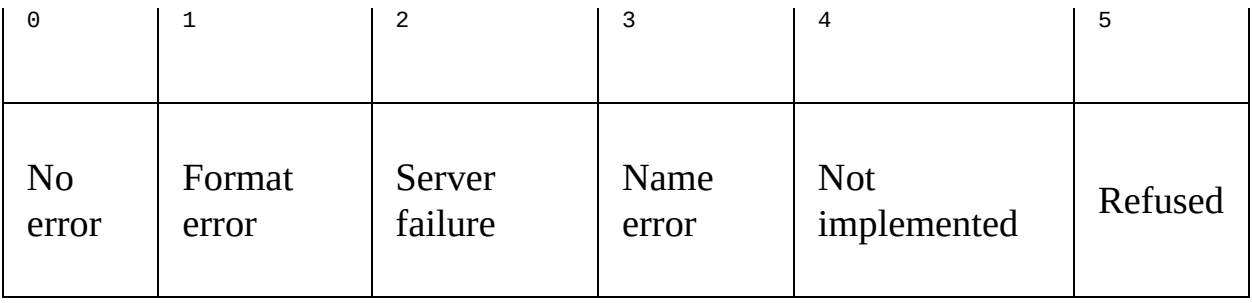

- **Questions**: Number of queries present in the packet.
- **Answers**: Number of answers sent in response to the query.
- **Authority RRs**: Number of authority resource records sent as response.
- **Additional RRs**: Number of additional resource records sent as response.
- **Query section**: The query sent to the DNS server; it should be the same in the response received.
- **Answer section**: Answer consists of the resource records that came in as response.
- **Type**: Type of query sent. Refer to the following table for common query types:

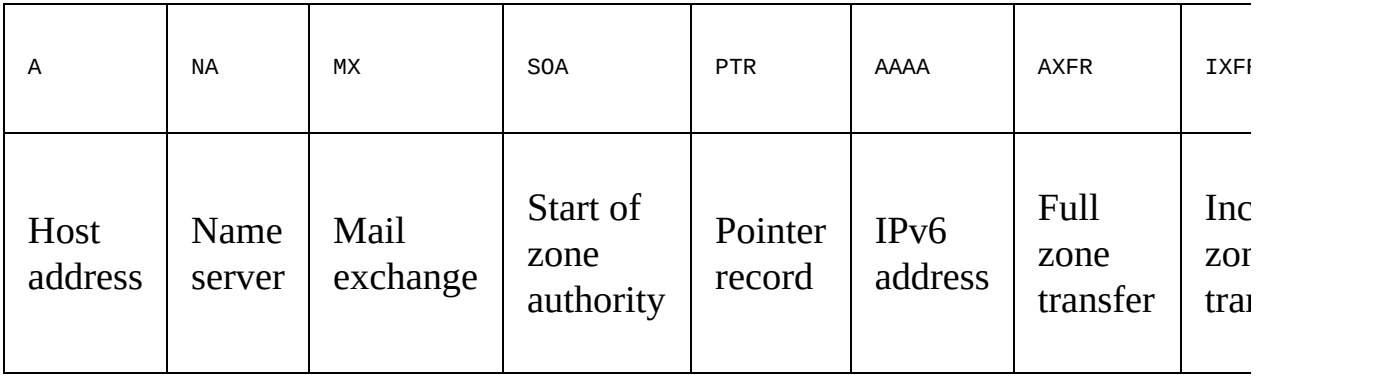

**Additional info**: This field includes additional info containing resource records. It is not required to answer the query.

## **Dissecting DNS query/response**

Let's consider a scenario to understand the way DNS works. A client sends a query to a DNS server that possesses name resolution information. Using this information, the client can start IP-based communication. Sometimes, the information the client is looking for is not available with the DNS server it requested. In such cases, the DNS server itself transfers the query to any neighbor DNS it knows about, if recursion is desirable. Refer to the following screenshot, where a request is sent to visit <https://www.google.co.in>. A request from a client located at 192.168.1.103 is sent to the default gateway at 192.168.1.1. This gateway will forward the query to a DNS server it knows about:

```
Frame 9: 74 bytes on wire (592 bits), 74 bytes captured (592 bits) on interface 0
D Ethernet II, Src: Apple_b9:53:ec (d8:bb:2c:b9:53:ec), Dst: Zte_07:73:6c (d0:5b:a8:07:73:6c)
D Internet Protocol Version 4, Src: 192.168.1.103 (192.168.1.103), Dst: 192.168.1.1 (192.168.1.1)
D User Datagram Protocol, Src Port: 65382 (65382), Dst Port: 53 (53)
V Domain N
    [Response In: 10]
    Transaction ID: 0x2b4a
  P Flags: 0x0100 Standard query
    Questions: 1
    Answer RRs: 0
    Authority RRs: 0
    Additional RRs: 0
  \triangledown Queries
    ▽ www.google.com: type A, class IN
        Name: www.google.com
         [Name Length: 14]
         [Label Count: 3]
         Type: A (Host Address) (1)
         Class: IN (0x0001)
```
DNS query

You may notice that DNS is using UDP as an underlying protocol. If you want to know more about the DNS query being generated, just expand the Flags section. This section will list various details, such as whether recursion is available, whether recursion is desired, and what the response code is. Please refer to the following screenshot:

 $\triangledown$  Flags: 0x0100 Standard query

 $0...$  ... ... ... ... = Response: Message is a query  $.000 0...$  ... ...  $\ldots = 0$ pcode: Standard query (0)  $\ldots$  ... ... ... = Truncated: Message is not truncated  $\dots$ ,  $\dots$   $1$   $\dots$ ,  $\dots$  = Recursion desired: Do query recursively  $... ... ... 0... ... = Z: reserved (0)$  $\ldots$   $\ldots$   $\ldots$   $\theta$   $\ldots$  = Non-authenticated data: Unacceptable Expanded flags section

The expanded Flags section tells us that the type of DNS packet is a query, the packet data is not truncated, and recursion is desirable if available.

In response to this query, you will observe one packet with the same transaction ID that denotes the association of a DNS query sent by the client. The response for the query will usually consist of an IP address for the domain visited. The requesting machine will be returned a single IP, or maybe multiple IPs available to it. If the domain we are looking for is not available, then it's probable CNAMEs will be returned in as favor.

Refer to the following screenshot to understand this:

P Frame 10: 154 bytes on wire (1232 bits), 154 bytes captured (1232 bits) on interface 0 D Ethernet II, Src: Zte 07:73:6c (d0:5b:a8:07:73:6c), Dst: Apple b9:53:ec (d8:bb:2c:b9:53:ec) D Internet Protocol Version 4, Src: 192.168.1.1 (192.168.1.1), Dst: 192.168.1.103 (192.168.1.103) D User Datagram Protocol, Src Port: 53 (53), Dst Port: 65382 (65382)  $\triangledown$  De [Request In: 9] [Time: 0.004678000 seconds] Transaction ID: 0x2b4a ▷ Flags: 0x8180 Standard query response. No error Questions: 1 Answer RRs: 5 Authority RRs: 0 Additional RRs: 0 **D** Queries  $\nabla$  Answers D www.google.com: type A, class IN, addr 173.194.36.84 D www.google.com: type A, class IN, addr 173.194.36.83 ▷ www.google.com: type A, class IN, addr 173.194.36.82 D www.google.com: type A, class IN, addr 173.194.36.80 D www.google.com: type A, class IN, addr 173.194.36.81 DNS response

As I said, we could get multiple replies. If you notice the Answer RRs section, we have received five replies for the [www.google.com](https://www.google.com/) domain. For verification that the response received belongs to the previous query only, just match the Transaction ID.

Expand any section in the Answers category to view more details. Refer to the following screenshot:

> $\triangledown$  Answers ▽ www.google.com: type A, class IN, addr 173.194.36.84 Name: www.google.com Type: A (Host Address) (1) Class: IN (0x0001) Time to live: 13 Data length: 4 Address: 173.194.36.84 (173.194.36.84)

# **File transfer protocol**

Since the internet came into existence, we have been working with the **file transfer protocol** (**FTP**). FTP uses TCP over port <sup>21</sup> or <sup>20</sup> (by default) to initiate and transfer files over a designated channel. There are only two types channel command channel (port <sup>21</sup>) and data channel (port <sup>20</sup>). The command channel is used to send and receive the commands and their responses. The data channel is used to send and receive data between the client and the server. However, you will observe random port numbers used to transfer TCP data segments from your client machine.

# **Dissecting FTP communication packets**

There are two types of mode a client can use to communicate with a server: active and passive. In earlier versions of FTP server applications, active mode was enabled by default, but in the latest versions of FTP server applications, passive mode is enabled by default. For understanding these modes in detail, let's use the following scenario.

Let's say an FTP server is configured at IP 172.16.136.129 and a client at IP 172.16.136.1.

Typically, every request sent from the client is a specific command set, to which the server responds with a numerical value followed by a text message. See the following screenshot for reference followed by a short analysis:

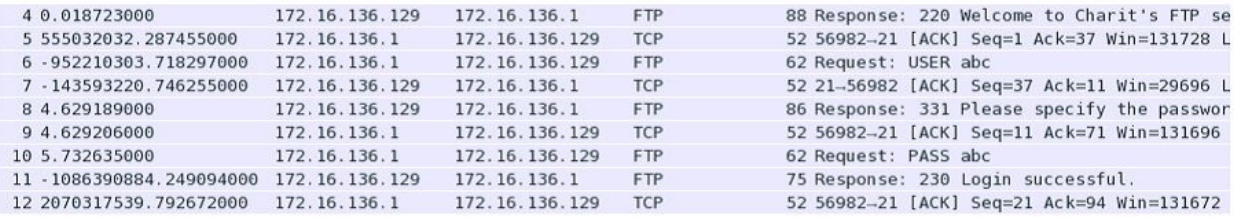

The server requested the password, which the client provided. Once the server receives and validates the password, the user will be logged in. In our case, the password is correct, so the client receives <sup>230</sup> as a response code followed by a Login Successful message.

Commands issued from the client side can have arguments or no arguments, and the data transmitted between the devices can be seen in the TCP header of the packet, as shown here:

| 43 - 544276953, 032968000 | 172.16.136.1             | 172.16.136.129                      | <b>FTP</b> | 58 Request: LIST                                                                                                    |
|---------------------------|--------------------------|-------------------------------------|------------|----------------------------------------------------------------------------------------------------|
| 44 894485615.992341000    | 172.16.136.129           | 172.16.136.1                        | <b>TCP</b> | 60 20-57197 [SYN] Seq=                                                                                                    |
| 45 894485615, 992407000   | 172.16.136.1             | 172.16.136.129                      | <b>TCP</b> | 64 57197-20 [SYN, ACK]                                                                                                    |
| 46 894485615.992662000    | 172.16.136.129           | 172.16.136.1                        | <b>TCP</b> | 52 20-57197 [ACK] Seq=                                                                                                    |
| 47 894485615.992690000    | 172.16.136.1             | 172.16.136.129                      | <b>TCP</b> | 52 [TCP Window Update]                                                                                                    |
| 48 - 540049189, 689031000 | 172.16.136.129           | 172.16.136.1                        | FTP.       | 91 Response: 150 Here                                                                                                    |
| 49 894485615.993039000    | 172.16.136.1             | 172.16.136.129                      | <b>TCP</b> | 52 57196-21 [ACK] Seq=                                                                                                    |
| 50 894485615.993489000    | 172.16.136.129           | 172 16 136 1                        | FTP-DATA   | 314 FTP Data: 262 bytes                                                                                                    |
| 51 349348548 220939000    | 172 16 136 1             | 177 16 136 170                      | <b>TCP</b> | 52.57197.20 [ACK] Seg-                                                                                                    |
|                           |                          |                                     | *******    | 10                                                                                                    |
|                           | <b>D</b> Raw packet data | FTP Data (drwxr-xr-x 2 1001<br>1002 |            | P Frame 50: 314 bytes on wire (2512 bits), 314 bytes captured (2512 bits) on interface 0<br>P Internet Protocol Version 4, Src: 172.16.136.129 (172.16.136.129), Dst: 172.16.136.1 (172.16.136.1)<br>P Transmission Control Protocol, Src Port: 20 (20), Dst Port: 57197 (57197), Seq: 1, Ack: 1, Len: 262<br>4096 Aug 03 00:45 Desktop\r\n-rw-r--r-- |

FTP-data returned

Frame 43 shows that the client issued the LIST command, which was processed by the server, and that 262 bytes of data was returned. FTP-based communication can be seen in plaintext through protocol analyzers, which is also a weakness often exploited.

Reassembling the FTP data stream is easy because apart from the data, there is nothing that is transmitted. There is no code or command that gets appended to the packets. To reassemble the TCP stream of FTP packets, just right-click on the selected packet and choose the Follow TCP Stream option to view.

Refer to the following screenshot:

|                     | 220 (vsFTPd 3.0.3)                                                   |       |                         |                             |             |       |                     |                  |  |
|---------------------|----------------------------------------------------------------------|-------|-------------------------|-----------------------------|-------------|-------|---------------------|------------------|--|
| USER gpftp          |                                                                      |       |                         |                             |             |       |                     |                  |  |
|                     | 331 Please specify the password.                                     |       |                         |                             |             |       |                     |                  |  |
| PASS admin@123      |                                                                      |       |                         |                             |             |       |                     |                  |  |
| SYST                | 230 Login successful.                                                |       |                         |                             |             |       |                     |                  |  |
| 215 UNIX Type: L8   |                                                                      |       |                         |                             |             |       |                     |                  |  |
|                     | PORT 127, 0, 0, 1, 171, 213                                          |       |                         |                             |             |       |                     |                  |  |
|                     | 200 PORT command successful. Consider using PASV.                    |       |                         |                             |             |       |                     |                  |  |
| LIST                |                                                                      |       |                         |                             |             |       |                     |                  |  |
|                     | 150 Here comes the directory listing.                                |       |                         |                             |             |       |                     |                  |  |
|                     | 226 Directory send OK.                                               |       |                         |                             |             |       |                     |                  |  |
|                     |                                                                      |       |                         |                             |             |       |                     |                  |  |
|                     |                                                                      |       |                         |                             |             |       |                     |                  |  |
|                     | 257 "/home/gpftp/ftphome" is the current directory                   |       |                         |                             |             |       |                     |                  |  |
|                     |                                                                      |       |                         |                             |             |       |                     |                  |  |
|                     |                                                                      |       |                         |                             |             |       |                     |                  |  |
|                     |                                                                      |       |                         |                             |             |       |                     |                  |  |
|                     |                                                                      |       |                         |                             |             |       |                     |                  |  |
|                     | Packet 455. 9 client pkts, 9 server pkts, 15 turns. Click to select. |       |                         |                             |             |       |                     |                  |  |
|                     | Entire conversation (331 bytes)                                      |       | $\overline{\mathbf{v}}$ | Show and save data as ASCII |             | v.    | Stream <sub>2</sub> |                  |  |
|                     |                                                                      |       |                         |                             |             |       |                     | <b>Find Next</b> |  |
| <b>PWD</b><br>Find: | <b>Filter Out This Stream</b>                                        | Print |                         | Save as                     | <b>Back</b> | Close |                     | Help             |  |

FTP stream

The entire communication between the client and the server that happened over the data and command channels is translated into human-readable format. Text in red is what the client sent, and text in blue is what the client received. It is recommended to use secure versions of FTP in order to mitigate the vulnerability.

# **Hypertext Transfer Protocol (HTTP)**

Data on the web is transferred using the HTTP/HTTPS application layer protocol. Normal communication in HTTP follows a request/response model, where the communication between a client and a server is coordinated by a set of rules. The client requests for a certain resource to the server and then receives a status code that specifies the current status of the requested resource. If available then, the resource is also sent along with the status code, else the client would receive a not-available status code.

#### **How request/response works**

Web servers utilize HTTP to serve web pages to the requesting clients. At the beginning of every HTTP session, the TCP three-way handshake takes place. It creates a dedicated channel between the communicating hosts followed by HTTP and data packets, which are sent in and received while the session is active. For instance, say you are visiting a web server located at http://172.16.136.129 from a client at 172.16.136.1. Using our client-server infrastructure, we will try to capture the requests sent and responses received.

I will try to visit the home page located at the server mentioned earlier and will capture the traffic generated for the whole session; that is, the requests sent and responses received. Take the following steps to replicate the scenario.

#### **Request**

Following are the steps for the preceding scenario:

- 1. Open your browser and type the **Uniform Resource Locator** (**URL**) of any website.
- 2. The website is located at http://172.16.132.129 (a local web server). Here is the screenshot for your reference:

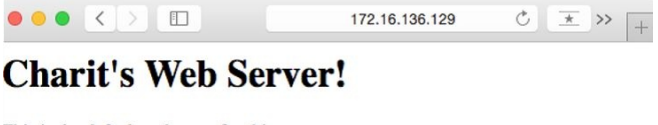

This is the default web page for this server. The web server software is running but no content has been added, yet.

3. The following screenshot depicts the packets captured as a result of visiting the web server:

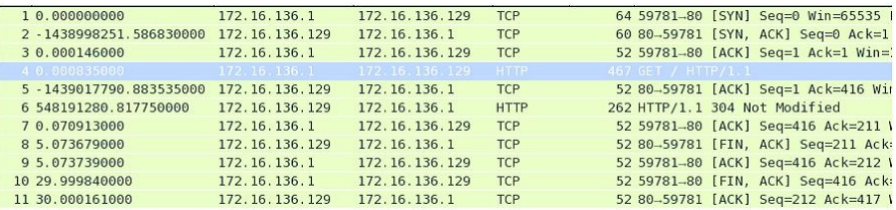

4. All these packets get generated as soon as you press *Enter*. As you can see, the first three packets are TCP three-way handshake packets where our client is requesting that the server creates a dedicated channel. However, if the server daemon wasn't running or the server wasn't accepting our requests, for some reason then we would have seen RST ACK packets, like the one shown here:

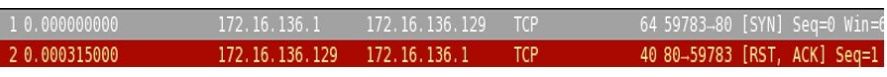

5. This error states that the server is out of service or is not supposed to respond to our requests (firewalled or restricted zone).
6. After the TCP packets, the first HTTP request sent by our client is observed. Every request comprises a couple of elements that are sent to the server:

```
GET / HTTP/1.1\r\n
Host: 172.16.136.129\r\n
If-None-Match: "12625d-bc-51c6ab45063d1"\r\n
Accept: text/html,application/xhtml+xml,application/xml;q=0.9,*/*;q=0.8\r\n
If-Modified-Since: Mon, 03 Aug 2015 16:31:40 GMT\r\n
User-Agent: Mozilla/5.0 (Macintosh; Intel Mac OS X 10 10 3) AppleWebKit/600.6.3
Accept-Language: en-us\r\n
Accept-Encoding: gzip, deflate\r\n
Connection: keep-alive\r\n
```
HTTP request

- In the first line, there are three things passed on to the server as the arguments, which are the HTTP method, the requested resource, and the location  $\prime$  (root directory).
- $\bullet$  The Host argument is required by the HTTP/1.1 protocol requests. The value of this field is the web server's address that you typed in the address bar of the browser.
- The ACCEPT parameter specifies what kind of content is acceptable by the requesting client response.
- The If-modified-since parameter is sent from the client to the server, which includes the date and time of your previous request made to the server. If the server contents have been changed since your previous request, then you will receive the new updated page. Otherwise, your system will present you with the locally cached page.
- The user-agent specifies the browser-related information that you are using. This information is to be used by the server to present you with browser-compatible content.
- Parameters such as Accept-Language and Accept-Encoding are passed on to the server to inform us of what type of content is acceptable to the client.
- The Connection-alive parameter specifies whether the client wishes to keep the connection working after this particular request has been processed.

#### **Response**

- 1. After the fourth packet, the server acknowledges the client's request to get to the web server's root directory. The server starts transmitting the resource that the client requested.
- 2. The sixth packet in the list pane is what the client received, a status code followed by a short message, including the content of the resource requested. Refer to the following screenshot illustrating the HTTP response:

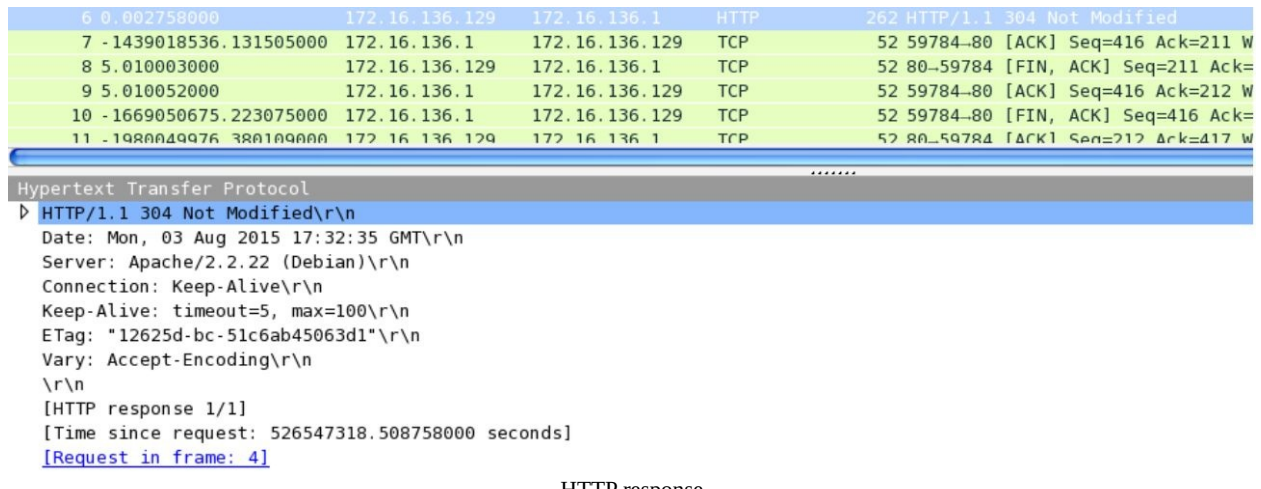

- HTTP response
- 3. As a part of TCP communication, the client will acknowledge every packet sent by the server, as seen in the seventh packet.
- 4. Let's dissect the response elements for packet number six:
	- The first line consists of three arguments sent in response. They denote the HTTP

protocol version in use, the status code (<sup>304</sup> in our case, which specifies that the requested resource did not change since the time mentioned in the Date parameter), and finally, a brief description of the status code (not modified in our case).

• In the third line, the Server parameter mentions the name and version of

the web server. We can see that Apache/2.2.22 is the server that is located at 172.16.136.129.

The fourth and fifth lines state that the server wishes to keep the connection alive. The duration for which the server wishes to do so is also mentioned in the next line of the parameters.

# **Simple Mail Transfer Protocol (SMTP)**

SMTP is used widely to send and receive emails over a small network. The protocol uses the Sender-SMTP process to send emails and the Receiver-SMTP process to receive emails. This makes SMTP a client-server-based protocol that runs over port <sup>25</sup>.

Typically, an SMTP channel for mail transfer is created through a successful TCP three-way handshake followed by a series of SMTP packets:

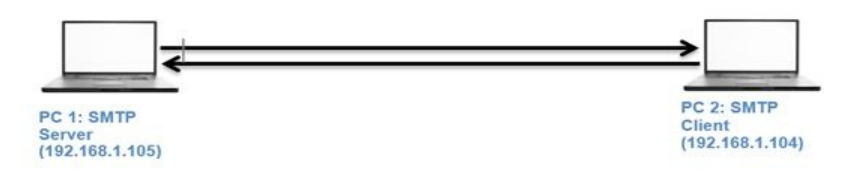

In our lab, we have an SMTP server configured at IP 192.168.1.105 and a client at IP 192.168.1.104. The client will request the server to sends an email to an address known to the client. The server will respond to this request with numerical code, followed by a brief response parameter.

# **Dissecting SMTP communication packets**

Using the Netcat client from a Kali Linux machine, I will connect to the SMTP mail service running on a Windows machine. After a successful three-way handshake, the server will respond with numerical codes with a short summary. Follow these steps to the send an email using command line:

- 1. Open a connection with the mail server using netcat nc -nv 192.168.1.105 <sup>25</sup>.
- 2. Initialize an SMTP session with the HELO testmail command.
- 3. Specify the from address using the MAIL FROM:<abc@charit.com> command.
- 4. Specify the recipient's address using the RCPTS TO: <efg@charit.com> command.
- 5. To enter data into the mail body, type DATA, press *Enter, and type* . *(full-stop; this is a t*erminating character, and you can use any character of your choice) Now, type the message you wish to send. Once you are finished typing your mail, type a . (full stop) to mark the ending and press *Enter*.
- 6. Now, your message will be sent.

The process will generate a couple of packets that contain details about our session. All of these commands mentioned will only work when the server is configured to permit clear text message communication without any authentication; refer to the following screenshot:

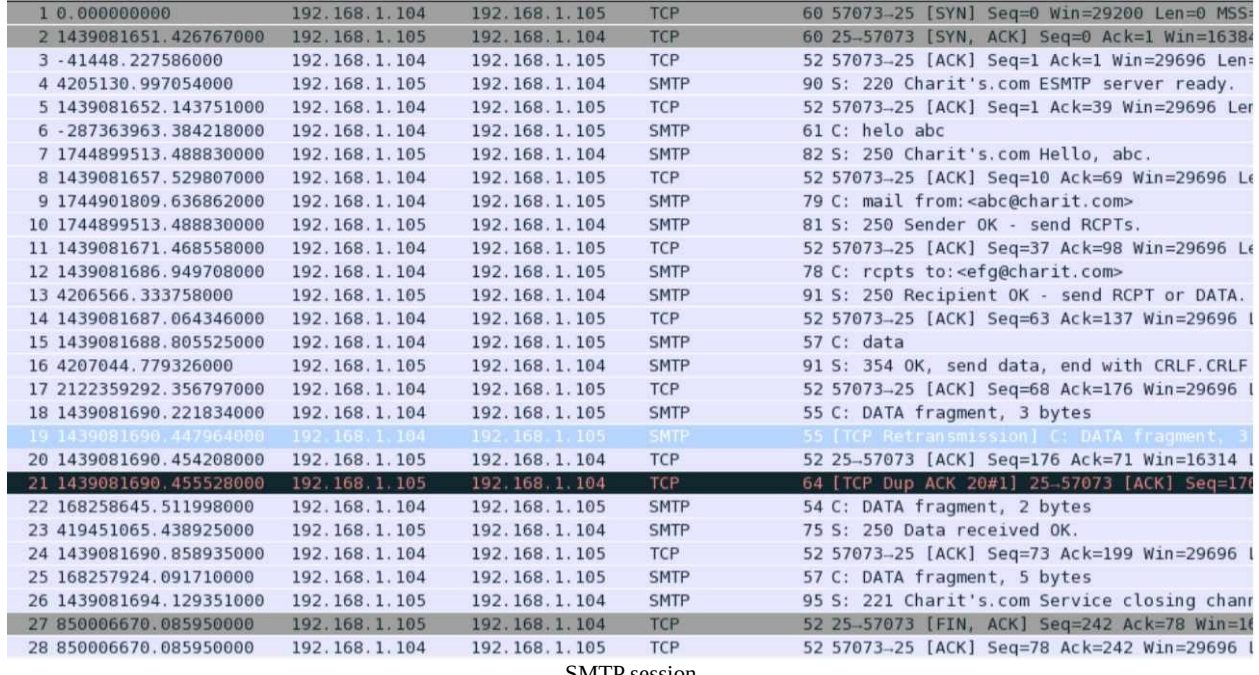

SMTP session

Packets from <sup>1</sup>-<sup>3</sup> are TCP-handshake packets. The handshake is happening between the client and the server. In the fourth packet, the client receives a message stating <sup>220</sup> as the response code. This means the server is available and ready to respond to the client's request. In the sixth packet, the client initializes the standard SMTP session using the HELO command, followed by the sender's and recipient's email addresses, which were confirmed to be correct by the server, with response code 250 in packets 10 and 13. Then there's the email body packet using the DATA command, which was successfully received by the server in packet 23. In the end, the user gracefully closes the connection by issuing the  $QUIT$ command, which the server confirmed in packet 26, thus sending FIN, ACK.

## **Session Initiation Protocol (SIP) and Voice Over Internet Protocol(VOIP)**

SIP is a part of the VOIP family, which is a signaling protocol used to create, manage, and terminate VOIP sessions in a networking environment. Examples of SIP include a two-way phone call or a conference call, or multimedia sessions with multiple hosts. After the initiation of the session, the data is transferred through the **Real time Transport Protocol** (**RTP**) over the dedicated channel. Basically, the family of RTPs governs the transport and the flow control of all multimedia items (RTCP controls the flow).

Wireshark can assemble a stream of RTP packets in order to play back the conversation that happened between two parties (use it ethically!).

SIP runs over UDP and commonly uses port <sup>5060</sup>. SIP provides us with different call-managing features, such as initiating calls, disconnecting calls, adding someone to a conference call, and transferring calls, though SIP is not going to help you maintain the quality of calls.

Let's discuss the typical VoIP infrastructure through the following diagram. There are three nodes: two of them are clients and one is the IP telephony server, which enables voice communication:

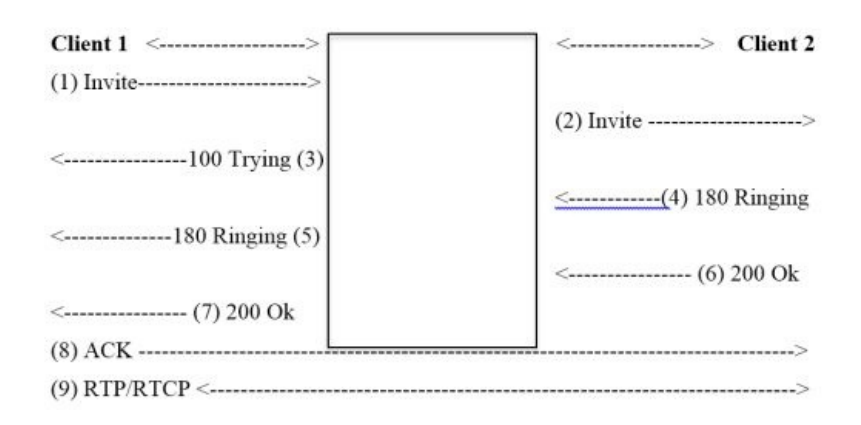

- 1. **Client 1** sends an **Invite** request to initiate the session using SIP.
- 2. The telephony server transfers the request to **Client 2**.
- 3. The telephony server acknowledges **Client 1** with the **100 Trying** packet.
- 4. **Client 1** receives a **180 Ringing** packet as soon as **Client 2** starts ringing. When **Client** 2 on the other side receives the call, it sends the **200 OK** packet, which is forwarded to **Client 1**.
- 5. Now the client sends the **ACK** packet to acknowledge the receipt of the **200 OK** packet.
- 6. Now both parties are connected with a dedicated channel, over which the RTP/RTCP packets start flowing back and forth.
- 7. To end the communication, there will be a **BYE** packet sent by one of the communicating hosts, which is acknowledged by the other end.
- 8. All of the packets will be sent back and forth between client 1 and 2, due to information only known to telephony server.
- 9. Once the channel created, all the packets will be sent and received directly by the clients without the server's intervention.

For illustration purposes, I have configured a small VoIP telephony infrastructure using Asterisk PBX that can be downloaded for free. So, our VOIP server is located at 192.168.1.107, client 1 at 192.168.1.104, and client 2 at 192.168.1.107. I am also using an X-lite calling application to call client 2 from client 1. The following is a screenshot of traffic captured in the list pane of Wireshark:

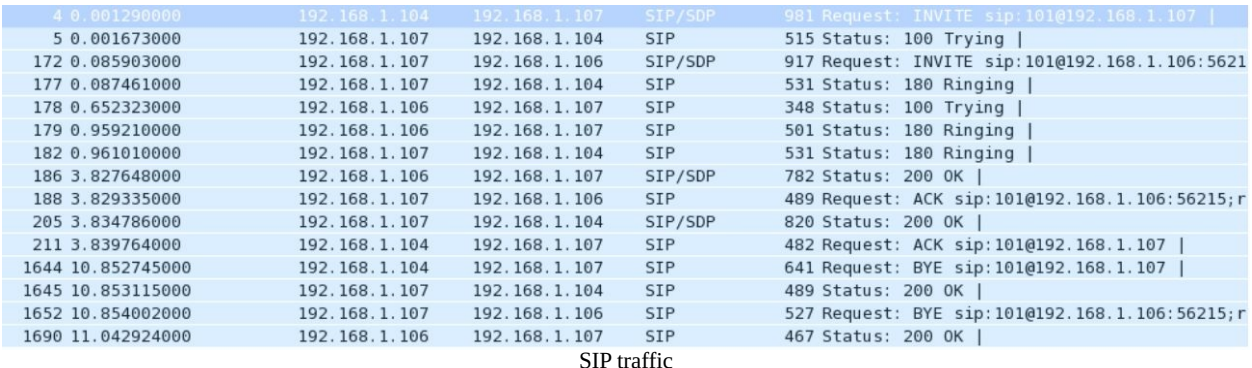

One thing you should consider is placing the analyzer as close as possible to the telephony server so that it will be able to capture every last packet. While capturing, if you cannot see any SIP packets, then you won't be able to capture VOIP packets as well.

### **Reassembling packets for playback**

Yes, it is possible to assemble the VOIP packets back to listen to either side, or both sides, of communication. Let's suppose I want to listen to the message client 1 at IP 192.168.1.104 sent to client 2 at IP 192.168.1.107. We can use the Telephony menu in Wireshark to reassemble the packets and choose the VOIP Calls option from the list. The following screenshot illustrates the resulting dialog:

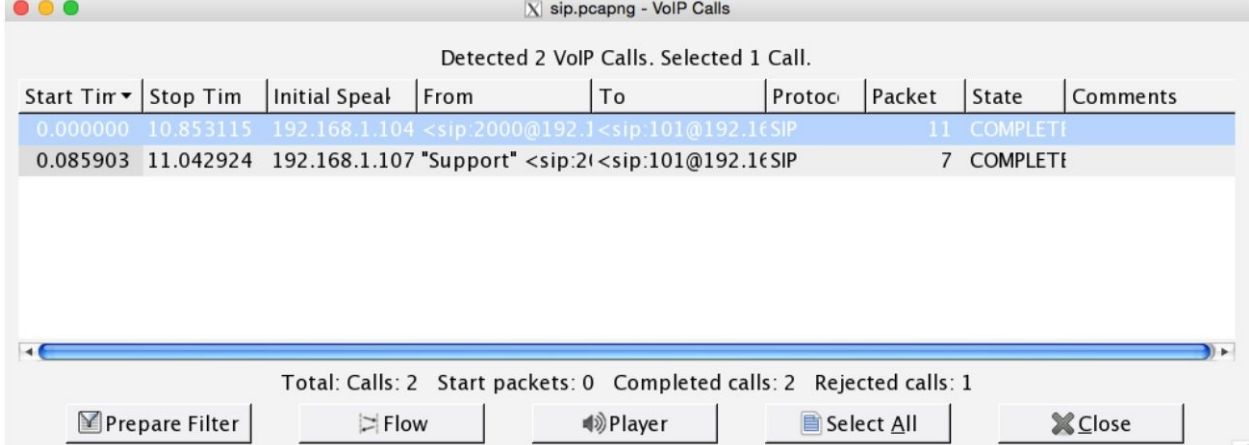

VOIP Calls dialog Now choose which side of communication you want to listen to. Then click on the Player button and configure **Jitter** (Jitter is the variance in packet rate at which the packets are being sent and received. If jitter is high, then there is a chance that your network is dealing with congestion. Calls with high jitter values are not feasible to listen to) and **Time** as illustrated, and click on Decode:

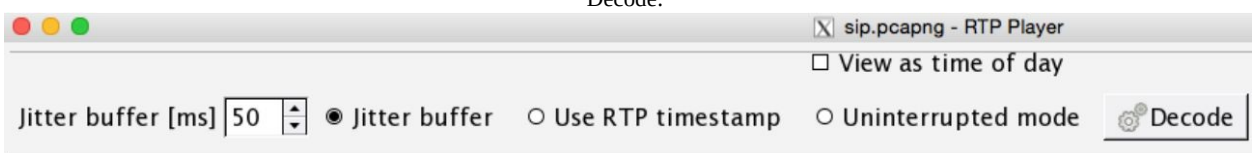

Player dialog I did not change the default value and clicked directly on the Decode button, which reassembled all the VoIP packets for the side of communication I chose, as shown in the following screenshot:

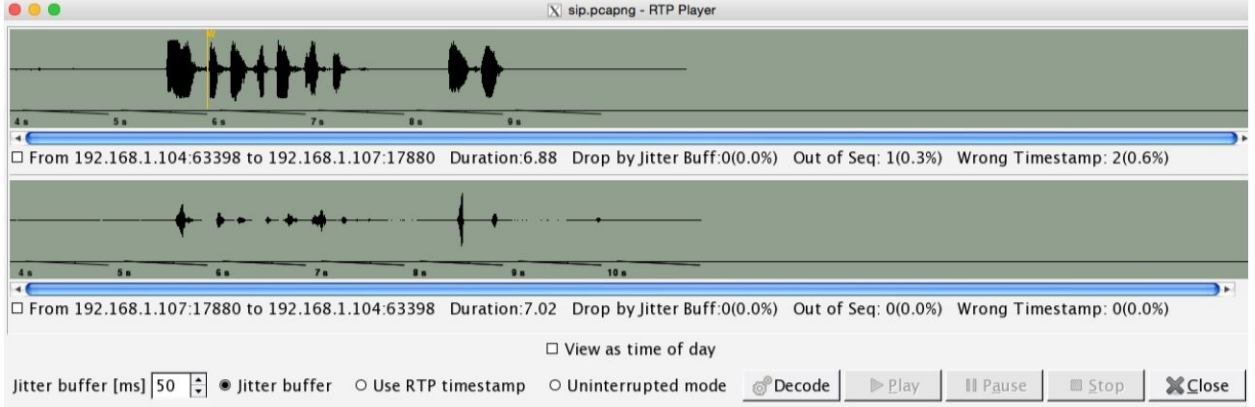

RTP Player If you want to play the message, check the box just below the scrollbar and click on Play. Use this feature for ethical purposes only.

# **Decrypting encrypted traffic (SSL/TLS)**

Yes, it is also possible to decrypt your online TLS traffic into a plaintext SSL stream using Wireshark. Google Chrome and Firefox look for a log file, which stores the TLS session keys. Follow these steps to decrypt a session of encrypted traffic:

- 1. Create an environment variable with the name ssukeyloge ile that will point to a text file. Your browser will look for this file every time it starts up. To create environment variables, right-click on My Computer and go to Advanced Settings | Environment Variables | New | Specify Name. Enter SSLKEYLOGFILE and Value: C:/Users/username/sslkeylog.txt, and click on OK.
- 2. I have created a blank text file, C:/Users/username/sslkeylog.txt (make your new environment variable point to this file).
- 3. Now open your browser and visit a website enabled with TLS/SSL. For demonstration purpose, I have my own SSL web server located at 192.168.1.106 using a client located at 192.168.1.105:

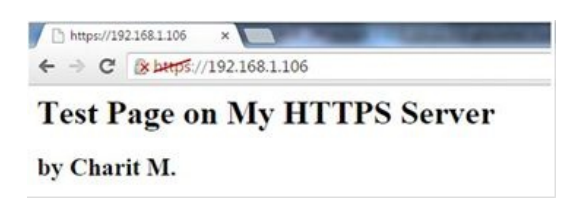

4. After you visit any secure website enabled with SSL, your sslkeylog.txt will be populated with some random numbers, as shown in the following screenshot. If not, cross check your settings before moving on:

> CLIENT\_RANDOM 17999a56ea29e69bcb242b441b1b519e 0b3b16e79b9a46bfdcb280fd4eb027e1786e3766c7313f 1117b14

5. I captured the whole encrypted session traffic between the client and server. Now go to Edit | Preferences | Protocol tree | SSL | (Pre)-Master-Secret log filename. Enter /path/to/sslkeylog.txtand OK. Then right-click on the SSL

packet (make sure you select Decrypt packet data. The option should be present in the bytes pane) and follow the SSL stream. Now you will see something like the following screenshot:

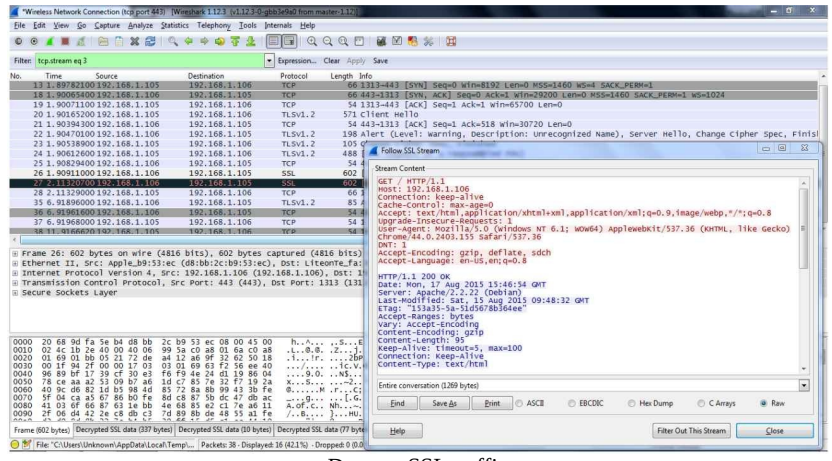

Decrypt SSL traffic

This is one of the easiest ways to decrypt SSL traffic with just a few clicks. One more way is to feed the RSA private key of the server into the Wireshark SSL preferences, which will give you the same result (I'm leaving it to you for your research).

## **Summary**

DNS is a protocol used to resolve website names to an IP address. Through DNS, your machine is able communicate on an IP-based network.

FTP has been used to transfer files from one machine to another since the internet came into existence and is still being used in today's modern networks.

Web browsers present and transfer web-based content back and forth using HTTP. It is also commonly referred to as the request/response model, where a host requests a certain resource and the server responds with a status code and the resource if available.

SMTP is very commonly used to send emails. The SMTP command and its corresponding arguments are passed over the wire in plaintext.

VoIP traffic is made up of two things: RTP for data transfer and SIP for session creation. The signaling protocol creates and manages a session where RTP is used to carry the voice itself.

#### **Analyzing the Transport Layer Protocols TCP/UDP**

This chapter will help you understand the underlying technology enabling movement of network traffic across routing infrastructures through analysis of the transport layer protocols **Transmission Control Protocol** (**TCP**) and **User Datagram Protocol** (**UDP**). TCP and UDP are the basis of networking protocols and it is important to understand their structure and behavior.

The following are the topics that we will cover in this chapter:

- The TCP header and how it communicates
- Understanding the TCP flags
- Checking for different analysis flags in Wireshark
- Understanding UDP traffic
- Unusual patterns of TCP and UDP traffic

We will also look at some common anomalies that occur in day-to-day network operations.

#### **The transmission control protocol**

TCP is a connection-oriented protocol used by several application-layer protocols to ensure data delivery without any loss of information during transition, based on sequence and acknowledgment numbers. TCP ensures failproof delivery of packets between nodes. TCP sits in between the network layer and the application layer and uses the IP datagram to transfer data packets between the sender and receiver.

The **Three-Way Handshake** process takes place before the data transfer happens. A TCP connection is like a two-way communication process where not only the sender is actively involved, but even the receiver sends acknowledgments to make it a reliable form of connection.

## **Understanding the TCP header and its various flags**

The TCP header is normally 20 bytes long, but at times, due to the presence of the options field, the TCP header size can vary up to 60 bytes. The following is an illustration of a simplified TCP header:

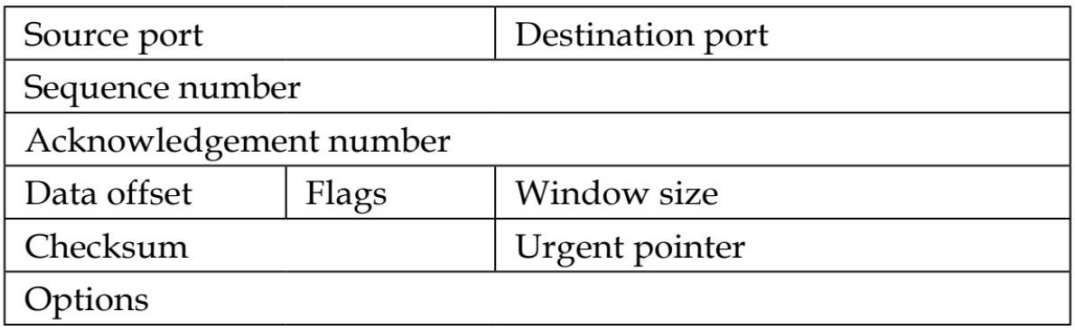

The following is a brief explanation for each of the TCP header fields:

- **Source port**: Used by the sending side to keep track of existing data streams and new incoming connections.
- **Destination port**: Port number associated with the services offered by the destination.
- **Sequence and acknowledgment numbers**: Each side uses a sequence number to keep track of ordering of the packets. Acknowledgment numbers are used by the sender and receiver to communicate the sequence number that is either received or sent.
- **Data offset:** Indicates where the data packet begins and the length of the TCP header. The size can vary due to the presence of the options field.
- **Flags**: There are various types of flag bits present; each of them has its own significance. They initiate connections, carry data, and tear down connections:
	- **SYN (synchronize)**: Packets that are used to initiate a connection.
	- **ACK (acknowledgment)**: Packets that are used to confirm that the

data packets have been received, also used to confirm the initiation request and tear down requests

- **RST (reset)**: Signify the connection is down or maybe the service is not accepting the requests
- **FIN (finish)**: Indicate that the connection is being torn down. Both the sender and receiver send the FIN packets to gracefully terminate the connection
- **PSH (push)**: Indicate that the incoming data should be passed on directly to the application instead of getting buffered
- **URG (urgent)**: Indicate that the data that the packet is carrying should be processed immediately by the TCP stack
- **CWR (congestion window reduced)**: Used by either of the parties to slow down transmission speed in an event of congestion to avoid packet loss
- **Window size**: Indicates the amount of data that the sender can send. The size is decided during the handshake process to communicate and match the buffer size compatible for transmission.
- **Checksum**: Used by the receiving end to validate the integrity of the segments.
- **Urgent pointer**: Often marked as 0, used in conjunction with URG flag to mark immediate processing of a subset of message.
- **Options**: This field length can vary due to the presence of various options. This field has three parts: the first part specifies the length of the option field, the second part signifies the options being used, and the third contains the options in use. One of the important options, **maximum segment size** (**MSS**), is also part of this field.
- **Data**: The last part in the TCP header is the real data.

The preceding information gives us an overview regarding TCP headers and the significance of various parts of the header. While analyzing TCP sessions, it becomes quite important to know about these details.

### **How TCP communicates**

To understand and analyze the packets in real time, I have configured a server that runs at 172.16.136.129 and a client that runs at 172.16.136.1, as shown in the

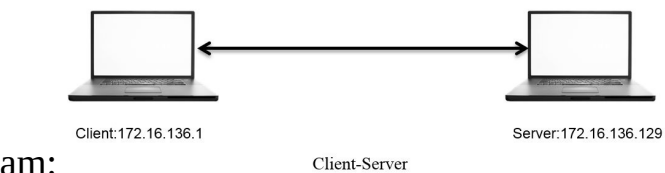

following diagram:

Using Wireshark, we will capture the three-way handshake process, which happens before the actual data transfer, as well as the teardown process (graceful termination).

#### **How it works**

288 15.672725000

290 15.747286000

295 15.754902000

299 20.679013000

301 20.761722000

289 - 895706969.777480000 172.16.136.1

291 714245694.355758000 172.16.136.1

293 1580695018.460033000 172.16.136.129

294 - 459410977.038322000 172.16.136.129

300 609634608.344347000 172.16.136.1

292 378319958.968279000 172.16.136.1

The following screenshot depicts the various packets that are being generated while a client is trying to visit the web page hosted on  $http://172.16.136.129$ :

 $|p|$  ip. addr = = 172. 16. 136. 129 and ip. addr = = 172. 16. 136. 1 282 - 895706969.756684000 172.16.136.1 172.16.136.129 **TCP** 64 52138-80 [SYN] Seq=0 Win=65535 Len=0 283 - 1439969339.488273000 172.16.136.129 172.16.136.1 **TCP** 60 80-52138 [SYN, ACK] Seq=0 Ack=1 Win=2 284 15.671376000 172.16.136.1 172.16.136.129 **TCP** 52 52138-80 [ACK] Seq=1 Ack=1 Win=131744 285 15.672063000 172.16.136.1 172.16.136.129 **HTTP** 375 GET / HTTP/1.1 286 1228372207.391617000 172.16.136.129 172.16.136.1 TCP 52 80-52138 [ACK] Seq=1 Ack=324 Win=3072 **HTTP** 287 15.672711000 172.16.136.129 172.16.136.1 503 HTTP/1.1 200 OK (text/html)

172.16.136.129 172.16.136.1

172.16.136.129

172.16.136.129

172.16.136.129

172.16.136.129

172.16.136.129

172.16.136.129

172.16.136.1

172.16.136.1

172.16.136.1

172.16.136.1

**TCP** 

**TCP** 

**TCP** 

TCP

**HTTP** 

TCP

TCF

TCP

**TCP** 

TCP

**TCP** 

52 52138-80 [ACK] Seq=324 Ack=452 Win=13

64 52139-80 [SYN] Seq=0 Win=65535 Len=0

60 80-52139 [SYN, ACK] Seq=0 Ack=1 Win=2 52 52139-80 [ACK] Seq=1 Ack=1 Win=131744

52 80-52139 [ACK] Seq=1 Ack=308 Win=3072

52 52139-80 [ACK] Seq=308 Ack=505 Win=13

52 80-52138 [FIN, ACK] Seq=452 Ack=324 W

52 52138-80 [ACK] Seq=324 Ack=453 Win=13

52 80-52139 [FIN, ACK] Seq=505 Ack=308 W 52 52139-80 [ACK] Seq=308 Ack=506 Win=13

556 HTTP/1.1 404 Not Found (text/html)

359 GET /favicon.ico HTTP/1.1

Use the following display filter to ease analysis:

172.16.136.1

172.16.136.1

302 - 1931345972.395708000 172.16.136.1 172.16.136.129

172.16.136.129

172.16.136.129

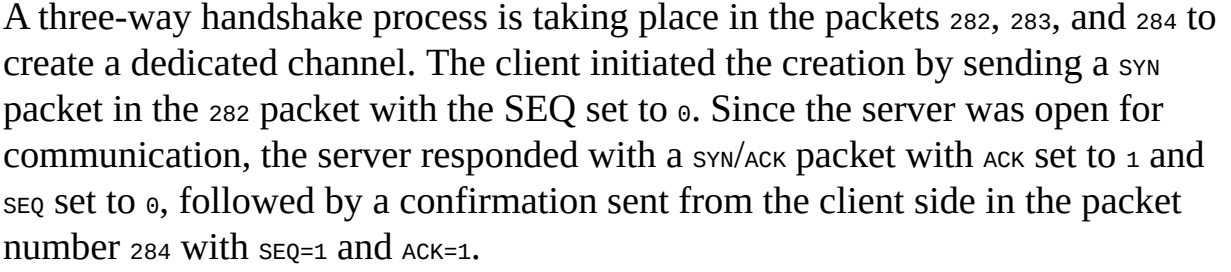

After the successful completion of channel creation, the client sends a  $GET$  request to access the contents of the web-root directory. The server acknowledges this in the packet number 287 and sends the requested content with the 200 ok status message, which is acknowledged by the client in the next packet.

After all the data transfer takes place, when the client has nothing left to request, or when the server has nothing left to send, the client sends FIN/ACK packets to properly terminate the connection. The server acknowledges this and sends its own FIN/ACK packets, which are acknowledged by the client in the packet number <sup>302</sup>. This way of termination is often referred to as the teardown process. Refer to the following screenshot, which illustrates this process:

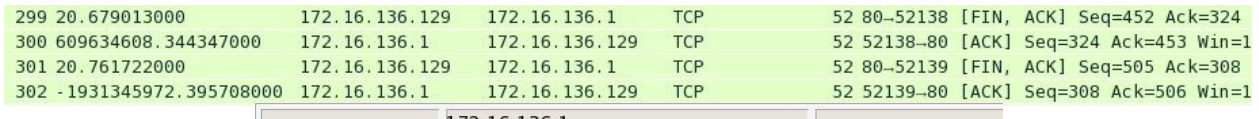

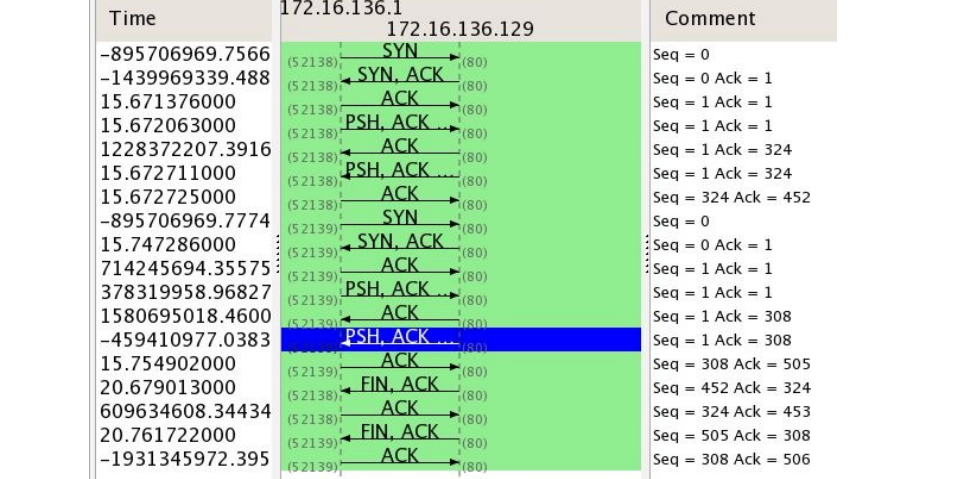

### **How sequence numbers are generated and managed**

You must be wondering who assigns sequence number to packets and how. The device that initiates connection uses **Initial Sequence Numbers** (**ISN)** that are generated by the host's operating system. It can be any random number that has no significance with respect to the data. The sequence number we see in the packet one is zero is a relative referencing technique used by Wireshark.

Starting from packet 1, where  $\text{step}=0$  (the relative sequence number in real is <sup>704809601</sup>), which is received by the server and in return replies with its own SEQ=0 and  $ACK=1$  for the client's  $SEQ=0$ . At the end of this three-way handshake, the client replies with  $\text{SEQ=1}$  and  $\text{ACK=1}$  without any further increments as no data is being transferred during the process.

Then, by the fourth packet, the client sends a  $GET$  request with  $SET$  and  $ACK=1$ where the data payload length equals 323 (refer to the following screenshot), which the server receives and acknowledges with  $seq=1$  and  $aceq=324$ . Did you see what just happened? The server replied by adding a total data payload length into ACK to denote that the data was successfully received:<br>If Frame 285: 375 bytes on wire (3000 bits), 375 bytes captured (3000 bits) on interface 0

```
D Raw packet data
D Internet Protocol Version 4, Src: 172.16.136.1 (172.16.136.1), Dst: 172.16.136.129 (172.16.136.129)
▽ Transmission Control Protocol, Src Port: 52138 (52138), Dst Port: 80 (80), Seq: 1, Ack: 1, Len: 323
    Source Port: 52138 (52138)
    Destination Port: 80 (80)
    [Stream index: 7]
    [TCP Segment Len: 323]
    Sequence number: 1 (relative sequence number)
    [Next sequence number: 324 (relative sequence number)]
```
## **RST (reset) packets**

Often, there will be situations such as the server daemon is not available/running, the server is not able to process your request due to overload, you are restricted to interact with the server, or the port you are trying to connect to is not ready/open for connections. The RST packet basically denotes the abrupt rejection of a connection request.

In our scenario, the server daemon is not running and the client is trying to communicate; as a result, it receives RST packets in return for every SYN request sent. The client tries visiting the web page just once, but Wireshark captures more than one syn and RST packet because every browser performs a different number of attempts over a non-responding or a closed socket at a preconfigured interval. Hence, in our case, I am using the Apple Safari browser, which made three attempts to connect in a span of 3-4 minutes. Refer to the following screenshot, which illustrates the packets captured in the process:

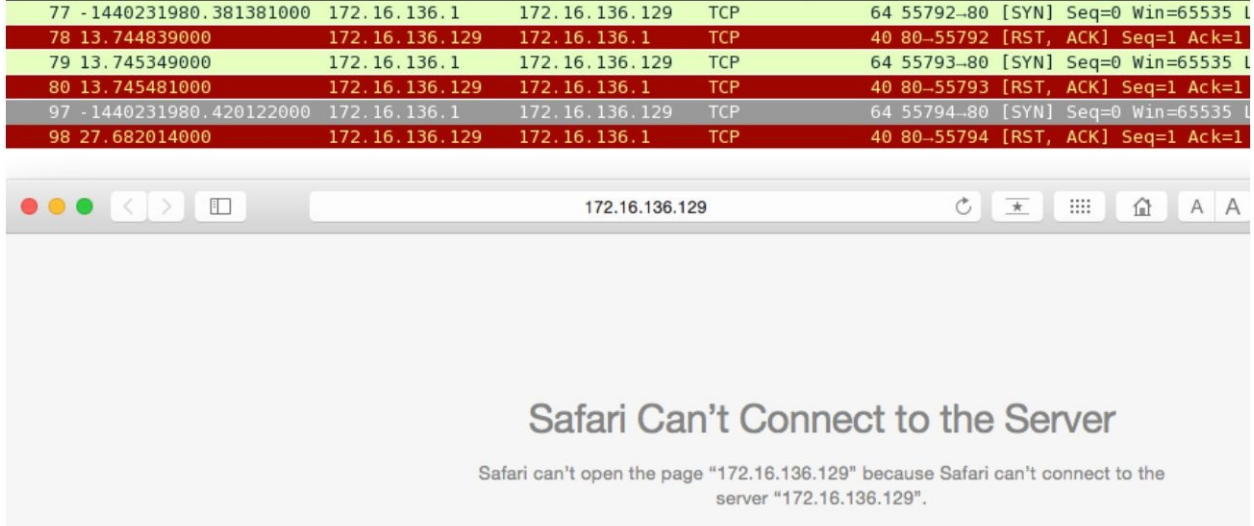

### **Unusual TCP traffic**

Lost connection or unsuccessful connection attempt scenarios are the most common forms of unusual TCP traffic. You might also observe several other scenarios, such as high latencies due to long-distance communications. To make the analysis convenient and easy to troubleshoot, use the time column by sorting it to figure out large time gaps between the packets at the top of the list pane.

Another example can be where a malicious device is running a port scan on your network and your firewall responds with RST packets to avoid such reconnaissance attacks, or it might also be possible that the port closed. Refer to the following screenshot, where I've tried scanning a node over network using nmap, and it seems quite visible (due to a lot of packets generated from one source destined for random port numbers), and hence is easy to track:

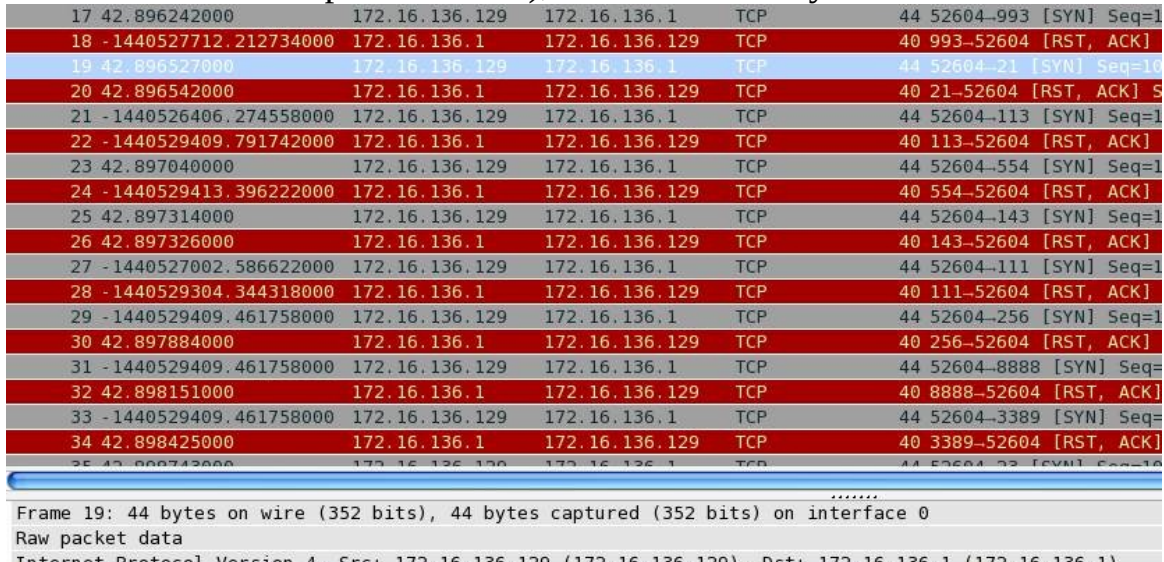

(172.16.136.1) Internet Protocol Version 4, Src: 172.16.136.129 (172.16.136.129), Dst: 172.16.136.1 Transmission Control Protocol, Src Port: 52604 (52604), Dst Port: 21 (21), Seq: 1024978624, Len: 0 Source Port: 52604 (52604)

Observe Frame 19, where the port scan initiated sents a SYN packet in order to check whether the port is open or closed. As a result, port 21 (FTP) was closed; hence the server sent an RST packet. There can be various scenarios other than the one discussed previously. If you hold a strong basic working knowledge of TCP and IP, then it would be quite easy for you to point out unusual forms of traffic.

#### **The User Datagram Protocol**

As defined in RFC 768, a UDP is a connectionless protocol, which is great for transmitting real-time data between hosts and is often termed as an unreliable form of communication. The reason is, UDP doesn't care about the delivery of packets, and any lost packets are not recovered because the sender is never informed about the dropped or discarded packets. However, many protocols such as DNS, TFTP, SIP, and so on. rely only on this.

The protocols that use UDP as a transport mechanism should rely upon other techniques to ensure data delivery and error-checking. A point to note is that UDP provides faster transmission of packets as it does not perform three-way handshake or graceful termination as observed in the TCP. UDP is referred to as a transaction-oriented protocol and not a message-oriented protocike a Tol lCP.

#### **The UDP header**

The size of a usual UDP header is 8 bytes; the data that is added with the header can be theoretically 65,535 (practically 65,507) bytes long. A UDP header is quite small when compared to a TCP header; it has just four common fields: Source Port, Destination Port, Packet Length, and Checksum. Refer to the UDP header shown here:

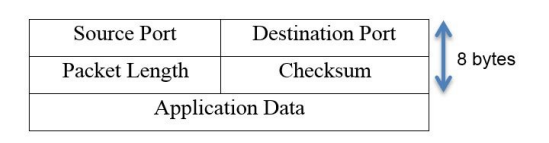

- Source port: Port number used by the sending side to receive any replies if needed. Most of the time, in a TCP and UDP, the port number chosen to be the part of the socket is ephemeral.
- Destination port: Port number used by the receiving side, where all data is transmitted to.
- Packet length: Specifies the length of the packet, starting from the header to the end of the data; the minimum length you will observe will be 8 bytes, that is the length of the UDP header.
- Checksum: Data integrity ensures that what is sent from the sender side is the same as what receiver got. Sometimes, while working with a UDP, you will see that the checksum value is  $\circ$  in the packet received. This means that the checksum is not required to be validated.

#### **How it works**

Let's analyze protocols such as DHCP, DNS, and TFTP, which use UDP as a delivery protocol.

I have configured a default gateway at 192.168.1.1 and a client at 192.168.1.106. Wireshark running between them will capture the UDP transactions. The following is a reference architecture diagram:

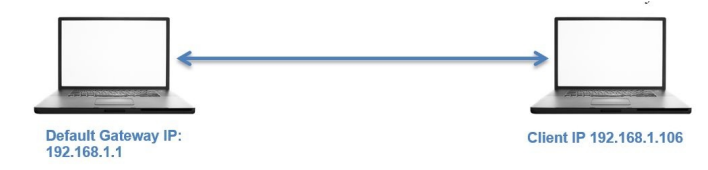

### **The DHCP**

The protocol that manages IP addresses assigned to nodes and makes them network communication compatible is the **Dynamic Host Configuration Protocol** (**DHCP**). It is an automated way of assigning and managing IP addresses to requesting devices.

To generate DHCP packets from a client machine assigned with an IP address, I will try to release the current IP. Refer to the following screenshot:

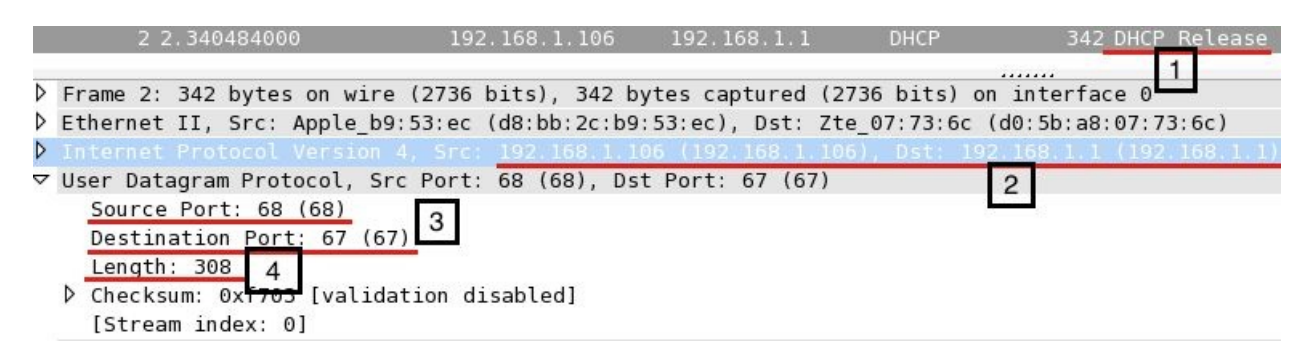

In the list pane, we can see a DHCP release packet that was sent explicitly by the client (I used the dhclient -v -r command on the Linux Terminal to release the IP address).

The DHCP server port number is  $67$  and the DHCP client port number is  $68$  by default. There is a fourth field that I have highlighted, the packet length field, which specifies the length of the packet, starting from the first byte until the end of data in the packet. However, out of 308 bytes, 8 bytes show the length of the UDP header and the remaining 300 bytes represent the application data.

### **The TFTP**

The **Trivial File Transfer Protocol** (**TFTP**) is a lightweight version of the FTP that is used to transfer files between devices. Unlike the FTP protocol, TFTP does not ask users for any credentials. TFTP uses UDP as a transport mechanism.

Most commonly, TFTP is used in LAN environments and, when dealing with manageable devices such as switches and routers, network administrators use TFTP servers to take back up of configuration files and to update the firmware.

TFTP server is running at IP 192.168.1.106 and a TFTP client at IP 192.168.1.104. There is a text file abc.txt stored on the TFTP server, which the TFTP client will download. Refer to the following diagram:

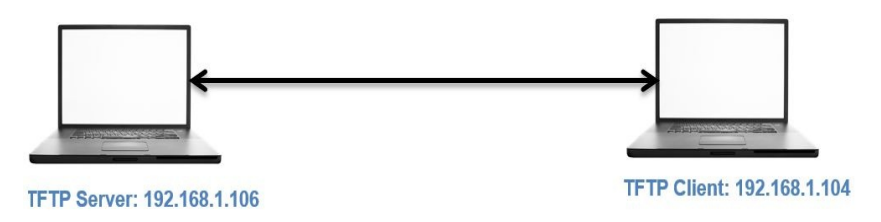

The traffic generated between two hosts is successfully captured and the packets corresponding to it are shown in the following screenshot

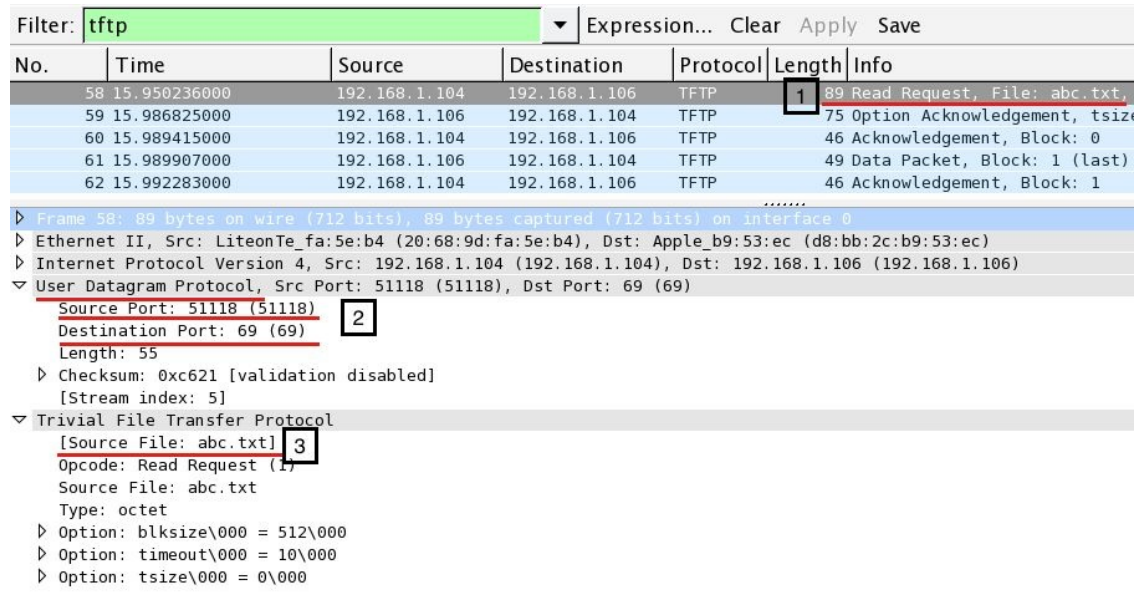

Now, let's see what each pointer signifies:

- 1. Depicts transfer of the packets is initiated as soon as the client requests the abc.txt file. The request frame can be seen in the list pane.
- 2. As discussed, a TFTP uses a UDP for a transport mechanism. The related details for the request are shown in the details pane, which states that the request was initiated from an ephemeral port number from the client destined to port <sup>69</sup> on the server (<sup>69</sup> is a default port to the TFTP protocol).
- 3. The request was specific to the  $abc.txt$  file that is also present in the details pane in the TFTP protocol section.

Some applications use a UDP as a transport protocol and have their own built-in feature to ensure delivery. You must be wondering about the acknowledgment packets that are shared between the two hosts. As we discussed, a UDP is an unreliable form of communication, so why are we seeing ACKS in a UDP? The reason is that the TFTP server we are requesting has a built-in reliability feature.

## **Unusual UDP traffic**

The following are a few traffic patterns that may be found suspicious in some environments.

**Scenario 1:** In a scenario where the UDP service is not running/available, what will the traffic look like then? Refer to the following screenshot:

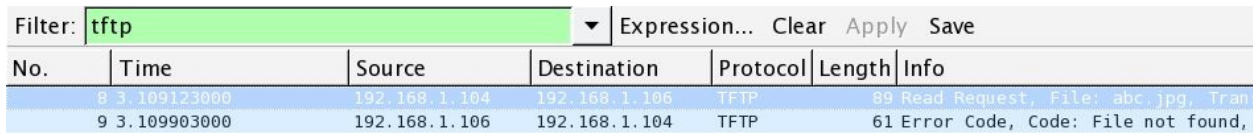

The client requested an invalid resource that the server couldn't locate and hence returned with an error code and the summary message File not found (seen in the list pane).

**Scenario 2:** Sometimes, it is possible that the server daemon may not be running and the client may request a certain resource. In such cases, the client would receive the ICMP destination unreachable error with the error code 3. Refer to the following

screenshot:

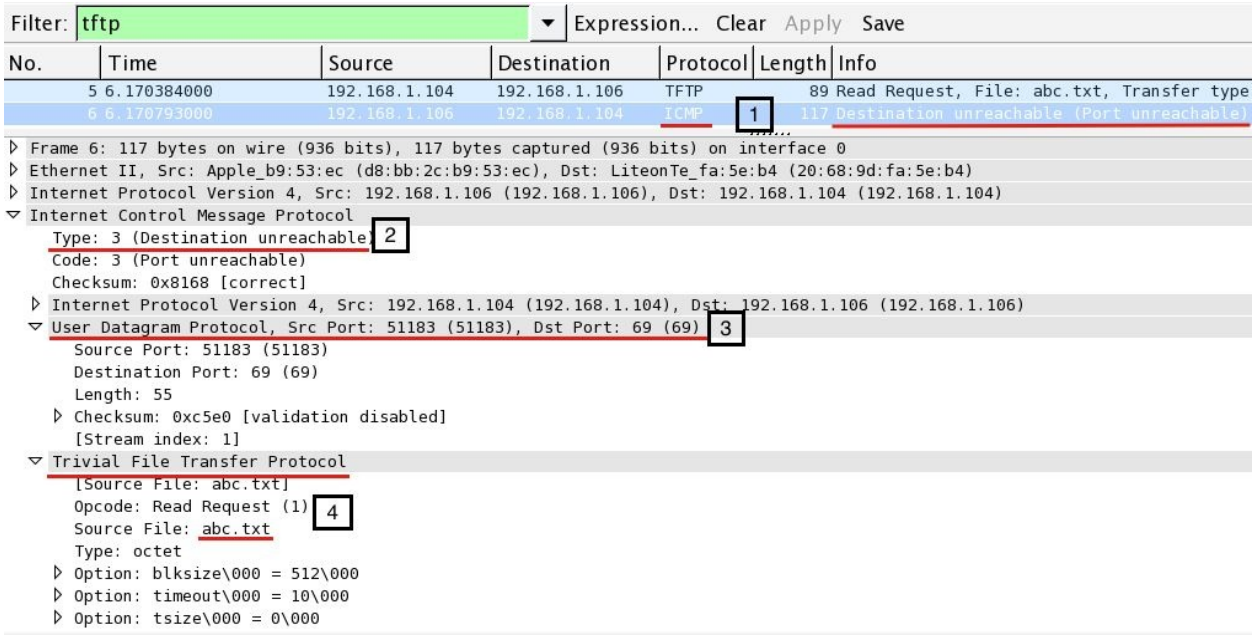

Let's discuss what each pointer signifies in more detail:

- 1. The server returned with an ICMP destination unreachable message when the TFTP server daemon was not functional
- 2. The client received an error code of type <sup>3</sup>
- 3. The request was sent to port <sup>69</sup>, which was currently nonfunctional
- 4. The requested resource shown under the TFTP protocol section

**Scenario 3:** Unusual DNS requests are also often seen when a client initiates a request to look for name servers associated with an address. It would look like the one shown in the following screenshot:

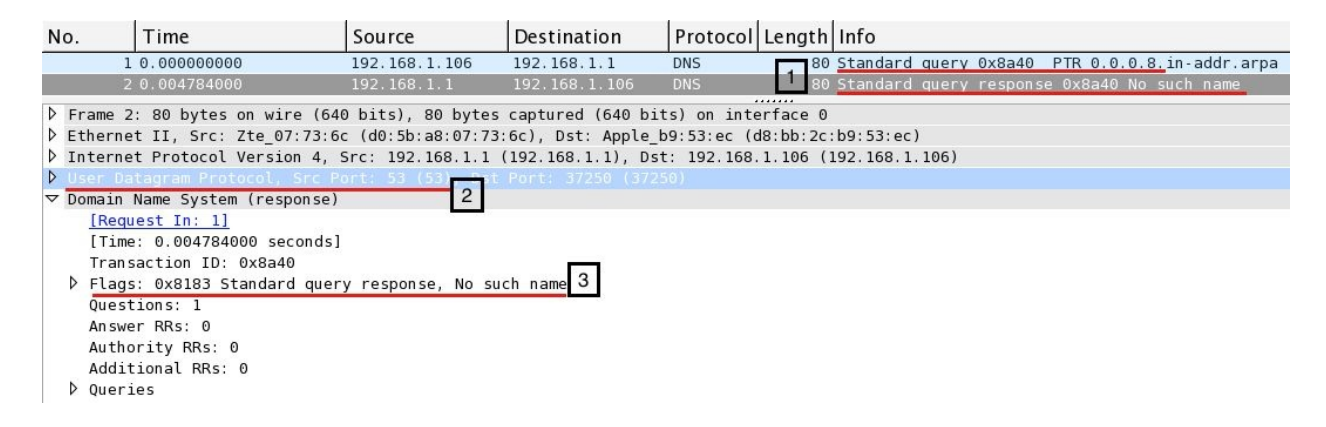

Now we will see what each pointer signifies:

- 1. As seen in the list pane, the client at 192.168.1.106 initiated a request to look for the address 8.0.0.0 and received a response in Frame 2 No such Name
- 2. The request was sent to the default gateway that holds the DNS cache
- 3. The gateway responded with a No such name error

There can be multiple scenarios where you will see unusual traffic related to UDP. Based on your usual network activity, it is advisable to create a traffic pattern to identify anomalies in DNS, DHCP, TFTP, and so on. UDP protocols.

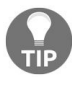

*Learn about malicious DNS traffic to protect your digital infrastructure.*

## **Summary**

TCP is a reliable form of communication that facilitates three-way handshakes that and a teardown process ensures the connection is reliable and interactive.

A TCP header is 20 bytes long and consists of various fields such as source and destination port, SEQ and ACK numbers, offset, window size, flag bits, checksum, and options.

The seq and ACK numbers are used by TCP-based communications to keep track of data sent across.

A UDP is a connectionless protocol that is a nonreliable means of communication over IP, where the lost and discarded packets are never recovered. A UDP does provide faster transmission and easier creation of sessions.

A UDP header is 8 bytes long and has very few fields, such as source and destination port, packet length, and checksum. Common protocols such as DHCP, TFTP, DNS, and RTP mostly use a UDP as a transport mechanism.

#### **Network Security Packet Analysis**

Wireshark is an efficient utility packed with an advanced set of features that assist security professionals in performing passive analysis of network traffic to identify and point out malicious packets and anomalies.

This chapter will guide you through how to use Wireshark to analyze security issues, such as analyzing malware traffic and footprinting attempts. We will cover the following topics:

- Analyzing port scanning, footprinting, and attack/exploitation network traffic
- Dissecting malicious ARP traffic
- Analyzing brute force attacks
- Inspecting malicious traffic
- Creating display and capture filter signatures for malicious traffic

Using real-life scenarios simulated in a virtual network infrastructure, we will capture and understand malicious traffic patterns and replicate attacks such as information gathering and exploitation attempts. We will start from information gathering activity followed by an exploitation through a malicious .exe file. Then we will move on to understanding ARP poisoning traffic commonly used for performing **man-in-the-middle** (**MiTM**) attacks.

# **Information gathering**

The probability and success factor of every attack depends on information gained through passive and active scanning of the network. Footprinting and reconnaissance are synonyms for the term *information gathering*.

The following diagram depicts the virtual/physical infrastructure we will be using for our analysis and for replicating the attacks:

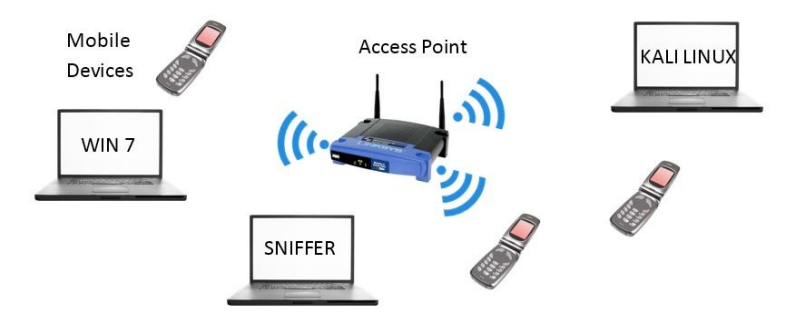

The access point is located at 192.168.1.1 and it allocates the IP address to connected devices using DHCP; the attacking box (Kali) is configured with a manual IP address 192.168.1.106.

#### **PING sweep**

Let's begin with our first scenario, where an attacker is trying to perform a ping sweep attack over the subnet his machine is a part of (assumption: The attacker is an internal employee). Refer to the following screenshot, which displays displays the traffic captured as a result of running a bash script (ping sweep scan); the script pings each IP, starting from 192.168.1.100 to 192.168.1.110:

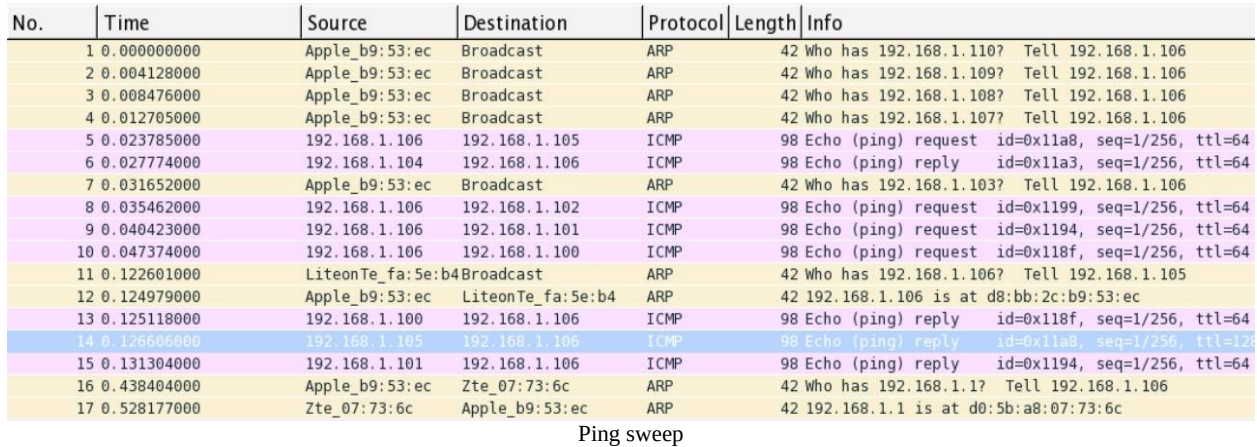

Starting from packets 1-4, ARP requests are observed because of the ICMP ping command issued on Kali and, as it is fresh network, configuration devices would need to build their ARP cache table for internal LAN communication. In packet 5, the ping request is sent to 192.168.1.105, and the reply for it is received in packet 14, which means the device is available. A similar pattern of traffic is captured and observed for the other IPs in the DHCP range. Due to frequent ARP and ICMP packets observed for a series of IPs one after another, we can conclude that it is a port scanning activity on the LAN network.

# **Half-open scan (SYN)**

Now let's scan a specific device in the range of IP addresses and target the machine running at IP 192.168.1.105. The primary way to gather information pertaining to a specific device would be a port scan in order to check for any open services that target device offers. By services, I mean HTTP daemons, mail server daemons, FTP server, SMB, and so on.

You might be wondering what a half-open scan is. Look at the process of a TCP three-way handshake we discussed in the previous chapter, where the client initiates the connection by sending a syn packet and if the server is available client receives the SYN, ACK packet, and in return, the client sends an ACK packet to the server for completing the handshake process.

Now, what would happen if the ACK packet sent in the last step of the TCP handshake is never sent to the server? The server will wait for a period of time before terminating the handshake process, and the connection to the specific TCP service would never be completed. That's why this type of scan is called a half-open scan.

I have executed a half-open scan from the Kali box at IP 192.168.1.106 to target the Win7 box at IP 192.168.1.105 using Nmap with -sS switch. Nmap is an open source port scanning tool available for most platforms and can be downloaded for free from <http://nmap.org>. The traffic generated because of the SYN SCan we executed is captured and shown in the following screenshot (use display filters for viewing packets pertaining to a specific host as follows):
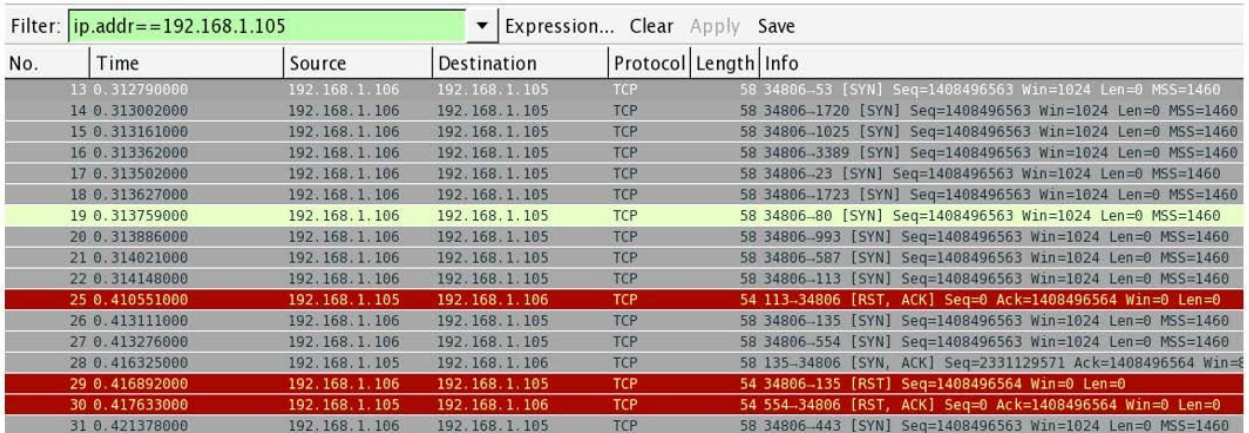

Half-open scan

The key points/patterns to note in the above listed packets are as follows:

- There are numerous syn packets generated from IP 192.168.1.106 destined for IP 192.168.1.105 over random ports within a very little amount of time. It is highly unlikely that an internal machine will initiate multiple connection instances within such short time frame (look at the time column).
- In the packets starting from 13 to 22, a syn request is being sent so frequently over random and well-known port numbers within milliseconds.
- Also, the host at IP 192.168.1.106 never sent back a ACK packet in response to SYN, ACK received.

# **OS fingerprinting**

Being aware of the operating system running on the target takes the information gathering process to the next level. If the make and version of operating system running is known to the attacker, it gives an extra edge in terms of exploitation through targeting specific vulnerabilities.

How do you think identifying the remote machine's OS works? I will tell you the secret. Every OS has a different way of implementing the TCP stack. So, a packet when received from the remote machine will have certain fields in it, such as TTL, fragment offset, and window size. By comparing the values in the packet with the database, tools are able to predict the OS with greater accuracy. For example, if you try to ping a Windows machine, the TTL value returned would be 128, and if you ping a Linux machine, the TTL value would be 64 most of the time. Simple, isn't it?

Using the nmap command  $n_{map}$  -0 192.168.1.109,192.168.1.104, let us fingerprint a machine's OS for IP 192.168.1.109 and 192.168.1.104 and capture the generated traffic.

We won't just rely on nmap's output to confirm the OS; we will also try to dissect packets from Wireshark for more clarity. Refer to the following screenshots to compare the outputs:

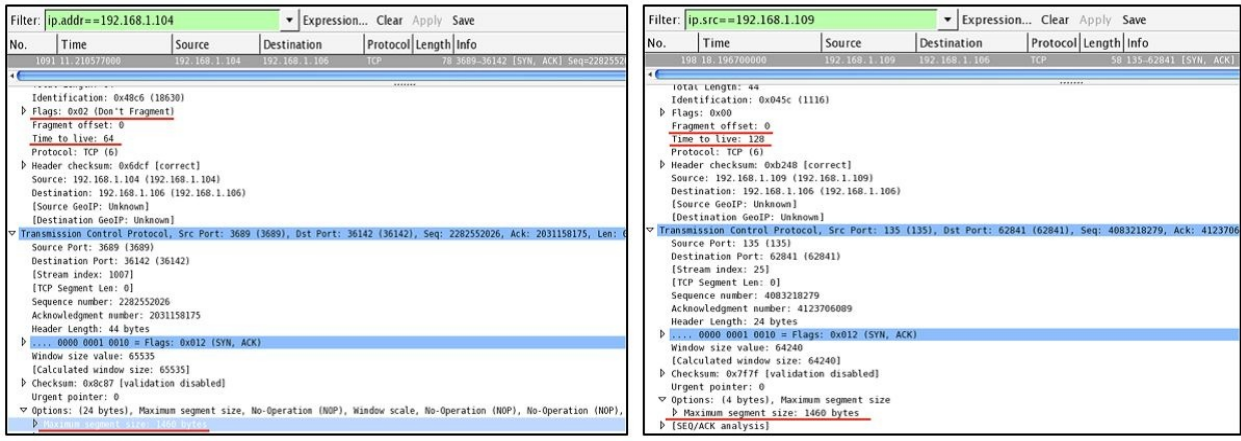

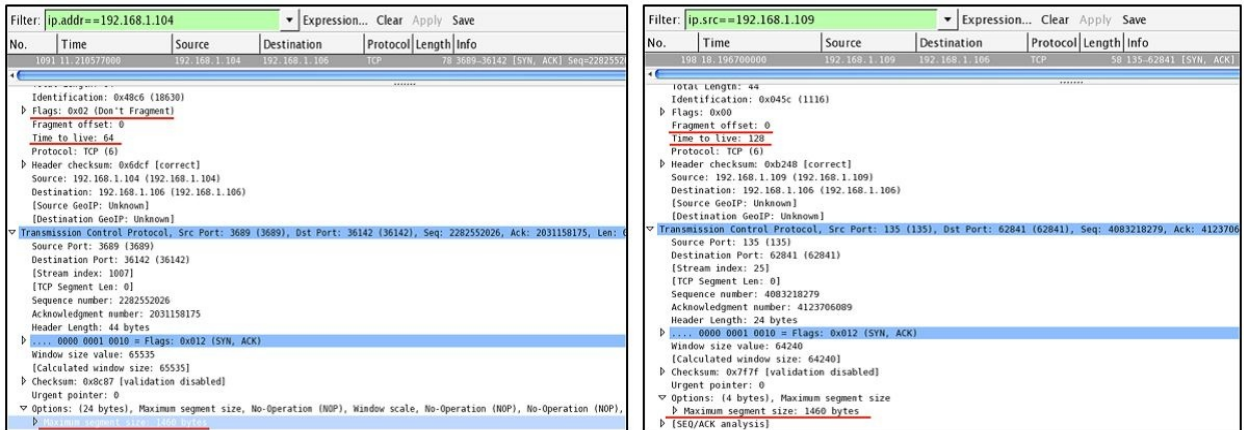

Check the highlighted TTL field value, which is equal to <sup>64</sup> for a Linux box and <sup>128</sup> for a Windows box. Also look at the maximum segment size value at the bottom where the value for a Linux box is <sup>1460</sup> and <sup>1440</sup> for a Windows box. Tools such as nmap store all these baseline values, which are then compared with scan results internally to identify the remote OS. A few key points to note to identify such malicious traffic are as follows:

- Traffic generated from the scans targeting to identify remote OS would be similar to the syn scan (half-open) traffic, where the incomplete TCP handshakes and ICMP request/replies were observed.
- Also, if a lot of RST OT RST, ACK packets are sent from a critical server to a specific host in a network, then it is something worth investigating further.

# **ARP poisoning**

Whenever any device intends to communicate with another device, the requesting device sends a broadcast to the whole subnet. Then, the device to which the IP address belongs replies with its MAC address using a unicast packet. Through this approach, devices in local area network communicate with each other. A MAC address (physical address) table stores MAC address with its corresponding port number/IP address.

Use the arp -a command to populate the ARP table entries on your machine. The same command on a majority of platforms.

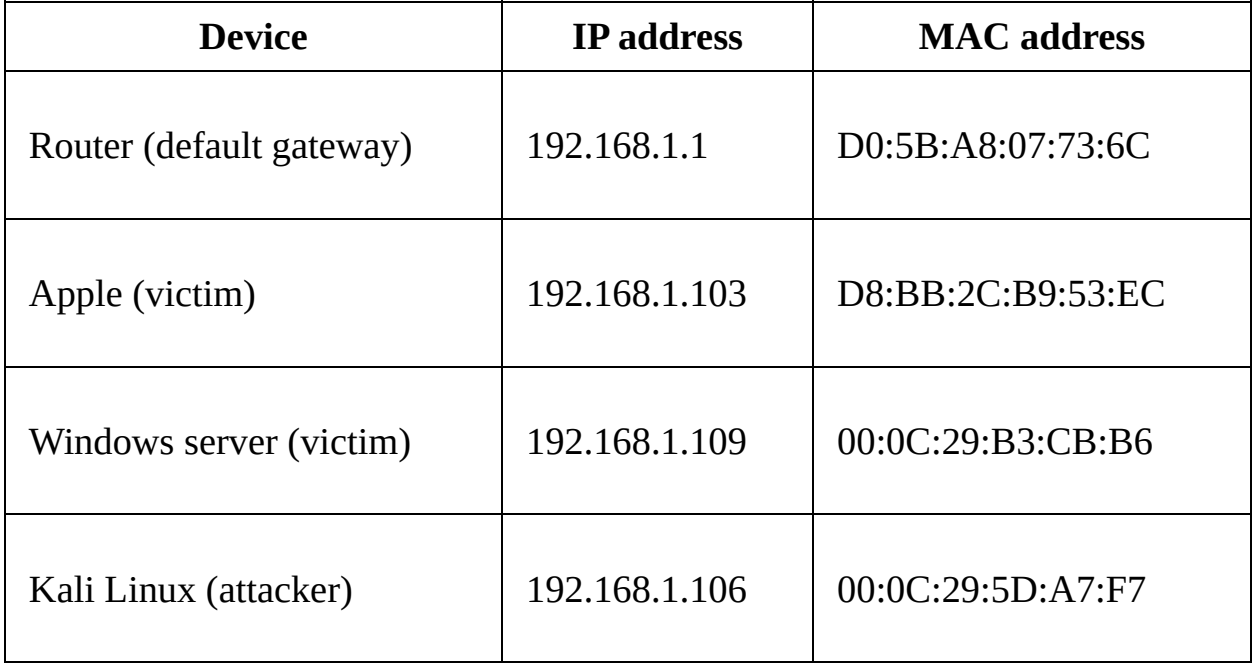

The following are some details pertaining to the local network we will be using for understating:

For instance, if the Apple machine wishes to communicate with the Windows machine located at 192.168.1.109, Apple will send a broadcast asking for the Windows MAC address stating who has 192.168.1.109? Tell 192.168.1.103. Then, as soon as the Windows machine gets to know about the request, the ARP reply unicast packet stating 192.168.1.109 is at 00:0C:29:B3:CB:B6 will be sent.

ARP poisoning is an attack form to poison/infect/corrupt the local ARP cache of the victim. Refer to the following diagram:

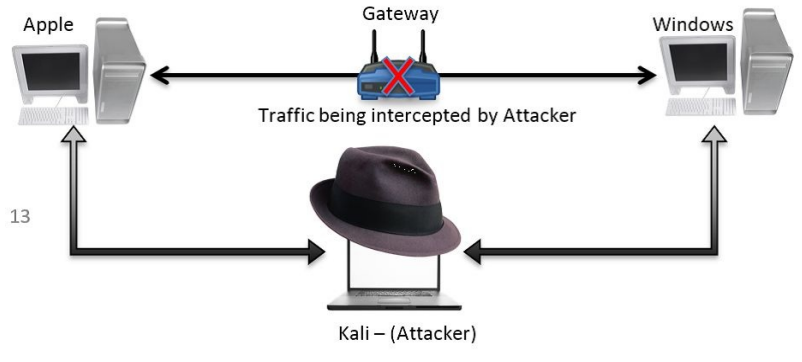

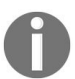

*IP forwarding is preconfigured using the command echo '1'/proc/sys/net/ipv4/ip\_forward on a Kali box to send traffic back and forth between the Apple and Windows box.*

Perform the following steps in order to replicate a MiTM attack in an lab environment:

1. The following screenshot shows the ARP table entry for both the client and server, before the attacker poisons the ARP cache for the victim machines:

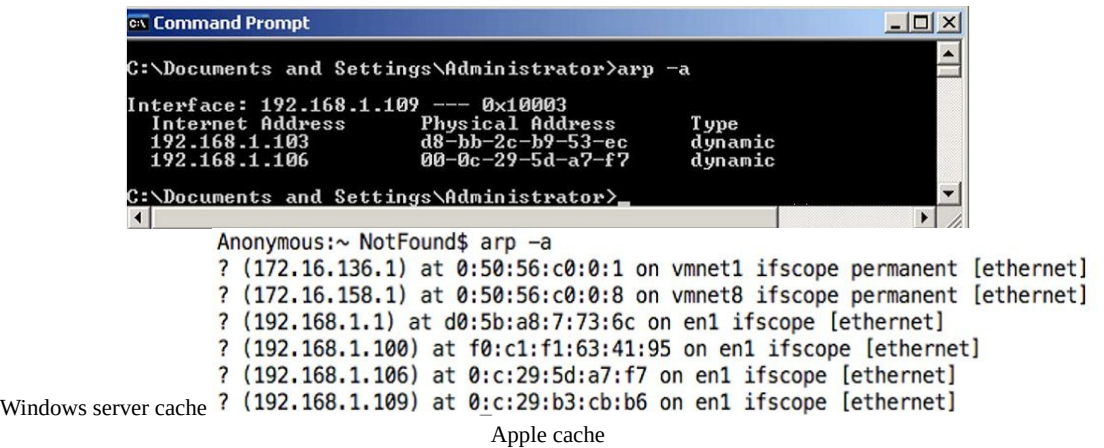

2. The attacker is using the command-line utility arpspoof to poison the ARP entries through forged ARP reply packets:

|                                                                                          | $root@kali:~/Desktop/$ # arpspoof -i eth0 -t 192.168.1.109 192.168.1.103                                        |  |  |  |  |  |  |
|------------------------------------------------------------------------------------------|----------------------------------------------------------------------------------------------------|--|--|--|--|--|--|
|                                                                                          | 0:c:29:5d:a7:f7 d8:bb:2c:b9:53:ec 0806 42: arp reply 192.168.1.103 is-at 0:c:29:5d:a7:f7                        |  |  |  |  |  |  |
|                                                                                          |                                                                                                    |  |  |  |  |  |  |
|                                                                                          | 0:c:29:5d:a7:f7 d8:bb:2c:b9:53:ec 0806 42: arp reply 192.168.1.103 is-at 0:c:29:5d:a7:f7                        |  |  |  |  |  |  |
|                                                                                          | 0:c:29:5d:a7:f7 d8:bb:2c:b9:53:ec 0806 42: arp reply 192.168.1.103 is-at 0:c:29:5d:a7:f7                        |  |  |  |  |  |  |
|                                                                                          | 0:c:29:5d:a7:f7 d8:bb:2c:b9:53:ec 0806 42: arp reply 192.168.1.103 is-at 0:c:29:5d:a7:f7                        |  |  |  |  |  |  |
|                                                                                          | 0:c:29:5d:a7:f7 d8:bb:2c:b9:53:ec 0806 42: arp reply 192.168.1.103 is-at 0:c:29:5d:a7:f7                        |  |  |  |  |  |  |
|                                                                                          | $0:\text{c}:29:\text{5d}:a7:\text{f7}$ d8:bb:2c:b9:53:ec 0806 42: arp reply 192.168.1.103 is-at 0:c:29:5d:a7:f7 |  |  |  |  |  |  |
| ARP reply packets sent to the Windows server on behalf of the Apple device               |                                                                                                    |  |  |  |  |  |  |
|                                                                                          | root@kali:~/Desktop/ # arpspoof -i eth0 -t 192.168.1.103 192.168.1.109                                          |  |  |  |  |  |  |
|                                                                                          | 0:c:29:5d:a7:f7 d8:bb:2c:b9:53:ec 0806 42: arp reply 192.168.1.109 is-at 0:c:29:5d:a7:f7                        |  |  |  |  |  |  |
|                                                                                          | 0:c:29:5d:a7:f7 d8:bb:2c:b9:53:ec 0806 42: arp reply 192.168.1.109 is-at 0:c:29:5d:a7:f7                        |  |  |  |  |  |  |
|                                                                                          | 0:c:29:5d:a7:f7 d8:bb:2c:b9:53:ec 0806 42: arp reply 192.168.1.109 is-at 0:c:29:5d:a7:f7                        |  |  |  |  |  |  |
| 0:c:29:5d:a7:f7 d8:bb:2c:b9:53:ec 0806 42: arp reply 192.168.1.109 is-at 0:c:29:5d:a7:f7 |                                                                                                    |  |  |  |  |  |  |
|                                                                                          |                                                                                                    |  |  |  |  |  |  |
|                                                                                          | 0:c:29:5d:a7:f7 d8:bb:2c:b9:53:ec 0806 42: arp reply 192.168.1.109 is-at 0:c:29:5d:a7:f7                        |  |  |  |  |  |  |
|                                                                                          | 0:c:29:5d:a7:f7 d8:bb:2c:b9:53:ec 0806 42: arp reply 192.168.1.109 is-at 0:c:29:5d:a7:f7                        |  |  |  |  |  |  |
|                                                                                          | 0:c:29:5d:a7:f7 d8:bb:2c:b9:53:ec 0806 42: arp reply 192.168.1.109 is-at 0:c:29:5d:a7:f7                        |  |  |  |  |  |  |

ARP reply packets sent to Apple device on behalf of the Windows server

3. The traffic generated because of the preceding command looks like the following:

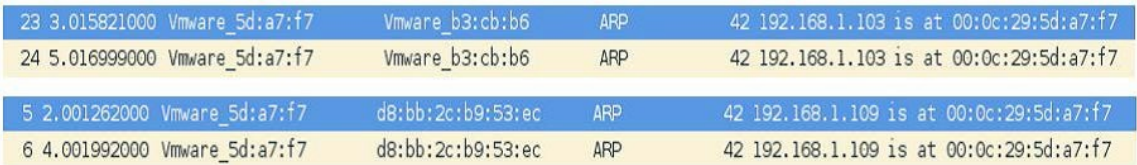

4. The packets sent from the Kali box forced the Apple and Windows machines to update their local ARP cache holding legit MAC addresses with the attacker's MAC address 00:0C:29:5D:A7:F7:

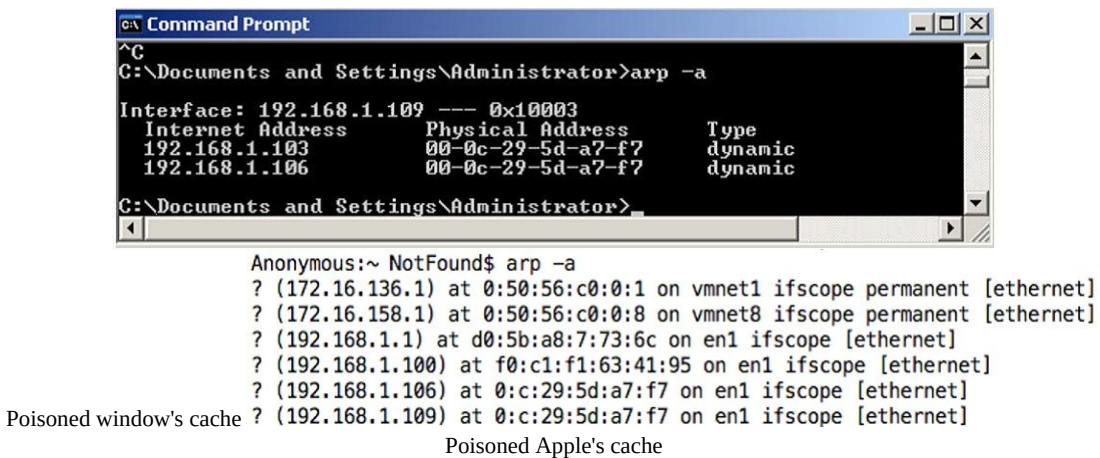

5. Now all the traffic sent between the Apple and Windows boxes will be forwarded through Kali. For verification purposes, I turned off the Windows server machine and tried sending ICMP packets from the Apple box:

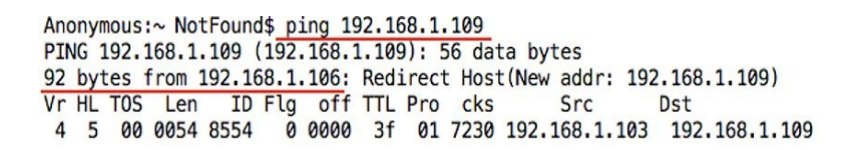

The preceding output ensures that the packets are being forwarded through 192.168.1.106, hence making our ARP poisoning attack a success.

Create static ARP entries in critical machines to protect them from ARP spoofing attack; refer to the following screenshot for configuring static entries in a Windows box:<br>C:\Documents and Settings\Administrator>arp -s 192.168.1.103 d8-bb-2c-b9-53-ec

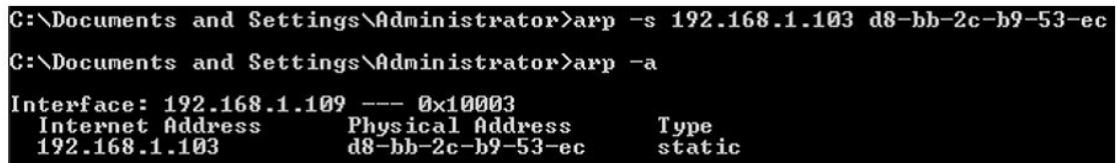

Adding a static entry to local ARP cache

## **Analysing brute force attacks**

You must be aware of the popularity of brute force attacks. The chances of success are not very high, but also it is not impossible due to the lack of complex passwords configured in corporate machines. Brute force attack is a way to guess login passwords configured in devices using a tool that automates password guessing process.

To analyze malicious traffic of such nature, I will attempt to perform brute force over a preconfigured FTP service. FTP is used to transfer files efficiently with the assurance of integrity and confirmed delivery of the data in modern and critical network infrastructures.

For testing and our analysis purposes, I have configured one FTP server at 192.168.1.108 over a Windows 7 machine and the attacker is at IP 192.168.1.106 over a Kali machine.

Let's replicate and analyze the attack and normal FTP traffic pattern. Perform the following steps if you want to replicate it, but for educational purposes only:

- 1. Configure the FTP client and the FTP server using whatever platform suits your needs best and make sure the link between the FTP server and the client is working.
- 2. Now, first, we will try log in to the FTP server using a legitimate user and will record the traffic. Later, we will use the Follow TCP stream option in Wireshark to view the traffic details in easy-to-understand plain text format.
- 3. Refer to the following screenshot where I initiated the connection between from FTP the client. I then supplied the wrong credentials in the first attempt, and then used the correct ones in the second attempt:

```
\textcircled{a} Charit - root@kali: ~ - ssh - 80×25
\bullet\bullet\bulletroot@kali:~# nc -nv 192.168.1.108 21
(UNKNOWN) [192.168.1.108] 21 (ftp) open
220-FileZilla Server version 0.9.32 beta
220-written by Tim Kosse (Tim.Kosse@gmx.de)
220 Please visit http://sourceforge.net/projects/filezilla/
user charit
331 Password required for charit
pass abc
530 Login or password incorrect!
user charit
331 Password required for charit
pass charit
230 Logged on
help
214-The following commands are recognized:
   USER PASS
                 QUIT CWD
                                PWD
                                       PORT
                                               PASV
                                                      TYPE
   LIST
          REST
                 CDUP
                        RETR
                                STOR
                                       SIZE
                                               DELE
                                                      RMD
                RNTO
   MKD
          RNFR
                        ABOR
                                SYST
                                       NOOP
                                               APPE
                                                      NLST
  MDTM
          XPWD
                 XCUP
                        XMKD
                                XRMD
                                       NOP
                                               EPSV
                                                      EPRT
                                       MODE
  AUTH<br>ALLO
          ADAT
                 PBSZ
                        PROT
                                FEAT
                                               OPTS
                                                      HELP
                MLSD
          MLST
                        SITE
                                P<sub>@SW</sub>
                                       STRU
                                               CLNT
                                                      MFMT
214 Have a nice day.
quit
221 Goodbye
```
- 4. After I successfully logged in, I issued the help command to view a list of commands available followed by a quit to terminate the connection.
- 5. Wireshark captured the traffic between the FTP client and server; let's use the follow TCP stream option (right-click in list pane | follow | TCP Stream) to see the details:

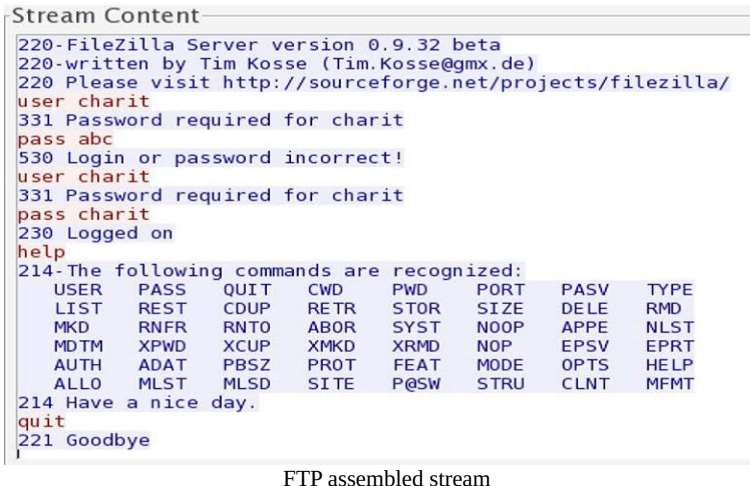

- 6. Now, as we have analyzed the normal traffic patterns, let's see what would malicious FTP packets (such as the brute force attack attempts) would look like. I am THC-hydra to perform a brute force attack using a basic dictionary file.
- 7. Issue the hydra -l <username> -P <password file> ftp://<you target's IP address> command. Refer to the following screenshot:

<mark>root@kali</mark>:~# hydra -l charit -P pass.txt ftp://192.168.1.103 Hydra v7.6 (c)2013 by van Hauser/THC & David Maciejak - for legal purposes only [20][[1] host: <u>192.168.1.103</u> login: charit password: <mark>charit</mark><br>1 of 1 target successfully completed, 1 valid password found<br>Hydra (http://www.thc.org/thc-hydra) finished at 2015-09-12 18:16:04

8. The traffic generated was captured and, instead of displaying all the traffic, I have used a display filter ftp.request.command==PASS in order to view only packets pertaining to the FTP password command. The following screenshot shows what display filter I used to query malicious repetitive packets.

|     | Filter: $ $ ftp.request.command == "PASS" |               |               | Expression Clear Apply Save |  |                         |  |  |
|-----|-------------------------------------------|---------------|---------------|-----------------------------|--|-------------------------|--|--|
| No. | Time                                      | Source        | Destination   | Protocol Length Info        |  |                         |  |  |
|     | 59 1.169167000                            | 192.168.1.106 | 192.168.1.103 | FTP:                        |  | 76 Request: PASS Xyz    |  |  |
|     | 60 1.169458000                            | 192.168.1.106 | 192.168.1.103 | <b>FTP</b>                  |  | 76 Request: PASS 007    |  |  |
|     | 61 1.169645000                            | 192.168.1.106 | 192.168.1.103 | <b>FTP</b>                  |  | 76 Request: PASS mno    |  |  |
|     | 62 1.169830000                            | 192.168.1.106 | 192.168.1.103 | <b>FTP</b>                  |  | 79 Request: PASS charit |  |  |
|     | 63 1.170013000                            | 192.168.1.106 | 192.168.1.103 | <b>FTP</b>                  |  | 77 Request: PASS root   |  |  |
|     | 128 3.500600000                           | 192.168.1.106 | 192.168.1.103 | <b>FTP</b>                  |  | 76 Request: PASS 123    |  |  |
|     | 131 3.501315000                           | 192.168.1.106 | 192.168.1.103 | FTP                         |  | 76 Request: PASS efg    |  |  |
|     | 132 3.501529000                           | 192.168.1.106 | 192.168.1.103 | <b>FTP</b>                  |  | 76 Request: PASS abc    |  |  |
|     | 133 3.502078000                           | 192.168.1.106 | 192.168.1.103 | <b>FTP</b>                  |  | 78 Request: PASS admin  |  |  |
|     | 134 3.502479000                           | 192.168.1.106 | 192.168.1.103 | <b>FTP</b>                  |  | 78 Request: PASS chris  |  |  |
|     | 136 3.503548000                           | 192.168.1.106 | 192.168.1.103 | <b>FTP</b>                  |  | 76 Request: PASS mno    |  |  |

FTP Brute Force attack traffic pattern

9. It is easily identifiable that the preceding traffic is malicious due to the FTP pass command issued by a single IP over a very short period (refer to the time column).

To identify such malicious or sensitive traffic, create a different coloring scheme (discussed in [Chapter](#page-121-0) <sup>3</sup>, *Analysing Transport Layer Protocols TCP/UDP*). Refer to the following screenshot:

| Filter                    |                                                               |
|---------------------------|---------------------------------------------------------------|
|                           | List is processed in order until match is found               |
| Name                      | String                                                        |
| FTP-bruteforce            | ftp.request.command == $"PASS"$                               |
| <b>Telnet Brute force</b> | telnet.data == "Welcome to Microsoft Telnet Service \x0d\x0a" |

Coloring scheme for malicious traffic

Using a display filter and colorzing traffic option, you can analyze such malicious traffic in a network infrastructure.

## **Inspecting malicious traffic (malware)**

Malware is one of the most common forms of client-side attacks in any network. The outcome of malware infections can be very damaging, ranging from denial of service attacks to remote code execution. Critical infrastructure industries such as Oil and Gas, Energy, Transport, and Manufacturing are one of the favorite targets for malware due to a lack of security controls and general awareness in place. Refer to the following screenshot, where we will try to replicate a malware-based infection in a lab:

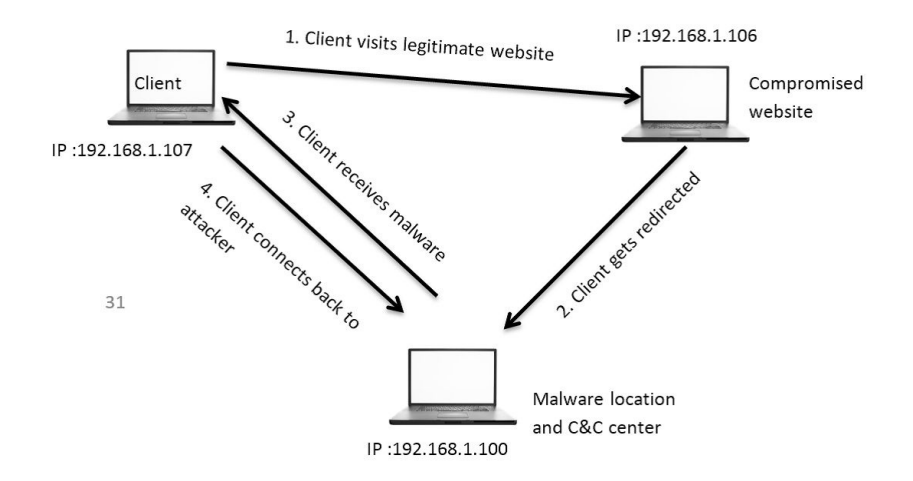

Malware is capable of performing tasks once installed on the victim's machine, such as information disclosure, executing commands, and/or corrupting systems, even if the best security solutions are installed in the infrastructure.

Follow these steps if you want to replicate the scenario in your own virtual lab:

- You require three machines connected to the same LAN. Make sure they are able to ping to each other, to ensure connectivity.
- On the IP address 192.168.1.106 stays a legitimate website, which the client at IP 192.168.1.107 usually visits. However, this time, the client is not aware of the infection that causes redirection to another web server (assumption: the web server is compromised and taken over by the

attacker). Refer to the following screenshot of the legitimate server:

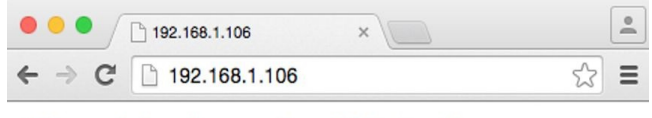

#### **Charit's Apache Web Server**

Legitimate website

- To simulate the redirection, I have configured my Apache server running on 192.168.1.106 to redirect HTTP requests to IP 192.168.1.100 and download the efg.exe from there.
- When client visits the website running at 192.168.1.106, it gets redirected to a new web server, which directly asks the client to run a file named efg.exe. Refer to the following screenshot:

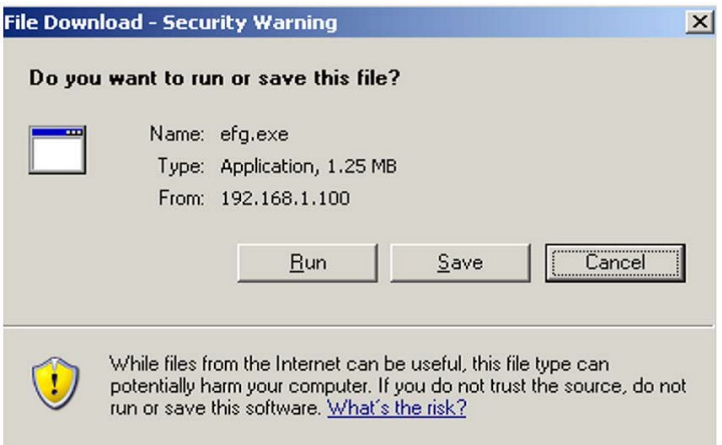

Client gets redirected to IP 192.168.1.100 and is asked to run the application.

• The publisher of the application is not verified, so the client operating system is not able to verify it. This results in an unknown publisher error. Refer to the following screenshot:

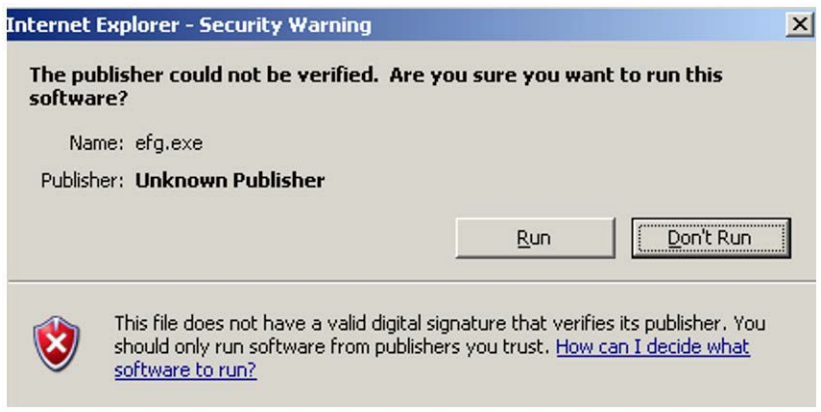

Unknown publisher error

- Once the client hits Run, the malware will be executed, thus creating a connection back to the command and control center (attacker).
- We have a captured the traffic while the attack was in process. Let's take a look at it. Instead of showing just the traffic, I assembled the TCP stream first between the client and the legitimate server.
- To understand the way our malware works, we need to look into the packet details. Refer to the following screenshot, which shows the assembled TCP stream:

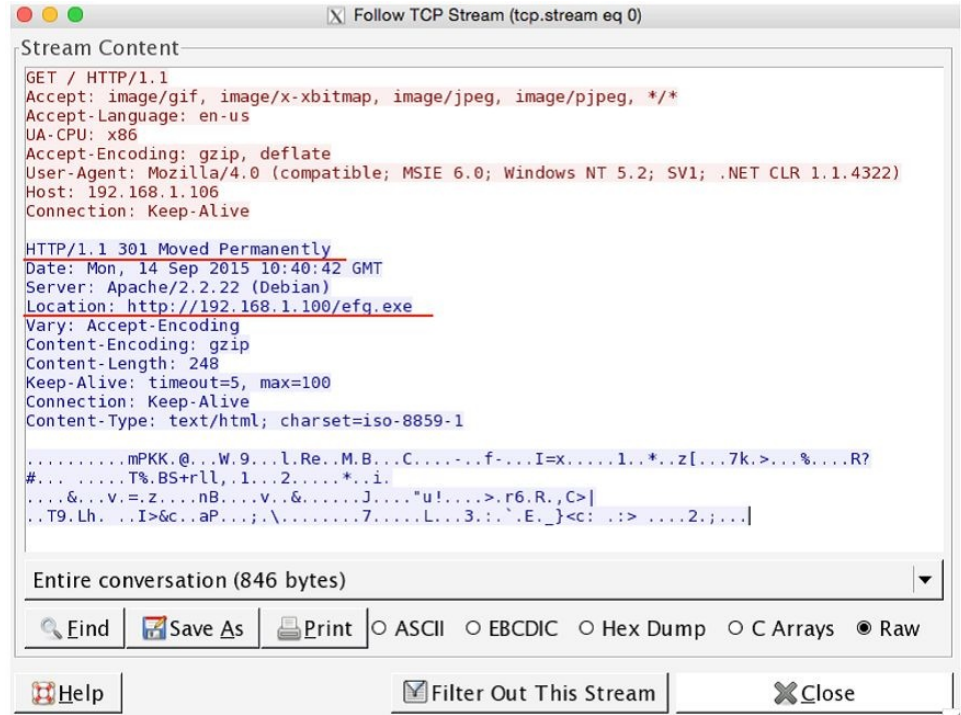

TCP stream between the client and real (compromised) server

As is clearly visible, the client visits the web server, and the request is being

forwarded with HTTP redirection to the new address http://192.168.1.100/efg.exe

After a couple of packets were exchanged between the client and server, the client received a 200 ok status message, suggesting successful download of the executable application efg.exe

1255 36.428063(192.168.1.100 192.168.1.107 **HTTP** 1458 HTTP/1.1 200 OK (application/x-msdownload)

The following screenshot depicts the request sent by the client machine to download the executable from the new web address:

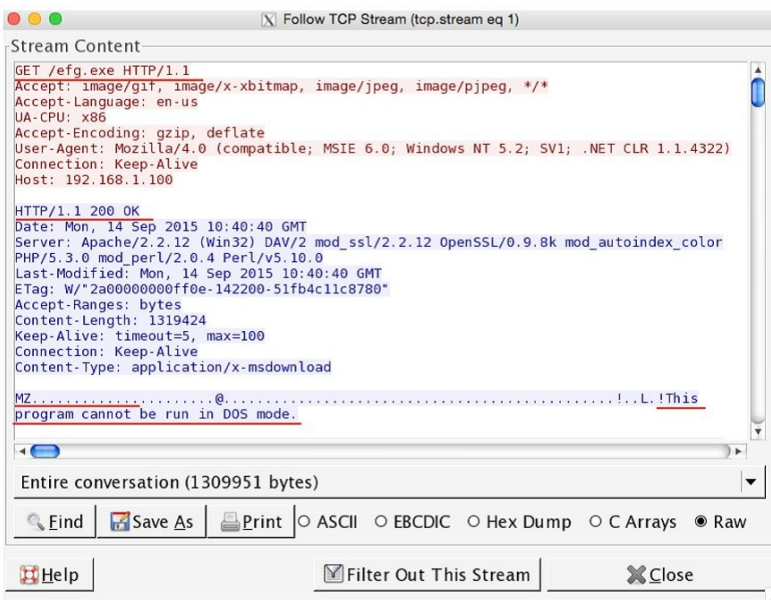

Figure 7.20: Malware signature

The GET request was initiated by the client in search of efg.exe, to which the server responded with a 200 ok status message. Later, you can see the known malware signature starting with the characters  $M_Z$  followed by some random character.

A quick Google search reveal that it is an executable file. Wikipedia states 16/32 bit DOS executable files can be identified by the letters  $M_Z$  at the beginning of the file

in ASCII. Refer to the following screenshot:

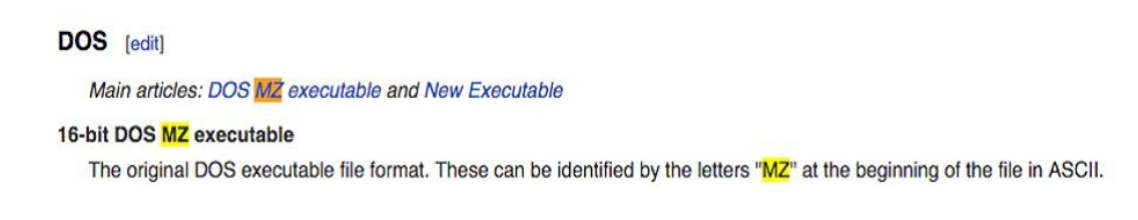

Moving on with our investigation, let's export the efg.exe file. Perform the following steps to download the file:

- Activities ▲ Wireshark ▼ File Edit View Go Capture Analyze Statistics Telephony Wireless Open  $Ctrl + O$ 5. Open Recent Merge... Import from Hex Dump... ination Protoc  $0.0.1$ <br> $0.0.1$ **TCP** Close  $Ctrl + W$ TCP  $.0.1$ TCP  $Ctrl + S$ Save  $0.0.1$ **FTP** Ctrl+Shift+S Save As... FTP File Set  $0.0.1$ TCP  $0.0.1$ FTP Export Specified Packets...  $0.0.1$ TCP **Export Packet Dissections**  $0.0.1$ **FTP**  $0.0.1$ TCP  $Ctrl + H$ Export Packet Bytes... FTP<br>TCP  $0.0.1$  $0.0.1$ Export PDUs to File...  $0.0.1$ FTP  $0.0.1$ TCP Export SSL Session Keys... **FTP Export Objects** DICOM. TCP FTP<br>FTP Print... HTTP.  $Ctrl + P$ IMF... TCP Quit  $Ctrl + Q$ FTP SMB... 461 16,990107883  $127.0.0.1$ 127 FTP 467 16.990215635  $127.0.0.1$ FTP 127 TFTP... 468 16.990222676 127.0.0.1 127 TCP  $127.0.0.1$ 499 18.135472767 127.0.0.1 FTP
- 1. Go to File | Export Objects | HTTP:

The next screen would look as the following screenshot:

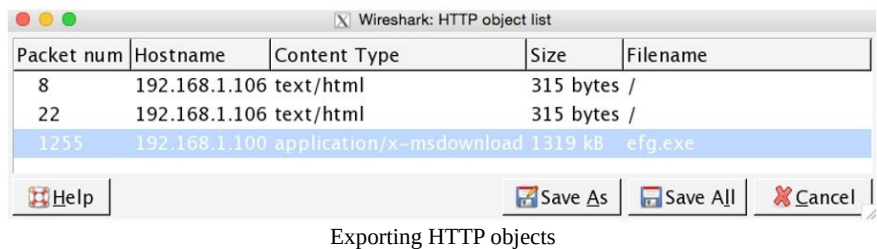

- 2. Now, select the conversation that states the name of the file along with it and click on Save As.
- 3. An option is to upload this file to websites such as <http://www.virustotal.com>, which will scan the file through multiple antivirus programs. Refer to the following screenshot:

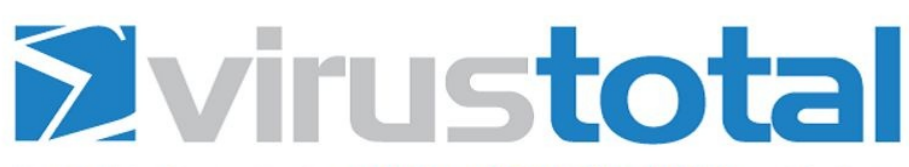

VirusTotal is a free service that analyzes suspicious files and URLs and facilitates the quick detection of viruses, worms, trojans, and all kinds of malware.

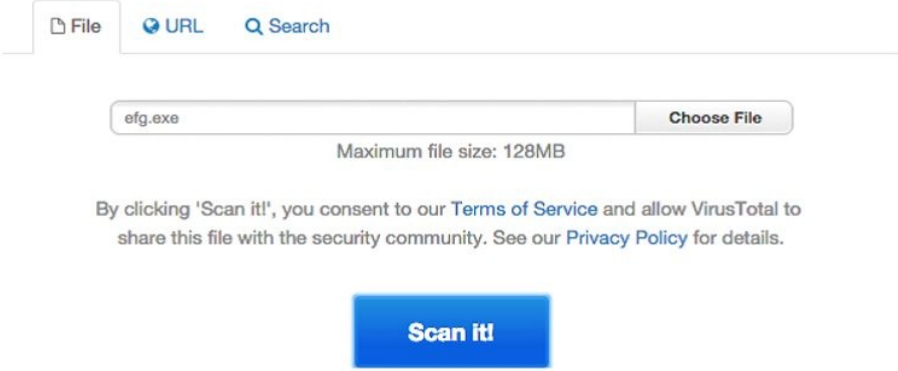

Uploadingefg.exeto virustotal.com

4. Click Scan and wait for the results:

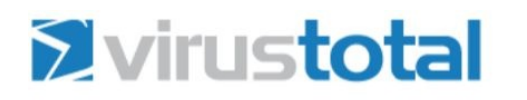

| <b>SHA256:</b>   | 3e6703d07ef1ee085a498fc8bd7a621942e6f78af87bfa1e81cd1509416a19bf |                            |
|------------------|------------------------------------------------------------------|----------------------------|
| File name:       | efg.exe                                                          |                            |
| Detection ratio: | 31/56                                                            | $\mathbf{D}$ r 0 $\odot$ 0 |

31 out of 56 type of antivirus software detected the executable file as malicious.

5. You can also manually examine the conversation between the infected client and the command and control center by looking at the hex dump. Refer to the following screenshot:

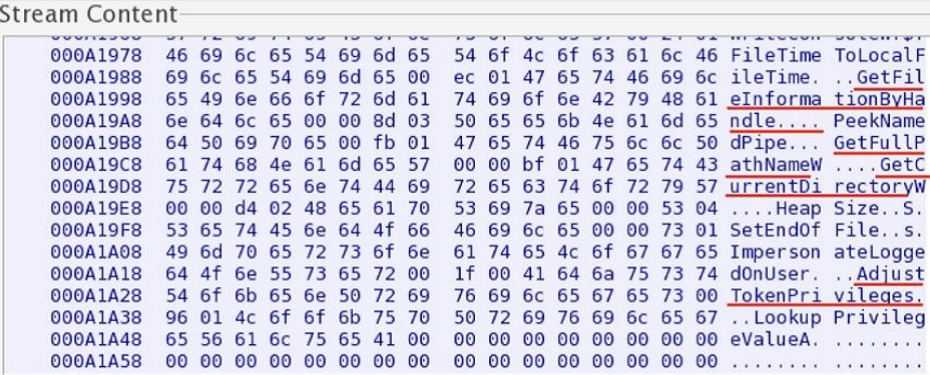

It seems that the attacker machine is issuing some command to gather information regarding the victim machine. The highlighted content on the righthand side of the window states strings such as Get File Information, Get full PC name, Get Current directory, Adjust token Privileges, and SO ON.

Familiarity with such traffic patterns is critical, and it is advisable to set up filters capture filters in Wireshark to perform passive analysis to identify malicious traffic. For sure, IDS/IPS systems in your environment would be able to detect it automatically but in critical infrastructure networks (Oil and Gas, Energy, and so on), it is highly unlikely to have such security solutions deployed. In those scenarios, Wireshark is your best buddy and, most importantly, it comes for free!!

## **Summary**

Use Wireshark to keep your network secure by defending against common forms of infiltration attempts. Analyzing the packets from a security perspective will give you a new insight into how to deal with malicious users.

Activities such as port scanning, footprinting, and various active information gathering attempts are the basis of attacking methodologies that can be taken advantage of to bypass your security infrastructure. Create filters and signatures to identify malicious traffic patterns.

Guessing passwords to gain unauthorized access is called a brute force attack. Through Wireshark, you can filter and identify such malicious forms of traffic.

Wireshark can help you in analyzing malware behavior, and using the behavior analyzed, you would be able to create the necessary signatures for your IDS/IPS security solutions.

The next chapter will enable network professionals to perform wireless packet analysis and teach them how to decrypt and read traffic from the air.

## **Analyzing Traffic in Thin Air**

Most devices today are installed with wireless capabilities and it is critical to understand the structure and pattern of wireless traffic within your network. This chapter will assist in understanding the methodology and steps involved in performing wireless packet analysis.

The following are the topics we will cover in this chapter:

- Understanding IEEE 802.11
- Modes in wireless communication
- Capturing wireless traffic
- Analyzing normal and unusual traffic patterns
- Decrypting encrypted wireless traffic

Wireless network traffic analysis is similar to wired network analysis; the objective of the topics discussed here is to learn about wireless technologies and protocol strengths and weaknesses, along with suspicious wireless traffic.

## **Understanding IEEE 802.11**

At the **Institute of Electrical and Electronics Engineers** (**IEEE**), several groups of technical professionals as a committee are working on projects, and one of these is 802, which is responsible for developing **Local Area Networks** (**LAN**) standards. Specifically, 802.11 contains WLAN standards.

There are a couple of 802.11 standards, for an outmost coverage of standards we will discuss the multiple of them such as 802.11b, 802.11a, 802.11g, and 802.11n:

- **802.11**: Supports a network bandwidth of 1-2 Mbps. This is the reason why many 802.11-compatible devices have become obsolete.
- **802.11b**: This specification uses a signaling frequency of 2.4 Ghz like the 802.11 standard. Technically, a maximum of 11 Mbit transmission rate can be achieved over a 2.4 Ghz band using b specification.

The 802.11b band is divided into 14 overlapping channels, where every channel has 22 Mhz widths. In one instance, there can be a maximum of three non-overlapping channels operating at the same time. This space separation is necessary and required to let the channels operate individually.

Most appliances, such as microwave, cordless phones, and so on. work over a 2.4 Ghz spectrum, which may cause significant interference and congestion in 802.11b WLAN packets transmission.

- **802.11a**: This is based on **Orthogonal Frequency Division Multiplexing** (**OFDM**) that was released in 1999 and supports a maximum transmission rate up to 54 Mbps 5 Ghz spectrums. This specification was developed as a second standard to 802.11 standards. It is commonly used in business environments; because of its high cost, the *a* specification is not best suited for home environments. There is no channel overlap that happens in 802.11a. A higher regulated frequency helps in preventing the interferences caused by devices that work on 2.4 Ghz spectrums.
- **802.11g**: Released in 2002, this specification combines the best features of

802.11a and 802.11b. It uses a signaling frequency of 2.4 Ghz, and bandwidth up to 54 Mbps. It also supports backward compatibility, which means that all 802.11g access points will support network adapters using 802.11b and vice versa.

**802.11n**: To improve further on the range and the transfer rates, wireless specification *n* was introduced based on technology **Multiple-Input Multiple-output** (**MIMO**). The final version of this specification, released in 2007, stated a transfer rate up to 600 Mbps. It can be configured with 2.4 or 5 Ghz; it can use both frequencies at the same time, thus enabling backward compatibility with network adapters. A maximum of four antennas can be used with the MIMO technology.

## **Various modes in wireless communications**

Wireless networks uses the **Carrier Sense Multiple Access and Collision Avoidance** (**CSMA**/**CA**) protocol to manage the stations sending data, where every host that wants to send data is supposed to listen to the channel first, that is, if it is free, then the host can go ahead and send the packet; if not, then the host has to wait for its turn. This is because the same medium is being shared by every host, thus avoiding collisions.

The 802.11 architecture is composed of several components such as a **station** (**STA**), a wireless **Access Point** (**AP**), **Basic Service Set** (**BSS**), **Extended Service Set** (**ESS**), **Independent Basic service set** (**IBSS**), and **Distribution System** (**DS**).

There are four common modes of association between the STA and the AP, which are as follows:

**Infrastructure/managed mode:** A wireless network where a wireless client establishes a connection with an access point to access data and network resources. An AP is defined with a **Service Set Identifier** (**SSID**), which is the access point's name used for identification purposes within a certain range (for security reasons, sometimes, broadcasting an SSID can be disabled, which will prevent your wireless network from being discovered). For example, when we scan for available nearby Wi-Fi networks around, we will be shown multiple network names to choose from. Another useful term to know is **Base Service Set Identifier** (**BSSID**), that is, the access point's MAC address.

By default, every access point is supposed to broadcast the SSID and transmit a beacon frame 10 times in a second to let clients know that AP is ready to accept connections. Refer to the following diagram:

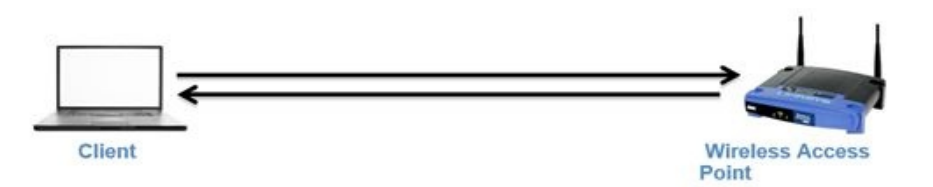

**Ad Hoc mode**: In Ad Hoc mode, a peer-to-peer network is formed where two clients connect to each other. The packets sent and received by the wireless clients are not relayed to the access point. Refer to the following diagram:

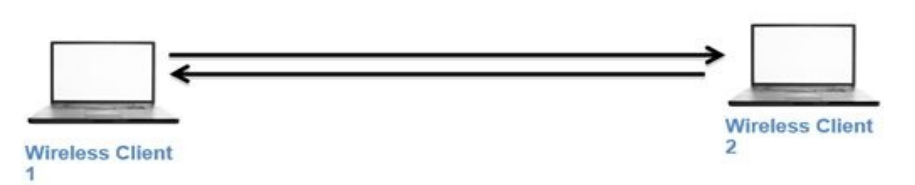

**Master mode**: When the NIC (network interface card) adapter is capable to act as an access point for clients through usage of special drivers then it becomes a master node. Modern operating systems and hardware are enabled with such a feature, where the host device can act as an access point by sharing its wired connection. Refer to the following diagram:

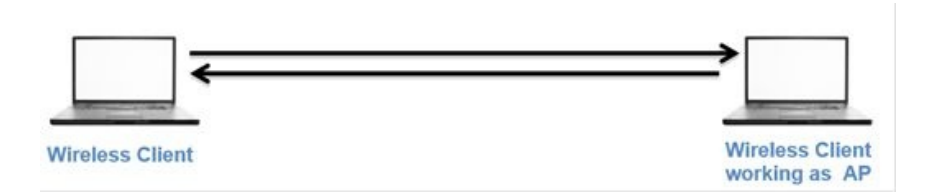

**Monitor mode**: This mode enables a network adapter to listen to wireless network traffic; when the monitor mode is activated, your device will stop transmitting and receiving any packets and it will just sniff live traffic in a passive way. In short, wireshark running with an interface enabled with monitor mode can sniff traffic without being a part of the network. This mode is often termed as the **Radio Frequency Monitor Mode** (**RFMON)**. Refer to the following diagram:

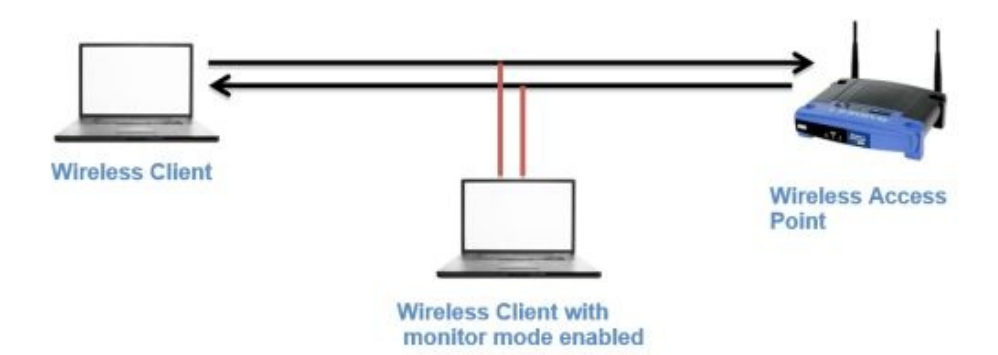

## **Usual and unusual wireless traffic**

In 2003, **Wi-Fi Protected Access** (**WPA**) was launched by Wi-Fi Alliance as a measure to make WLAN communication stronger than the previous protocol, WEP. The key size used by WEP is 40/104 bits, whereas WPA uses a key size of 256 bits and also facilitates integrity checks. In WEP, the traditional CRC was implemented, but WPA introduced, the popular Michael 64-bit **Message integrity check** (**MIC**).

WPA uses the RC4 algorithm to build a session based on dynamic encryption keys (you would never end up using the same key pair between two hosts). Refer to the following illustration of how the cipher text is formed that is transmitted over the medium:

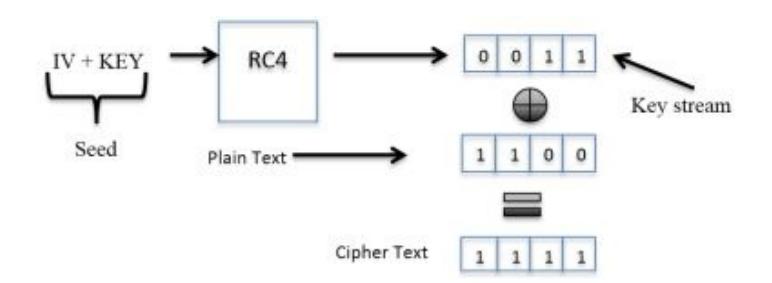

The process starts by appending the IV and the dynamically generated 256-bit key. Followed by encryption using RC4 algorithm, the resulting encrypted key stream is then appended with the data and voila! We have the final cipher text.

Refer to the following diagram depicting the authentication process in WPA:

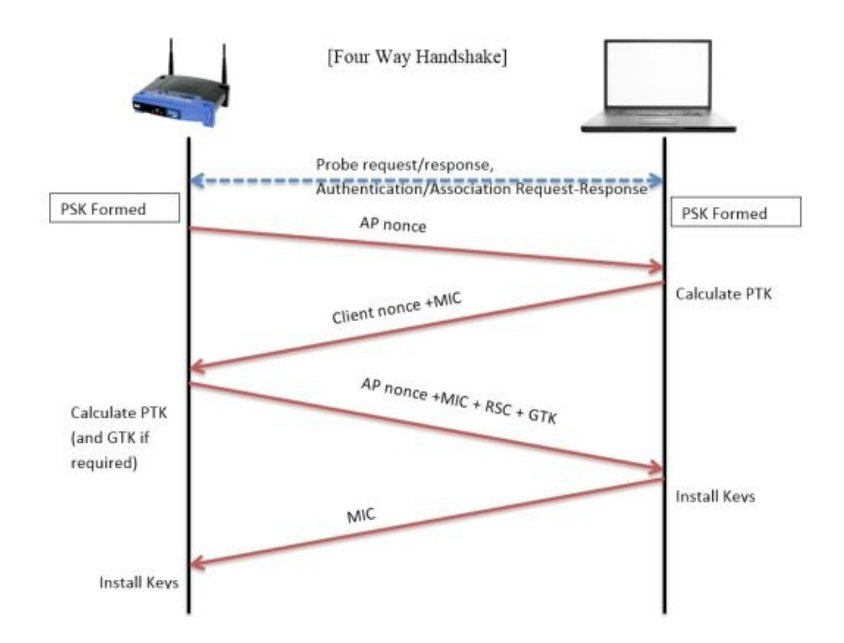

The following is a summary of steps involved for the preceding diagram:

- 1. First, the *Master Key Exchange (PSK)* takes place, followed by transmission of a nonce value to STA (initiation of connection).
- 2. The STA will use the AP's nonce value and its own nonce to calculate the **Pairwise Transient Key** (**PTK**) to send along with the **Pre-Shared Key** (**PSK**) established in the previous step. The resulting value will be sent to the AP to calculate the PTK and append the MIC with the **Receive Sequence Counter** (**RSC**).
- 3. Now, the STA will first verify the MIC in the message to ensure the integrity and then install the keys.
- 4. A response will be sent to the AP regarding the status. If the status shows success, the AP then installs the same keys (dynamic keys) that will be used in further communication.

The following screenshot depicts the four authentication packets involved in a successful WPA Enterprise handshake process:

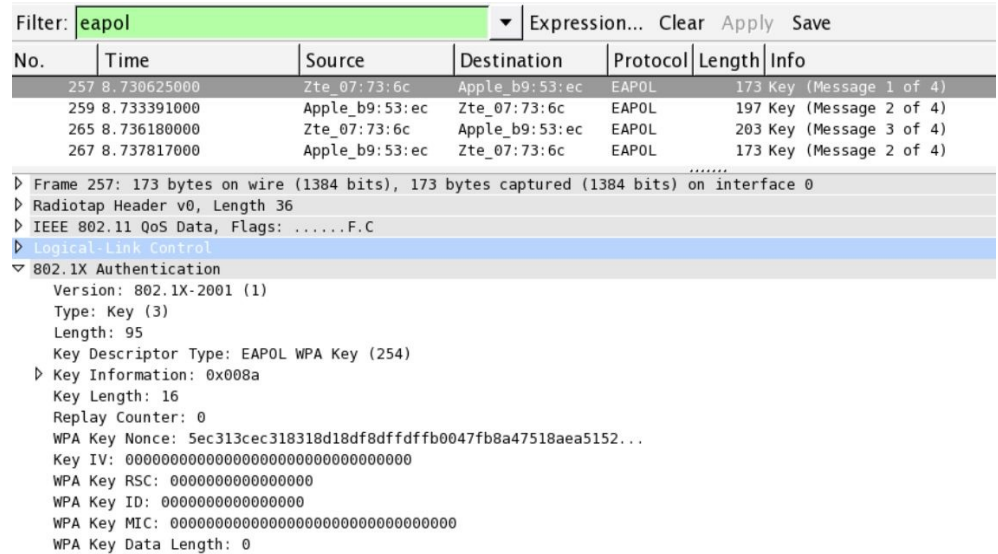

Getting into more detail, let's observe the flags involved in all of the preceding four authentication packets in the handshake process:

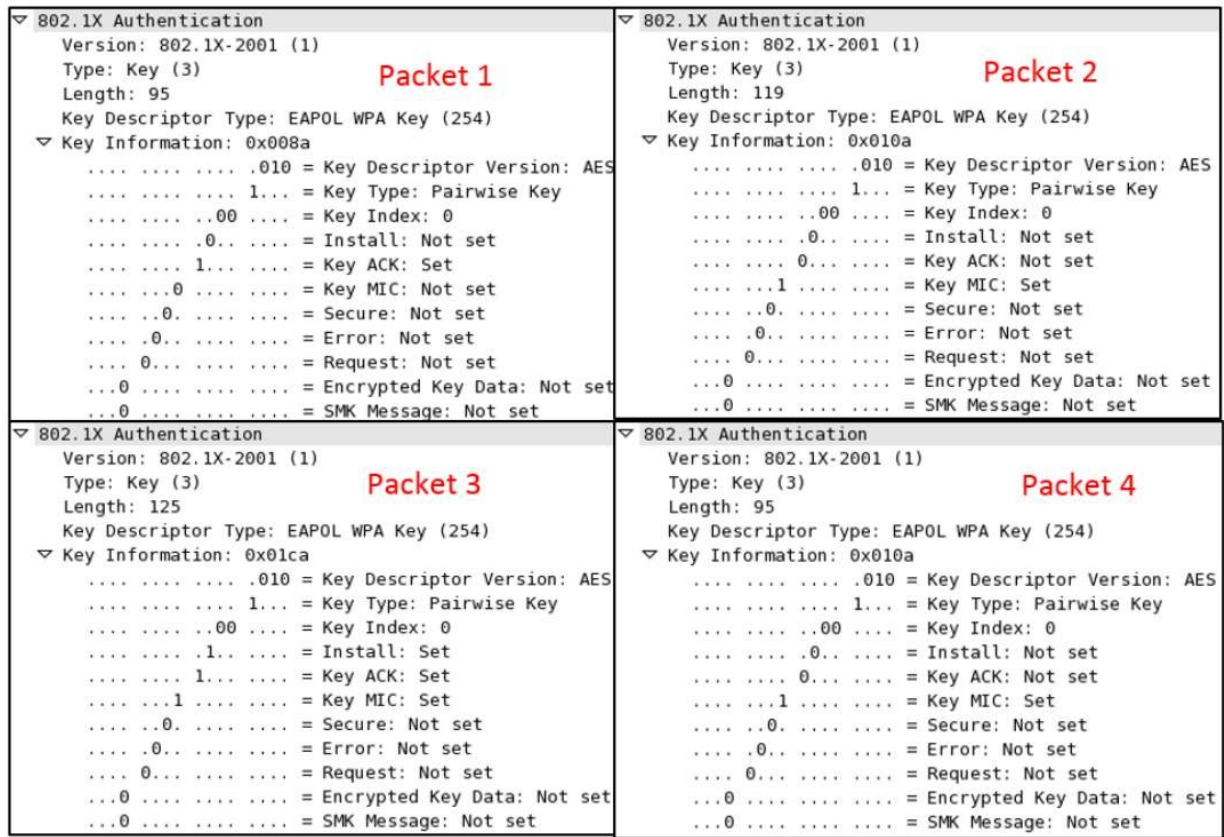

Here is the description of the preceding authentication packets:

- Packet 1: The pairwise master key (pre-shared key) and the ACK bit are set (because of the association request/response exchanged earlier), which is sent by the AP to the STA to initiate the connection along with the nonce value chosen randomly.
- Packet 2: The pairwise master key and the MIC flag is set, which the STA sent to the AP to acknowledge the request, along with its own nonce value appended to the AP's nonce and the MIC for integrity check.
- Packet 3: The pairwise master key, install, key ACK, and MIC flags are set, which AP sent to STA. Next, the STA will fulfill the challenge in order to get authenticated.
- Packet 4: The pairwise master key and the MIC flag are set, which the STA sends to AP to complete the connection process.

Based on our understanding of a successful authentication process, now let's try to observe the packet pattern in the case of unsuccessful authentication. The only difference in this scenario is that the STA is not aware of the pre-shared key.

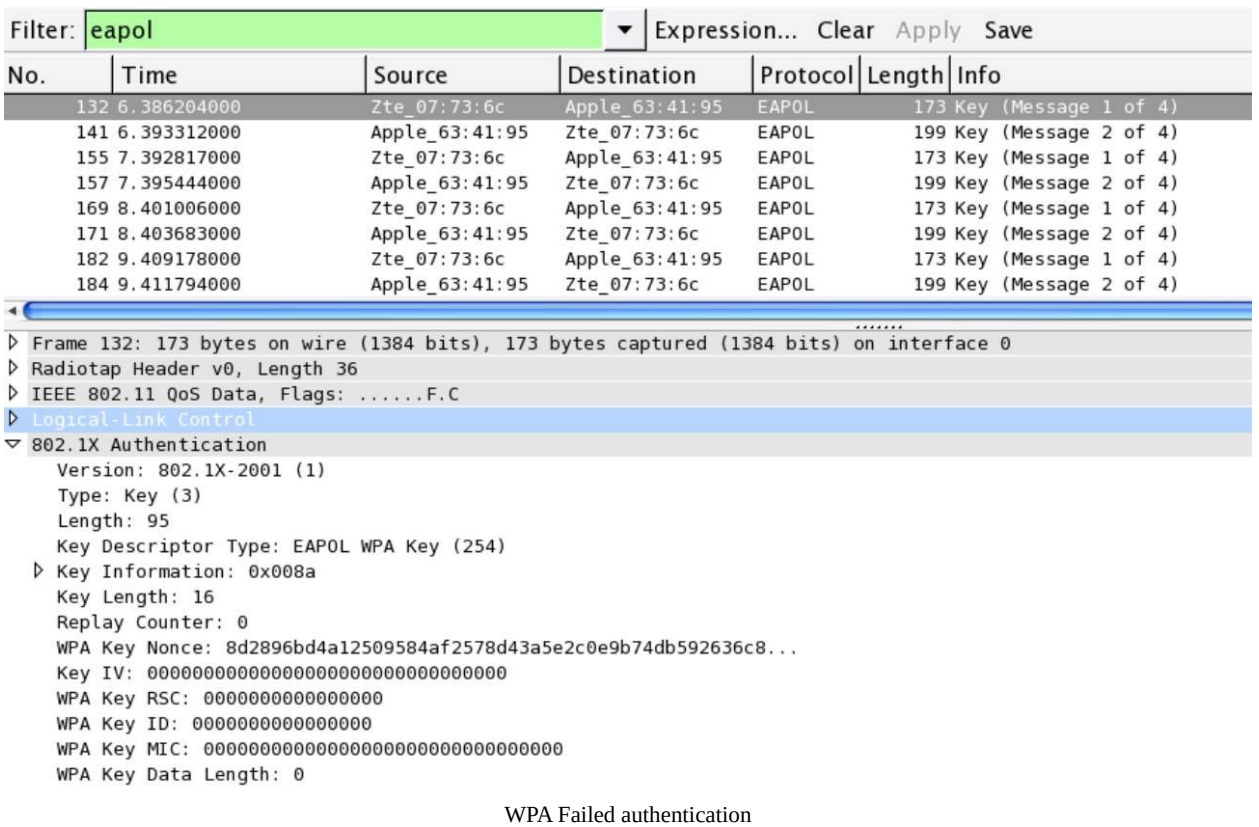

Refer to the following screenshot:

The preceding screenshot depicts the chain of packets transmitted between the STA and AP, due to an incorrect pre-shared key being sent by STA. These packets may be witnessed in an event of a brute force attack against the AP.

## **WPA Enterprise**

In order to standardize and harden the authentication process and introduce a few elements of accountability and non-repudiation, WPA offers the configuration of an external server to validate and authorize STAs. This centralized authentication and validation unit is termed as a **RADIUS**/**TACACS** server. Before the fourway handshake takes place, the **RADIUS** server and the access point are supposed to go through a MSK. Let's have a look at the following diagram:

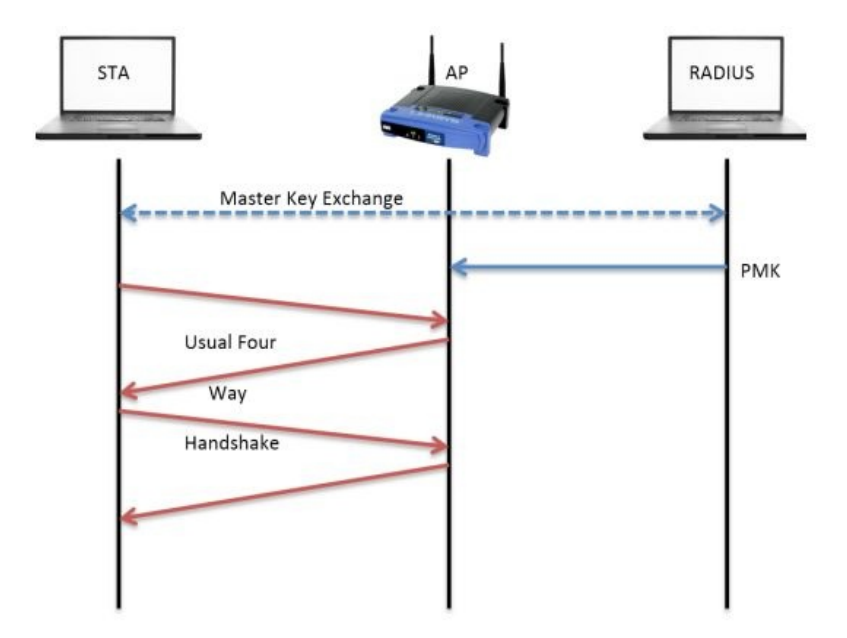

Post the exchange of the master key, the pairwise master key is created and passed on to the AP, which will further complete the four-way handshake process.

As a part of graceful termination, the wireless stations use disassociation packets in order to notify the access point that the STA is now going offline and the resources allocated can be released. The following screenshot lists the packets observed during the disassociation phase:

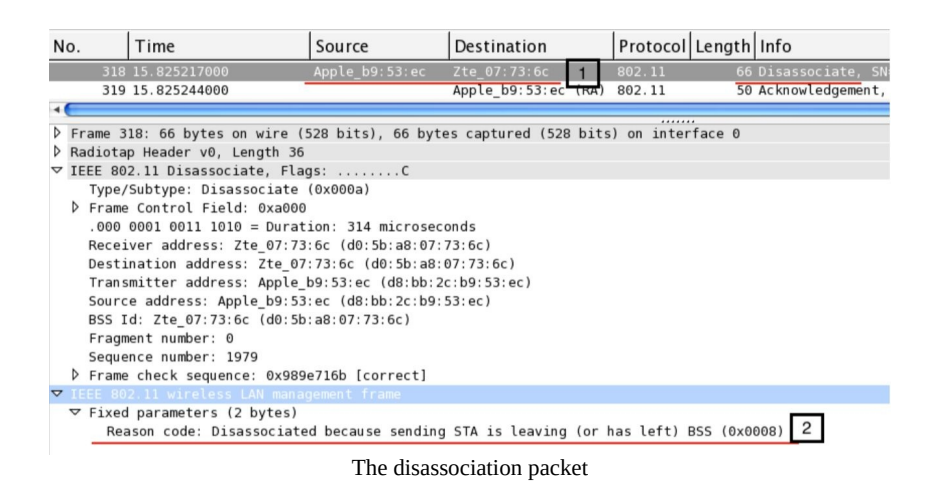

The wireless stations use the deauthentication frames to notify the access point that the STA is leaving. As we can observe in the preceding screenshot, first, the STA sends a disassociation frame and receives ACK (318,319) from AP.

There can be several scenarios where an wireless client would send a disassociation frame. Refer to the following screenshot to understand this:

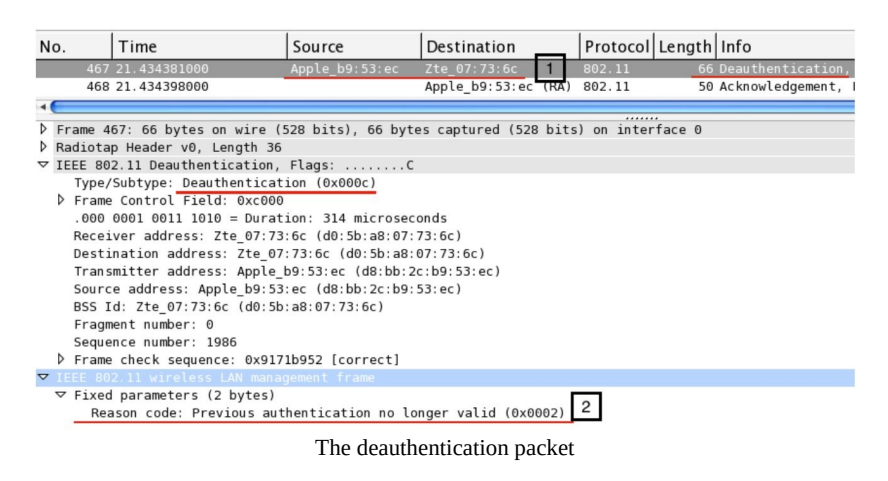

In the preceding list of packets, first, the STA sends a deauthentication frame to the access point, which gets acknowledged in the next packets (467,468).

#### **Decrypting wireless network traffic**

Wireshark also facilitates decryption of wireless traffic through embedding a pre-shared key under the 802.11 protocol section. The following screenshot depicts normal wireless traffic being sniffed from a nearby access point:

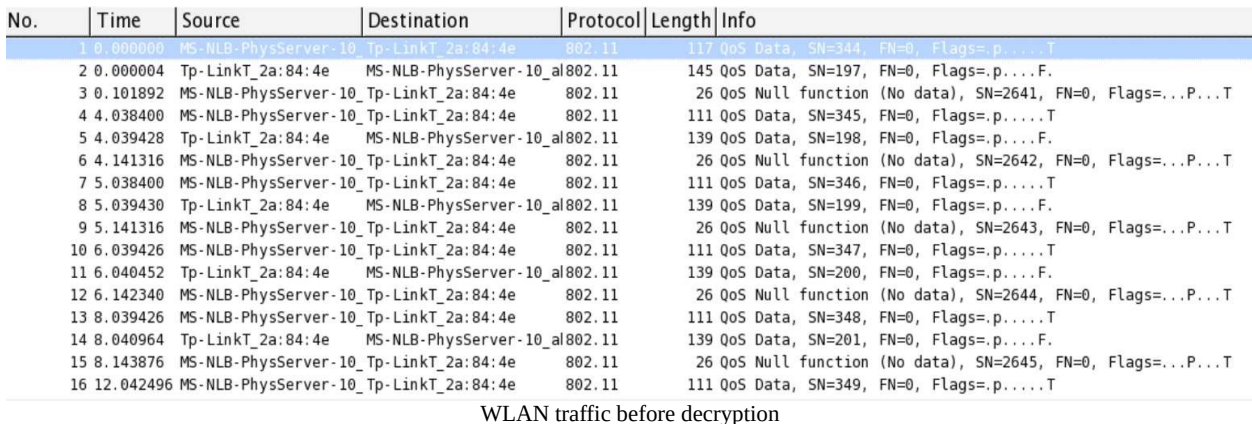

In order to decrypt the preceding listed packets, we need to configure the IEEE 802.11 section as follows:

1. Go to Edit | Preferences, expand the Protocol section, select IEEE 802.11 and configure it as follows:

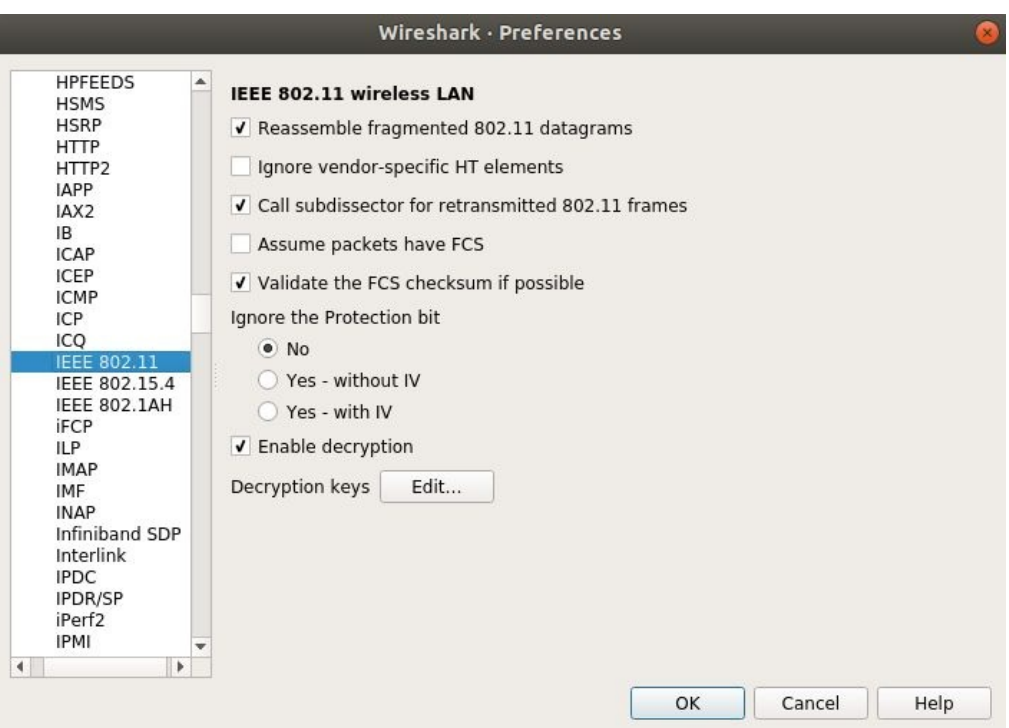

- 2. Click on the Edit button next to Decryption Keys.
- 3. Click on New and add the WEP/WPA key to enable decryption. After all the changes have been made, click on OK:

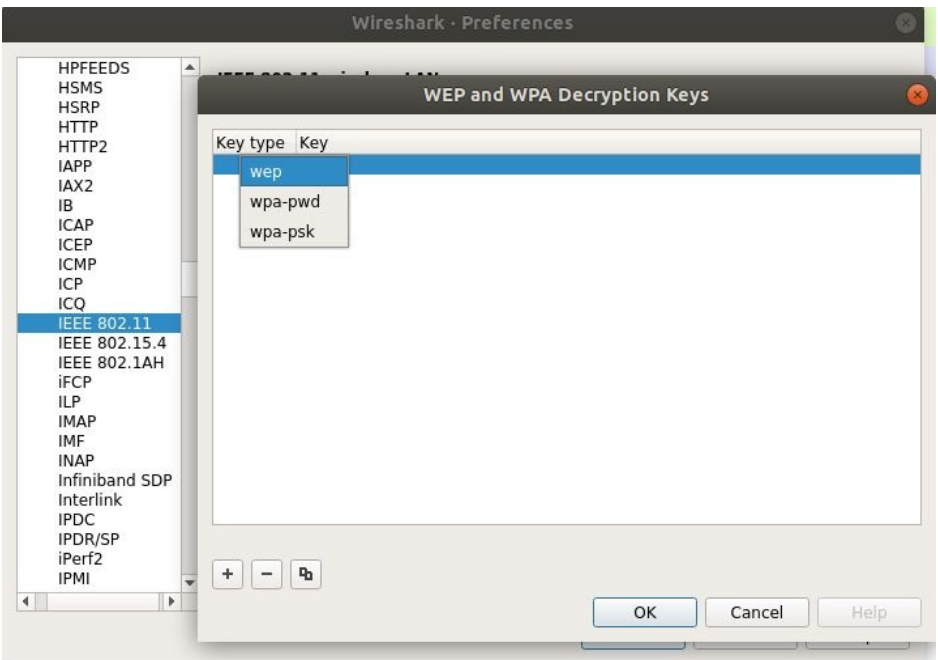

Now you will be shown the decrypted traffic as follows:

| No. | Time        | Source                                             | Destination      | Protocol Length Info |                                                           |
|-----|-------------|----------------------------------------------------|------------------|----------------------|-----------------------------------------------------------|
|     |             | $10.000000$ $192.168$ 0.100                        | 192.168.0.1      | DNS.                 | 117 Standard query 0x3777 A ds.download.windowsupdate.com |
|     | 20.000004   | 192.168.0.1                                        | 192 168 0 100    | <b>ICMP</b>          | 145 Destination unreachable (Network unreachable)         |
|     | 30.101892   | MS-NLB-PhysServer-10 Tp-LinkT 2a:84:4e             |                  | 802.11               | 26 QoS Null function (No data), SN=2641, FN=0, Flags=PT   |
|     | 4 4.038400  | 192.168.0.100                                      | 192.168.0.1      | <b>DNS</b>           | 111 Standard query 0xeed6 A ctldl.windowsupdate.com       |
|     | 5 4.039428  | 192.168.01                                         | 192.168.0.100    | <b>ICMP</b>          | 139 Destination unreachable (Network unreachable)         |
|     |             | 6 4.141316 MS-NLB-PhysServer-10 Tp-LinkT 2a:84:4e  |                  | 802.11               | 26 QoS Null function (No data), SN=2642, FN=0, Flags=PT   |
|     | 75.038400   | 192.168.0.100                                      | 192.168.0.1      | <b>DNS</b>           | 111 Standard query 0xeed6 A ctldl.windowsupdate.com       |
|     | 8 5 039430  | 192 168 0.1                                        | 192.168.0.100    | <b>ICMP</b>          | 139 Destination unreachable (Network unreachable)         |
|     | 9 5.141316  | MS-NLB-PhysServer-10 Tp-LinkT 2a:84:4e             |                  | 802.11               | 26 QoS Null function (No data), SN=2643, FN=0, Flags=PT   |
|     | 10 6.039426 | 192.168.0.100                                      | 192.168.0.1      | <b>DNS</b>           | 111 Standard query 0xeed6 A ctldl.windowsupdate.com       |
|     | 11 6 040452 | 192.168.01                                         | 192.168.0 100    | <b>TCMP</b>          | 139 Destination unreachable (Network unreachable)         |
|     | 12 6.142340 | MS-NLB-PhysServer-10 Tp-LinkT 2a:84:4e             |                  | 802.11               | 26 QoS Null function (No data), SN=2644, FN=0, Flags=PT   |
|     | 13 8.039426 | 192.168.0.100                                      | 192.168.0.1      | <b>DNS</b>           | 111 Standard query 0xeed6 A ctldl.windowsupdate.com       |
|     |             | 14 8.040964 192.168.0.1                            | 192, 168, 0, 100 | <b>TCMP</b>          | 139 Destination unreachable (Network unreachable)         |
|     |             | 15 8.143876 MS-NLB-PhysServer-10 Tp-LinkT 2a:84:4e |                  | 802.11               | 26 QoS Null function (No data), SN=2645, FN=0, Flags=PT   |
|     |             | 16 12.042496 192.168.0.100                         | 192.168.0.1      | <b>DNS</b>           | 111 Standard query 0xeed6 A ctldl.windowsupdate.com       |

WLAN traffic after decryption

## **Summary**

The IEEE 802.11 standard works over radio frequencies for communication purposes. CSMA/CD facilitates the collision-free environment required for a high-performance wireless networks.

There are commonly three types of frames observed while doing wireless traffic analysis: management, control, and data frames. Management frames control the establishment of the connection, control frames manage the transmission of packets, and data frames consist of the actual data.

**Enterprise authentication protoco**l (**EAP**) in LAN becomes EAPOL, which is used in 802.11 infrastructures (RADIUS/ AAA) for the exchange of master keys.

EAP is used to let the exchange of master keys take place. As defined in RFC 3748, EAP is an authentication framework that supports multiple kinds of authentication methods, and to execute EAP, you do not require an IP because it runs over a data-link layer.

Access points broadcast beacon frames that wireless clients listen for. Also, wireless clients may send a probe request to get connected to the access point, followed by authentication carried out by the access point or third-party authentication service.

Using Wireshark, it is possible to decrypt wireless communications by adding wireless network keys within IEEE 802.11 protocol section.

## **Mastering the Advanced Features of Wireshark**

In this chapter, we will look under the hood of the advanced options available in Wireshark and work with a command-line version of packet sniffer. Here, we will be covering the following topics:

- Analyzing the network using the Statistics menu
- Using TCP Stream
- Using the Protocol Hierarchy Option
- Using command-line tools for protocol analysis

With Wireshark, a variety of statistics about the network packets, protocols and endpoints can be viewed and analyzed. Understanding and awareness of advanced features such as protocol hierarchy, conversations, endpoints, and so on, assists in performing tasks pertaining to troubleshooting, optimizing, and forensics activity through viewing and analyzing network related information specifics in detail.
### **The Statistics menu**

Wireshark provides various tools that assist in collecting network stats, which help users in analyzing information ranging from general information to specific protocol-related information.

#### **Using the Statistics menu**

Details with respect to the packets captured, filters applied, marked packets, and various other stats can be checked in the Statistics menu; refer to the following screenshot for reference (source: <http://wireshark.org>):

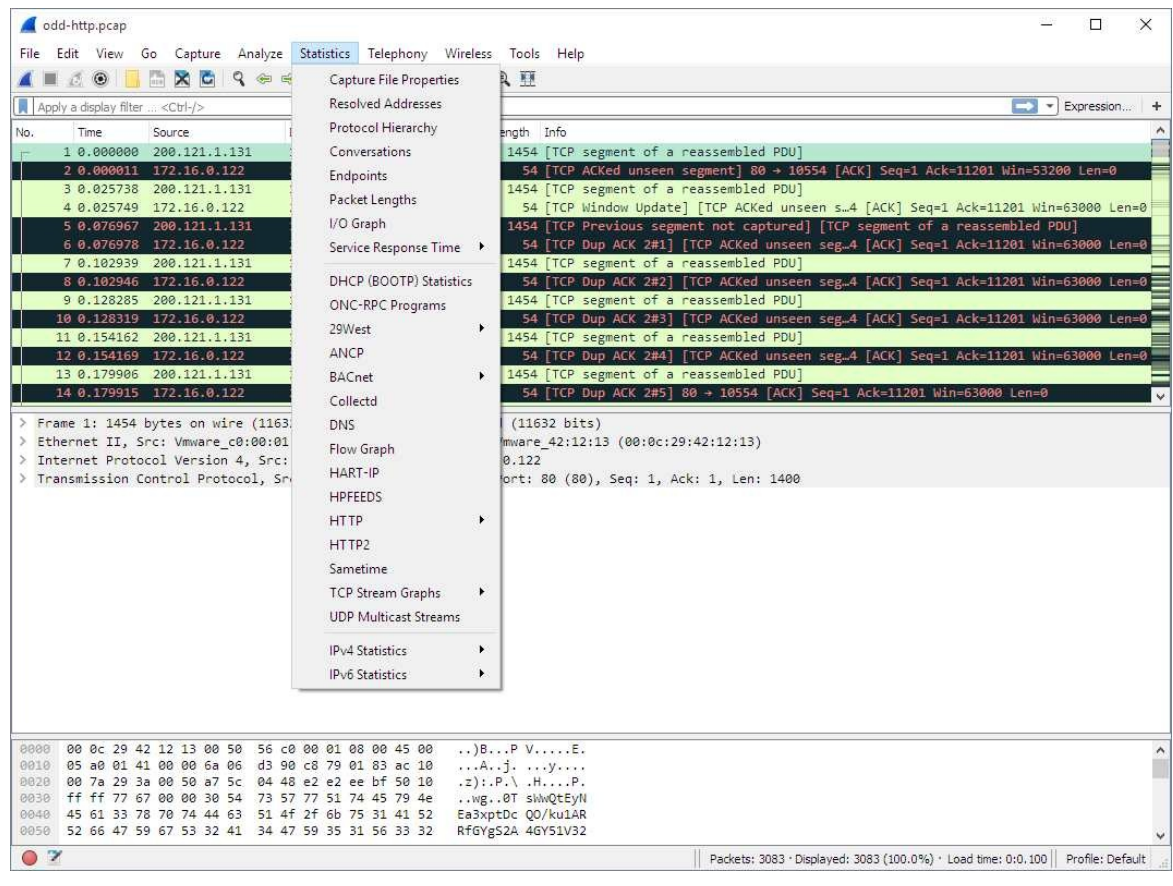

#### **Protocol Hierarchy**

The Protocol Hierarchy window provides details pertaining to the distribution of protocols seen in network traffic. Each of the rows represents stats pertaining to one protocol; refer to the following screenshot:

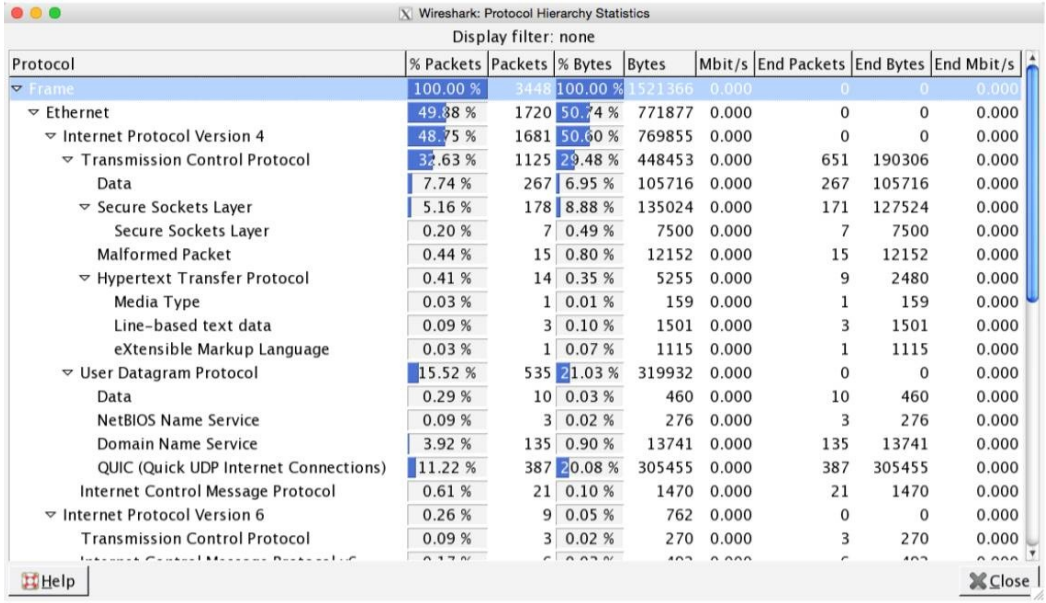

#### Protocol Hierarchy window

If you want to check the protocol distribution for a specific host, then before you open the Protocol Hierarchy window, apply a Display filter, for example, ip.addr==172.20.10.1. Now, when you open the hierarchy window again the filter will be visible at the top of the Protocol Hierarchy window just below the title

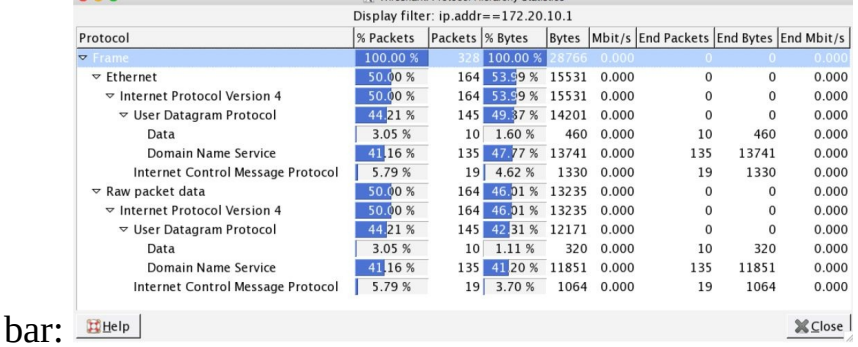

Protocol Hierarchy window after applying display filter Using the Protocol Hierarchy window, display filters can be generated and applied too. Just right-click on the protocol you wish to use and then choose the desired option, as shown in the following screenshot:

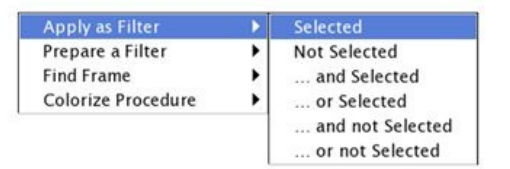

The Protocol Hierarchy window will be worth checking in an event where the malware-related activity needs to be assessed and analyzed.

#### **Conversations**

To analyze network communication pertaining to two specific endpoints, Conversation option can be used (available under Statistics menu). To access it, click on Statistics | Conversations. The window will list the network layers to assess at the top, and endpoint addresses (IP or MAC) in rows:

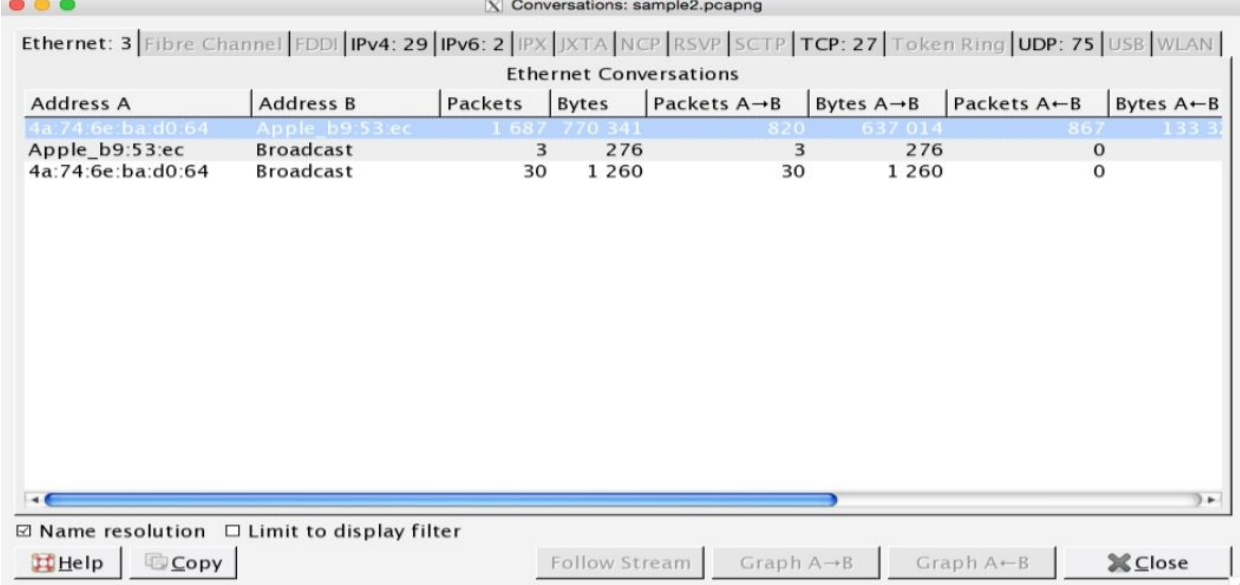

Conversations window For instance, if we need to identify the endpoint which is generating the most traffic in the network, go to the IPv4 tab and sort the Bytes column in descending order:  $\bullet$   $\bullet$   $\bullet$ X Conversations: sample2.pcapng

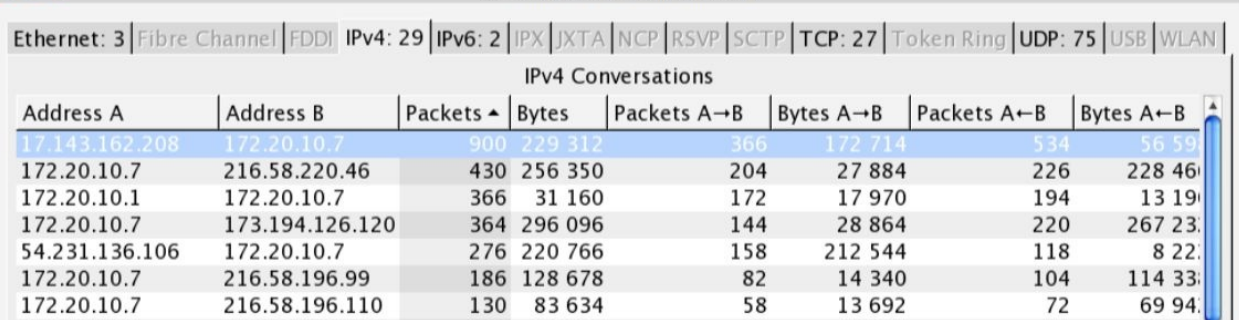

Busiest devices In the preceding screenshot, the first row depicts how many packets and bytes have been sent and received by the endpoints. For creating a display filter through conversation dialog, right-click on a row and then create the desired expression. I chose the first option, A<->B, which would only display packets associated with Address A and Address B:

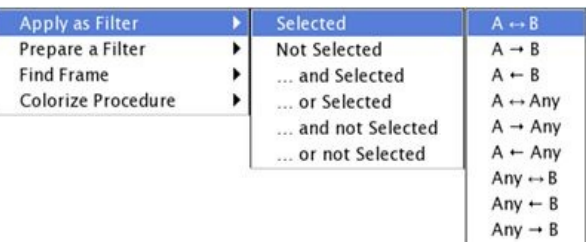

The newly created filter expression will be shown in the Display Filter dialog, as shown in the following screenshot:<br>Filter:  $\frac{ip.addr = 17.143.162.208 & ip.addr = 172.} \cdot \frac{1}{2}$   $\frac{1}{2}$  [Expression... Clear Apply Save

The Conversations dialog assists in collecting and analyzing details in the granular form associated with specific endpoints, which comes in handy while troubleshooting and auditing networking infrastructures.

# **Endpoints**

Devices that communicate over a network are referred to as endpoints. Endpoints in a local area network communicate using a physical address that is MAC address. In a switched environment, communication takes place using physical addresses; switches store MAC address table and work on layer 2 of TCP/IP model.

Let's say, for example, that we are observing the heavy flow of network traffic from certain endpoints, which is kind of unusual based on our playbook data (usual traffic pattern). To identify the exact endpoint from which the superfluous flow of network traffic is generated, the Endpoints dialog comes to the rescue. To access it, click the Endpoints option under the Statistics menu. The Endpoints windows look quite like the Conversations windows we observed previously.

By default, the Ethernet tab will be shown (which lists the layer-2 MAC address) in most cases. Along with the protocol, you must observe a number that states the number of endpoints captured for that specific protocol. In our case, we are seeing 3, and the same number of rows are visible in the Main pane.

In the Main pane, many more specific details can be seen for every endpoint, such

as the total number of packets transferred, total number of bytes transferred, and total bytes and packets received and transmitted for an individual endpoint:

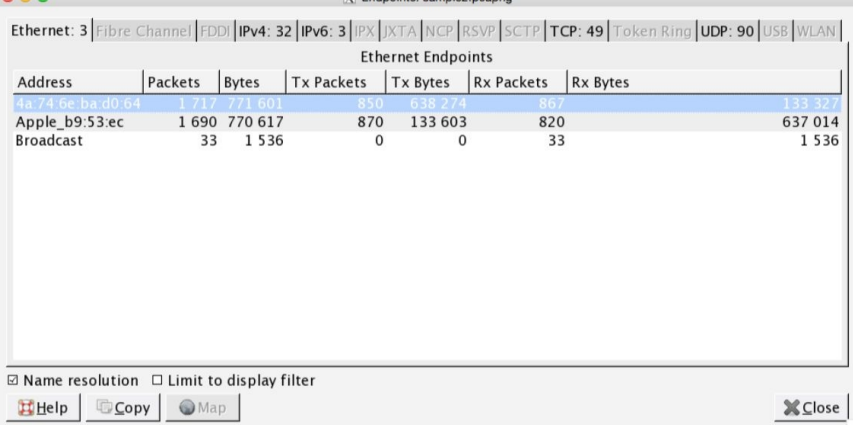

Endpoints window Now, if you want to analyze other protocols, then simply click on any tab of your choice. I clicked on the IPv4 tab and sorted the main pane using the Packets column, as shown in the following screenshot.

|                 |                 |                 |                   | <b>IPv4 Endpoints</b> |                   |                 |                              |                              |
|-----------------|-----------------|-----------------|-------------------|-----------------------|-------------------|-----------------|------------------------------|------------------------------|
| Address         | Packets - Bytes |                 | <b>Tx Packets</b> | <b>Tx Bytes</b>       | <b>Rx Packets</b> | <b>Rx Bytes</b> | Latitude<br>Longitude        |                              |
| 172.20.10.7     |                 | 3 404 1 518 822 | 1752              | 255 718               | 1652              | 1 263 104       |                              |                              |
| 17.143.162.208  | 900             | 229 312         | 366               | 172 714               | 534               | 56 598          | -                            | $\qquad \qquad \blacksquare$ |
| 216.58.220.46   | 430             | 256 350         | 226               | 228 466               | 204               | 27884           | -                            |                              |
| 172.20.10.1     | 366             | 31 160          | 172               | 17970                 | 194               | 13 190          | $\qquad \qquad -$            |                              |
| 173.194.126.120 | 364             | 296 096         | 220               | 267 232               | 144               | 28 8 6 4        | -                            |                              |
| 54.231.136.106  | 276             | 220 766         | 158               | 212 544               | 118               | 8 2 2 2         | -                            |                              |
| 216.58.196.99   | 186             | 128 678         | 104               | 114 338               | 82                | 14 340          | -                            |                              |
| 216.58.196.110  | 130             | 83 634          | 72                | 69 942                | 58                | 13 692          | -                            |                              |
| 17.178.104.39   | 114             | 45 990          | 52                | 29 624                | 62                | 16 366          | $\frac{1}{2}$                |                              |
| 216.58.196.97   | 104             | 34 162          | 44                | 19 0 58               | 60                | 15 104          | $\qquad \qquad -$            |                              |
| 17.151.236.24   | 90              | 28 4 32         | 40                | 20 386                | 50                | 8 0 4 6         | -                            |                              |
| 216.58.196.109  | 80              | 35 144          | 36                | 17 770                | 44                | 17 374          | -                            |                              |
| 216.58.196.98   | 72              | 28854           | 32                | 16 5 36               | 40                | 12 318          | -                            |                              |
| 17.167.194.236  | 60              | 14 2 5 0        | 28                | 10820                 | 32                | 3 4 3 0         | $\qquad \qquad \blacksquare$ |                              |
| $\leftarrow$    |                 |                 |                   |                       |                   |                 |                              | ۰                            |

By just looking at the Endpoints dialog, I can now easily figure out that the most data was transferred from IP 172.20.10.7. This could be one single IP talking to some server or, more likely, a server talking to multiple machines on our network at a moderate rate:<br>
N Endpoints: sample2.pcapng

Endpoints dialog—IPv4 tab To create a display filter through the Endpoints window, right-click on the row with the most packets transferred and choose Selected under Apply as Filter, as shown in the following screenshot:

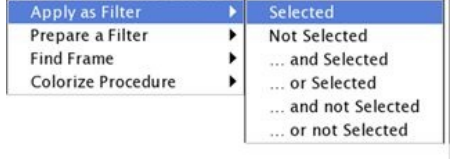

You see a display filter for the same in the Display Filter dialog above the List pane, like the one shown here:

Filter:  $ip.addr == 172.20.10.7$ Expression... Clear Apply Save

This facilitates us to quickly analyze traffic for a certain endpoint and hence increases the speed of analysis for users. Once you click on Clear, you will be presented with the same Endpoints dialog. At the bottom of the window, you will see two checkboxes and a few buttons. The purpose of each is listed below:

- **Name Resolution**: Resolves the name of each of the Ethernet addresses listed in the Ethernet tab. But in some scenarios, it might affect the performance of the application adversely, for example, when trying to resolve the unique IP addresses from a huge capture file.
- **Limit to display filter**: Limits the results of the Endpoint window on the basis of a display filter that is applied through the Wireshark main window.
- **Copy**: Copies the content of the current Endpoints window tab in a CSV format (comma-separated values).
- **Map**: Maps the selected endpoint's geographical location in your browser.

#### **Follow TCP Streams**

Wireshark provides the feature of reassembling a stream of plain text protocol packets into a human-readable format:

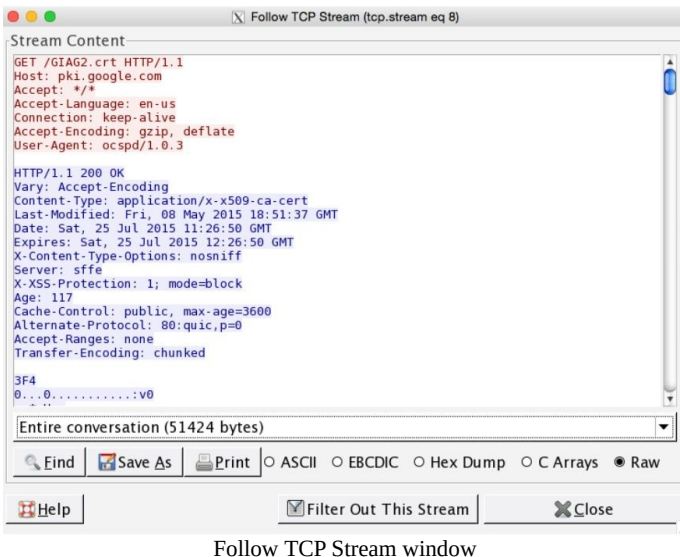

For instance, assembling an HTTP session will display the GET requests sent from the client and the responses received from the server. There is specific color coding that is followed by the request and response messages shown in the Follow TCP Stream dialog. Client requests are shown in red, and any text in blue denotes the response received from the server. If the protocol is HTTP, FTP, Telnet, and so on, then the conversation will be shown in plain text; if a secure version of the application layer protocol is used, then some content of the request and response messages will be encrypted.

At the bottom of the Follow TCP stream dialog, a drop-down menu is present from where content in the Follow TCP stream window can be filtered to view only content pertaining to either side of the communication. Also, instead of just viewing the data in RAW format, you can choose between ASCII, EBCDIC, Hex dump, and C arrays format, as desired.

To view the TCP stream, follow these steps:

1. Open the capture/trace file

- 2. Apply the Display filter if required
- 3. Select any packet from the List pane
- 4. Right-click on the selected packet and click on Follow TCP Stream

# **Command line-fu**

With the default installation of Wireshark, a command-line version of protocol analyser called Tshark also gets installed. There are a good number of CUI-based sniffing tools available, including Capinfos, Dumpcap, Editcap, Mergecap, Rawshark, Reordercap, Text2pcap, and Tshark.

The most common and widely used command-line tool for protocol analysis purposes is Tshark, which can capture live traffic and analyze saved capture files. Tshark uses the pcap library to capture and translate the packets. Just like Wireshark's filtering option are available in Tshark too. Applications like Tshark prove themselves worthy, with benefits such as low memory requirement, easy installation, and simple command sets to run the sniffer.

Let's consider a scenario to understand the usage and advantages of commandline sniffers. Say, for instance, we have an Apache web server and an FTP server running on a Windows box located at IP 172.16.136.128, and a Macintosh client running at 172.16.136.1:

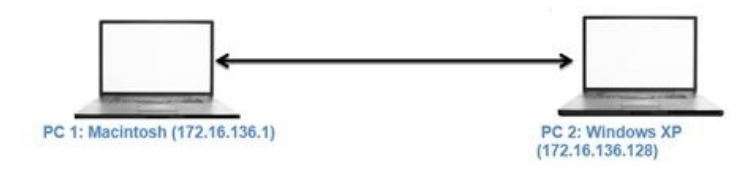

We will start with the basics and eventually move toward the usage of advanced features such as filters and usage of a few of the available statistics options.

Let's try the tool with usage of different features it facilitates:

• The first thing to confirm is how many interfaces are available for capturing packets. Use the following command to check tshark -D:

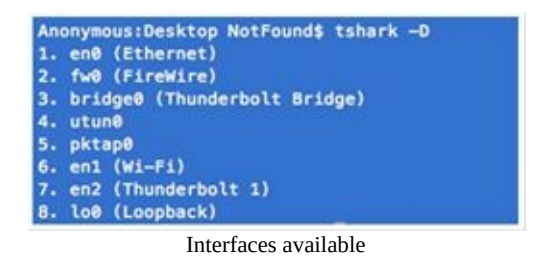

- If no interface is specified for capturing network traffic, tshark will choose the first interface from the list. Interfaces can be chosen by their names and by the sequence number they appear in.
- For our scenario, we will be using  $p_k$ tapo that will listen to the traffic between the client and the server. The command to initiate the capture process is tshark -i pktap0:

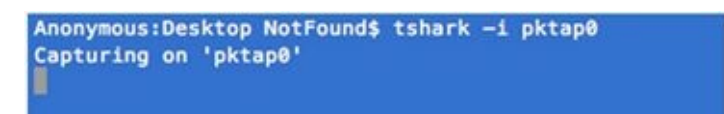

• In order to generate some traffic between the client and the server, I have executed the command-line utility curl from the client to visit the web page at IP 172.16.136.128:

```
Anonymous:Desktop NotFound$ curl http://172.16.136.128
```
As a result of the preceding command, we will see some activity on the Tshark console:

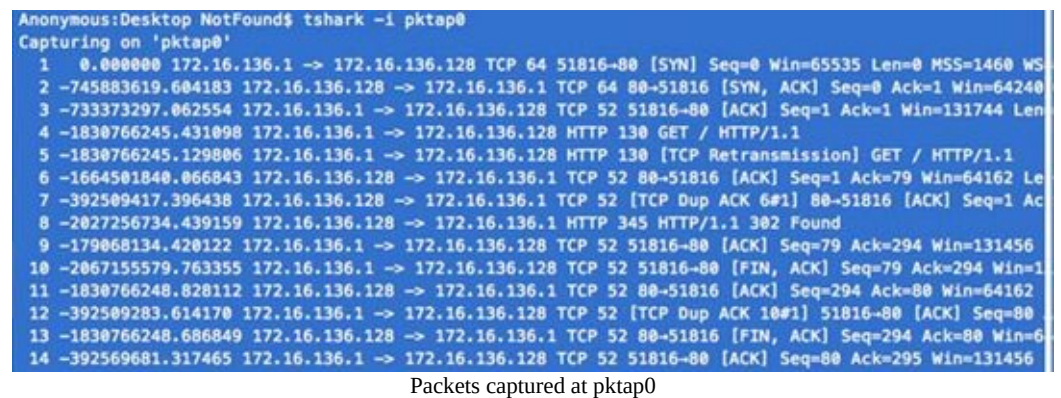

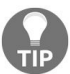

- *If you want to stop the capture process at any point, press Ctrl + C.*
- If you wish to save captured network packets to a file, specify the -w switch, as follows:

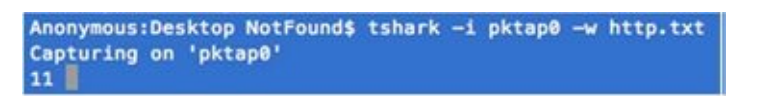

As a result of the preceding command, the raw network data will be stored in a text file named http.txt. Following is the content saved in the text file:

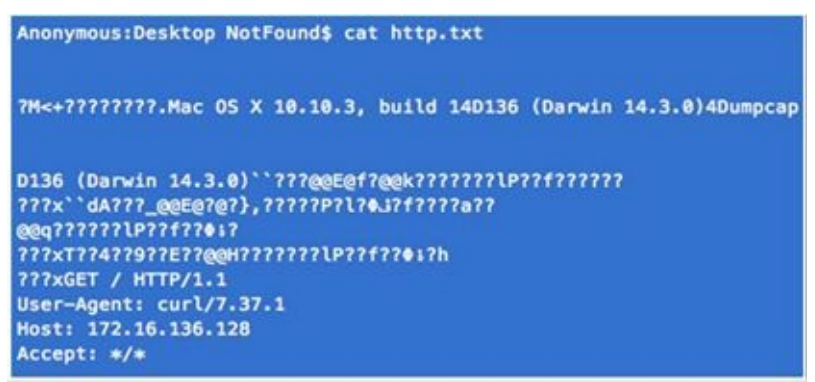

Raw data stored in the text file

• To save the captured data in a readable form, just use the redirection operator ">>" to a file:

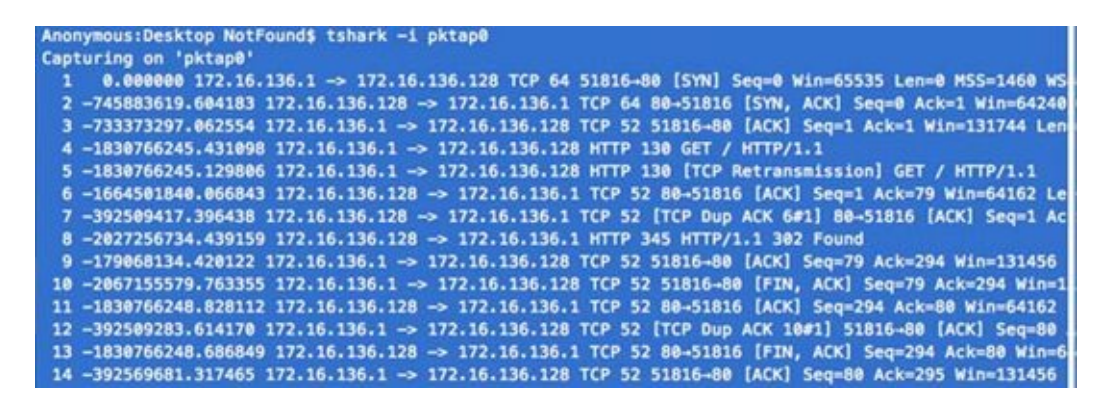

As a result of issuing the preceding command, packets are captured and redirected to the text file http2.txt. Following is the content saved in the text file, that lists the packets captured between the two hosts 172.16.136.128 and 172.16.136.1 over port <sup>80</sup>:

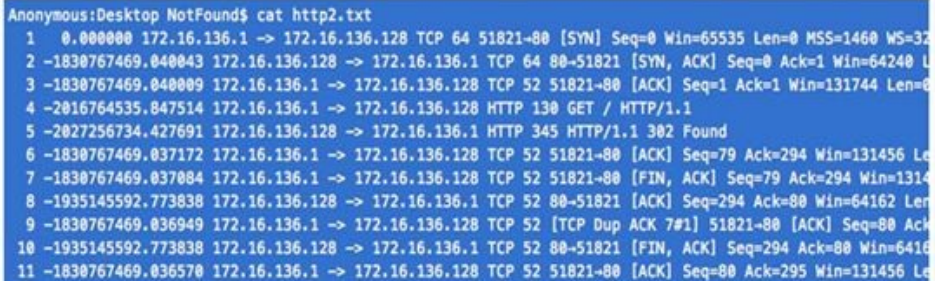

We just learnt the two different ways to save network packets to a file.

- Tshark facilitates three types of filtering options: Capture, Display, and Read. We have discussed the Capture and Display filters in earlier chapters, so let's discuss the read filter. The read filter is able to filter traffic from live as well as save captured files. Through read filters a particular set of packets can be decoded or written to a file.
- Using the Read filter is a processor-intensive task, and issues like packet loss could be observed, and capture filters are preferred over read filters. For the capture filter the  $-$ f switch is used;  $-$  R is used for the read filter; and  $\gamma$  is used for the display filter. Let's learn the usage of the capture filter using -f switch:

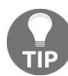

*Usage of a switch is case-sensitive.*

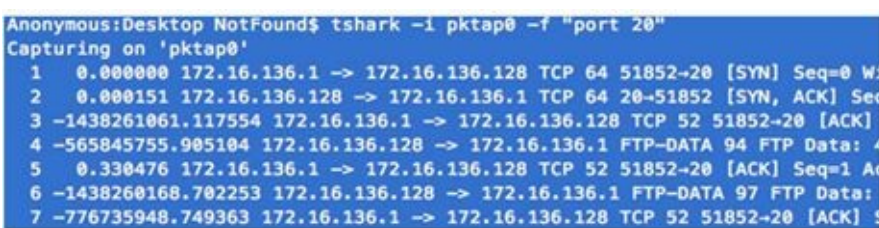

- Use double quotes around the filter expression, if the desired expression has space character like shown in preceding screenshot for example "port<space>20".
- Now, let's learn the usage of the display filter over a previously saved capture file http.pcap, and filter all HTTP packets originating from the web SPTVPT at TP 172.16.136.128:

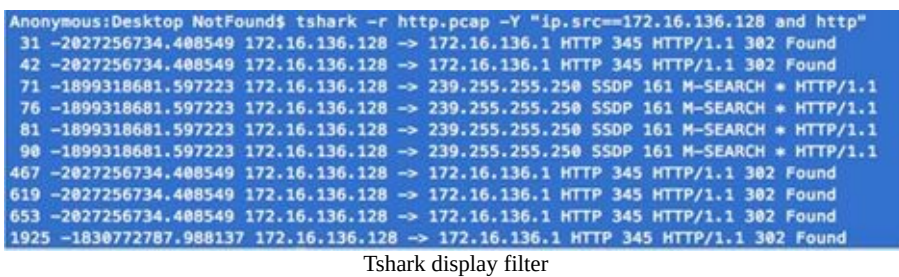

• In order to collect the HTTP protocol, only statistics from the http.pcap file use the command tshark -r <file-name> -q -z <expression>:

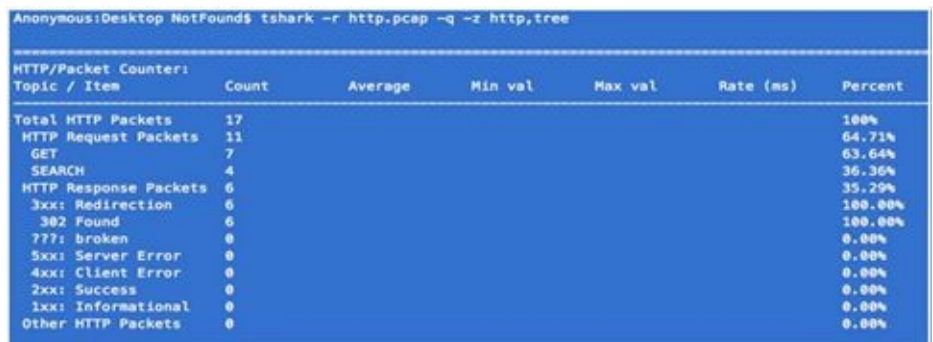

- The -q switch keeps it silent over the standard output (this is generally used while working with statistics in Wireshark) and the -z switch is used for activating various statistics options. Both switches are often used in conjunction.
- If you want to check how many hosts were observed while capturing the

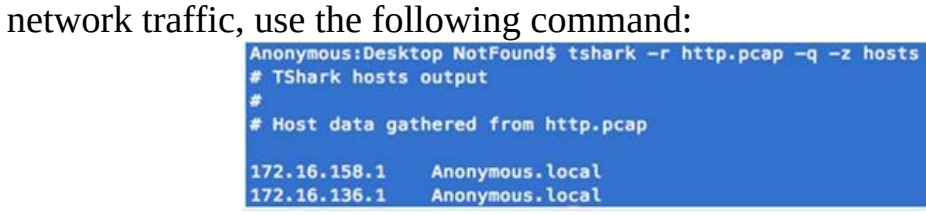

Tshark is a powerful yet simple command-line sniffer which is similar to tcpdump. It enables capturing of network packets with ease and less configuration/installation required.

# **Summary**

The Conversations window lists information pertaining to communication between two hosts.

The Endpoints dialog lists details pertaining to the devices connected to the network.

Wireshark Summary is an informational feature, which offers a granular form of data, filters, and the trace file.

The Protocol Hierarchy window lists information in a tabular format pertaining to distribution of protocols used by the network endpoints.

Use the Follow TCP Stream option in Wireshark to read the plain text data from captured packets. There are different viewing options available such as ASCII, and Hex.

A command-line tool gets installed when you install Wireshark. The most common tool used is Tshark, which works in a similar way to Wireshark and tcpdump. It uses the pcap library that is used by other major protocol analyzers.

With Tshark, you can listen to live networks or work with an already saved capture file.

# **Other Books You May Enjoy**

If you enjoyed this book, you may be interested in these other books by Packt:

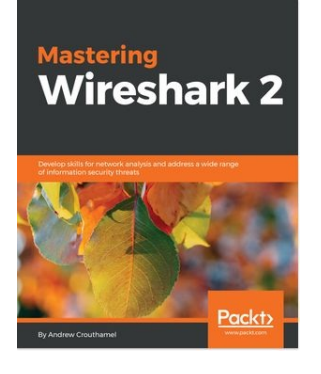

#### **Mastering Wireshark 2** Andrew Crouthamel

ISBN: 978-1-78862-652-1

- Understand what network and protocol analysis is and how it can help you
- Use Wireshark to capture packets in your network
- Filter captured traffic to only show what you need
- Explore useful statistic displays to make it easier to diagnose issues
- Customize Wireshark to your own specifications
- Analyze common network and network application protocols

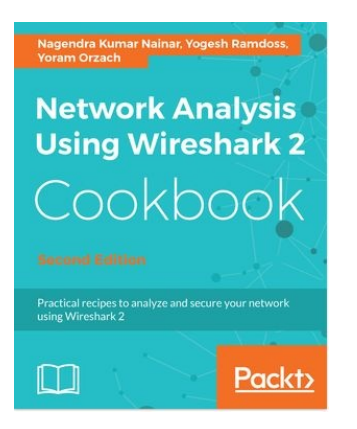

**Network Analysis using Wireshark 2 Cookbook - Second Edition** Nagendra Kumar Nainar, Yogesh Ramdoss, Yoram Orzach

#### ISBN: 978-1-78646-167-4

- Configure Wireshark 2 for effective network analysis and troubleshooting
- Set up various display and capture filters
- Understand networking layers, including IPv4 and IPv6 analysis
- Explore performance issues in TCP/IP
- Get to know about Wi-Fi testing and how to resolve problems related to wireless LANs
- Get information about network phenomena, events, and errors
- Locate faults in detecting security failures and breaches in networks

#### **Leave a review - let other readers know what you think**

Please share your thoughts on this book with others by leaving a review on the site that you bought it from. If you purchased the book from Amazon, please leave us an honest review on this book's Amazon page. This is vital so that other potential readers can see and use your unbiased opinion to make purchasing decisions, we can understand what our customers think about our products, and our authors can see your feedback on the title that they have worked with Packt to create. It will only take a few minutes of your time, but is valuable to other potential customers, our authors, and Packt. Thank you!